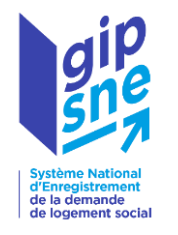

# Guide d'utilisation SNE Profil Guichet

**Système National d'Enregistrement de la Demande de Logement Social**

Paris, le 10 janvier 2024 *(mise à jour du lien redirigeant vers la liste des GT)*

# Sommaire

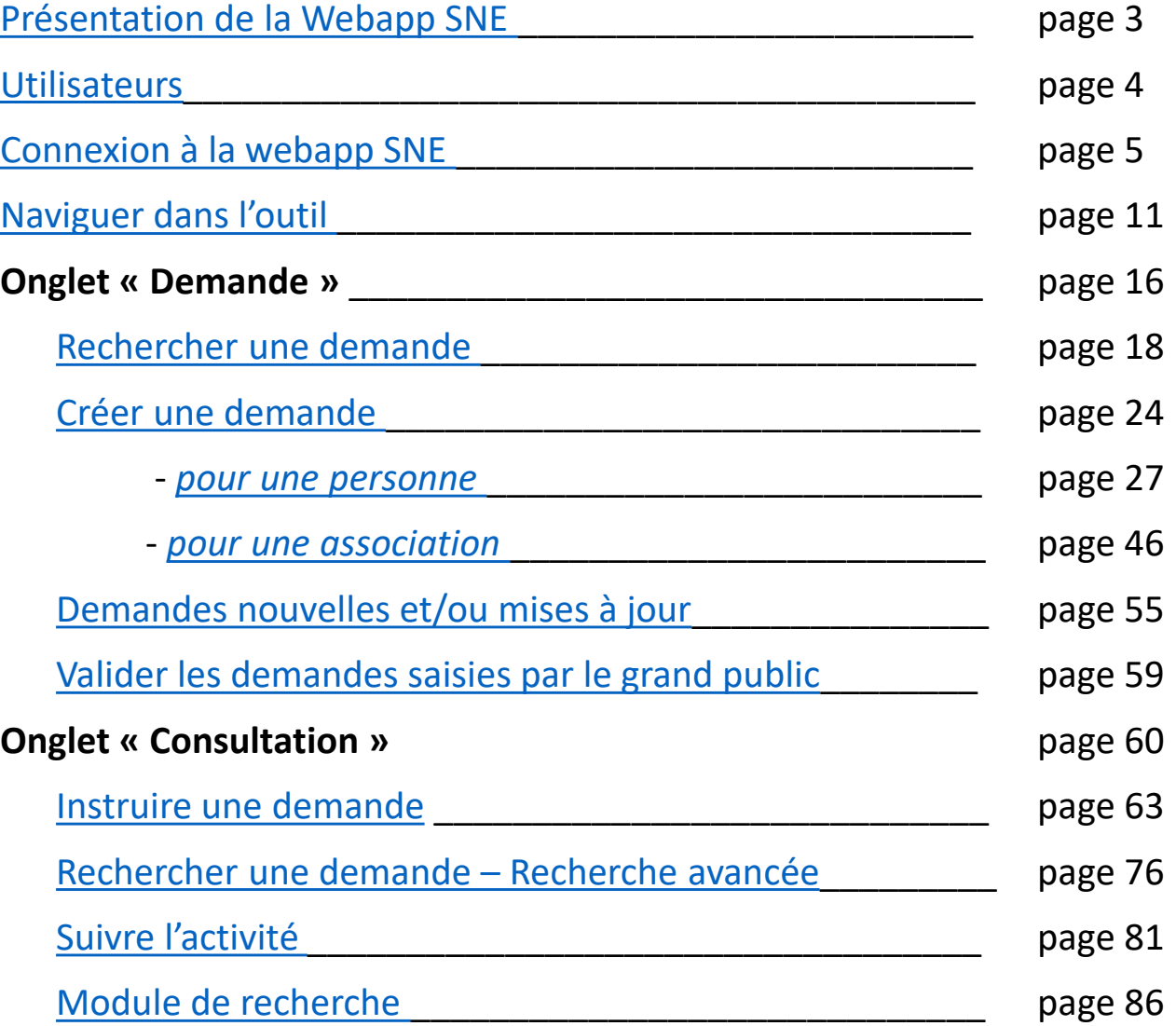

# <span id="page-2-0"></span>La webapp SNE

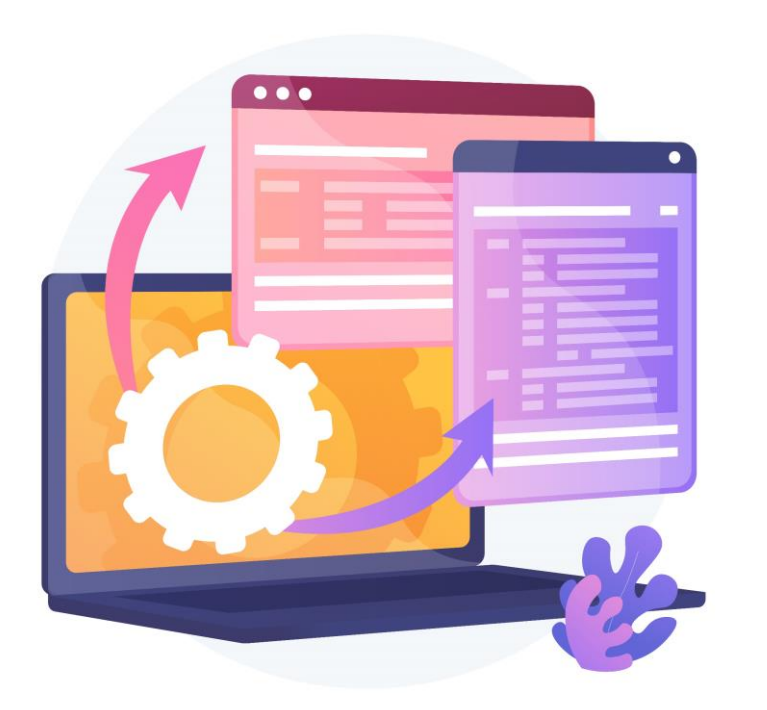

#### En quelques mots…

- Outil dédié aux professionnels
- Permet l'enregistrement, le renouvellement, la radiation et la mise à jour des demandes de logement social (DLS)
- Une habilitation « cerbère » est nécessaire pour s'y connecter

Pour plus d'informations, connectez-vous sur le [site des professionnels](https://sne.info.application.logement.gouv.fr/) (https://sne.info.application.logement.gouv.fr/)

# <span id="page-3-0"></span>Utilisateurs

### Utilisateur et profils

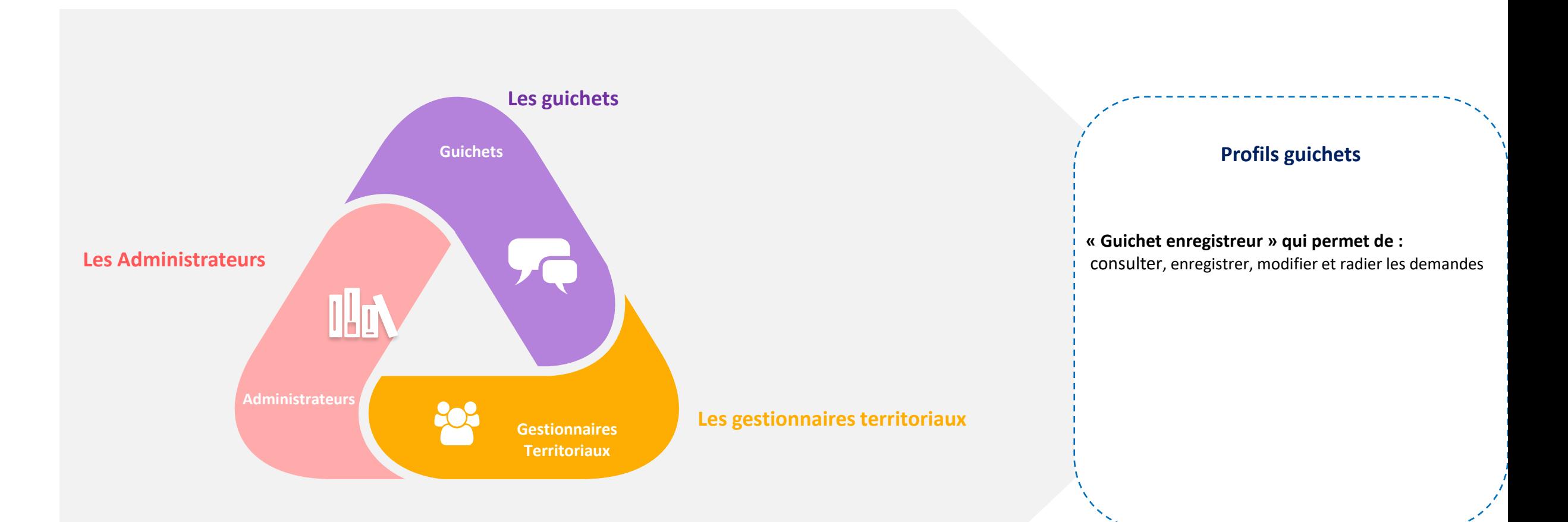

# <span id="page-4-0"></span>Connexion à la webapp SNE

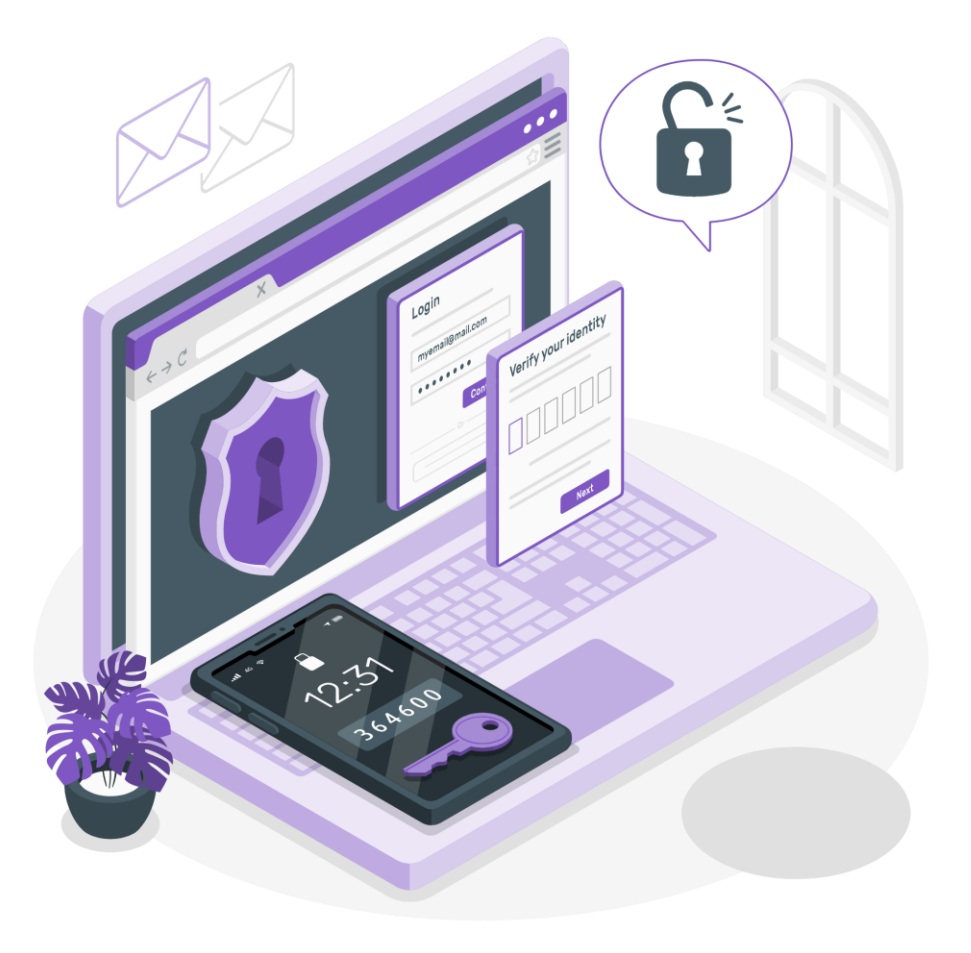

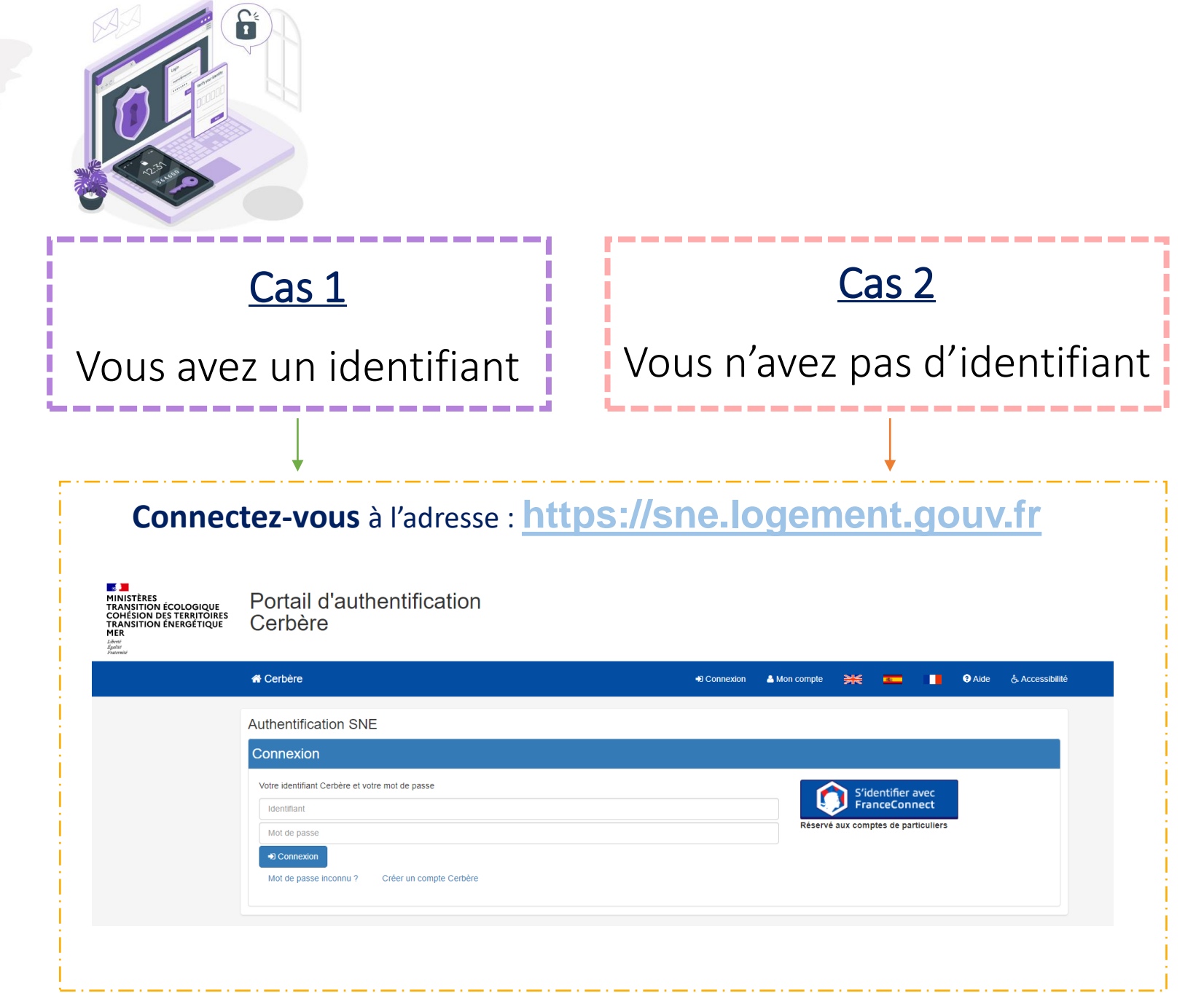

Connexion à la webapp SNE

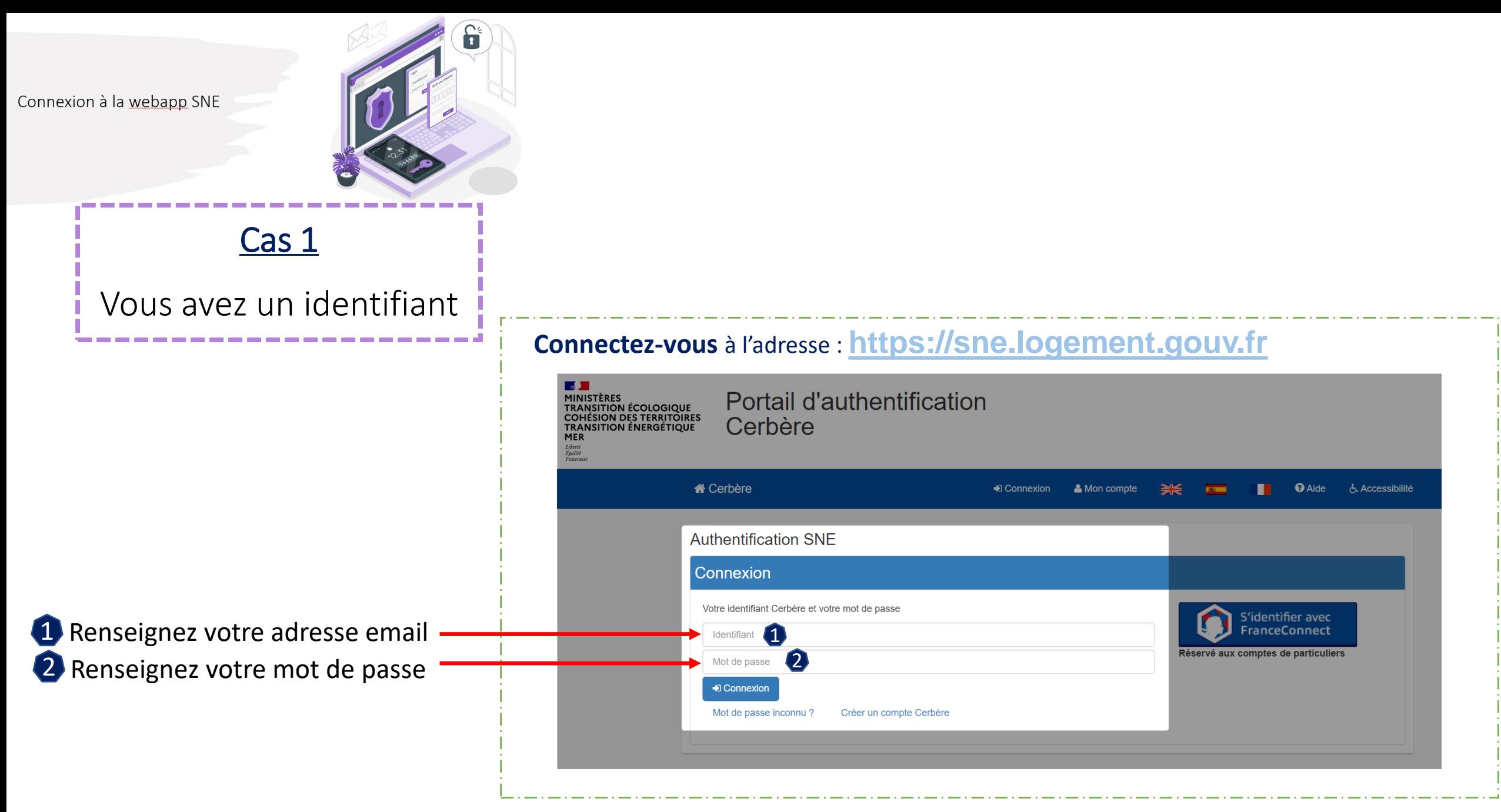

Connexion à la webapp SNE

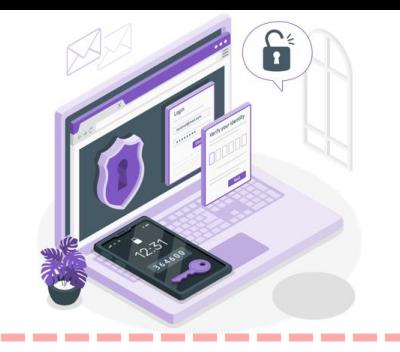

### Cas 2 Vous n'avez pas d'identifiant

---------------

## Habilitation

Pour accéder à la webapp SNE, une habilitation « cerbère » pour professionnel est nécessaire

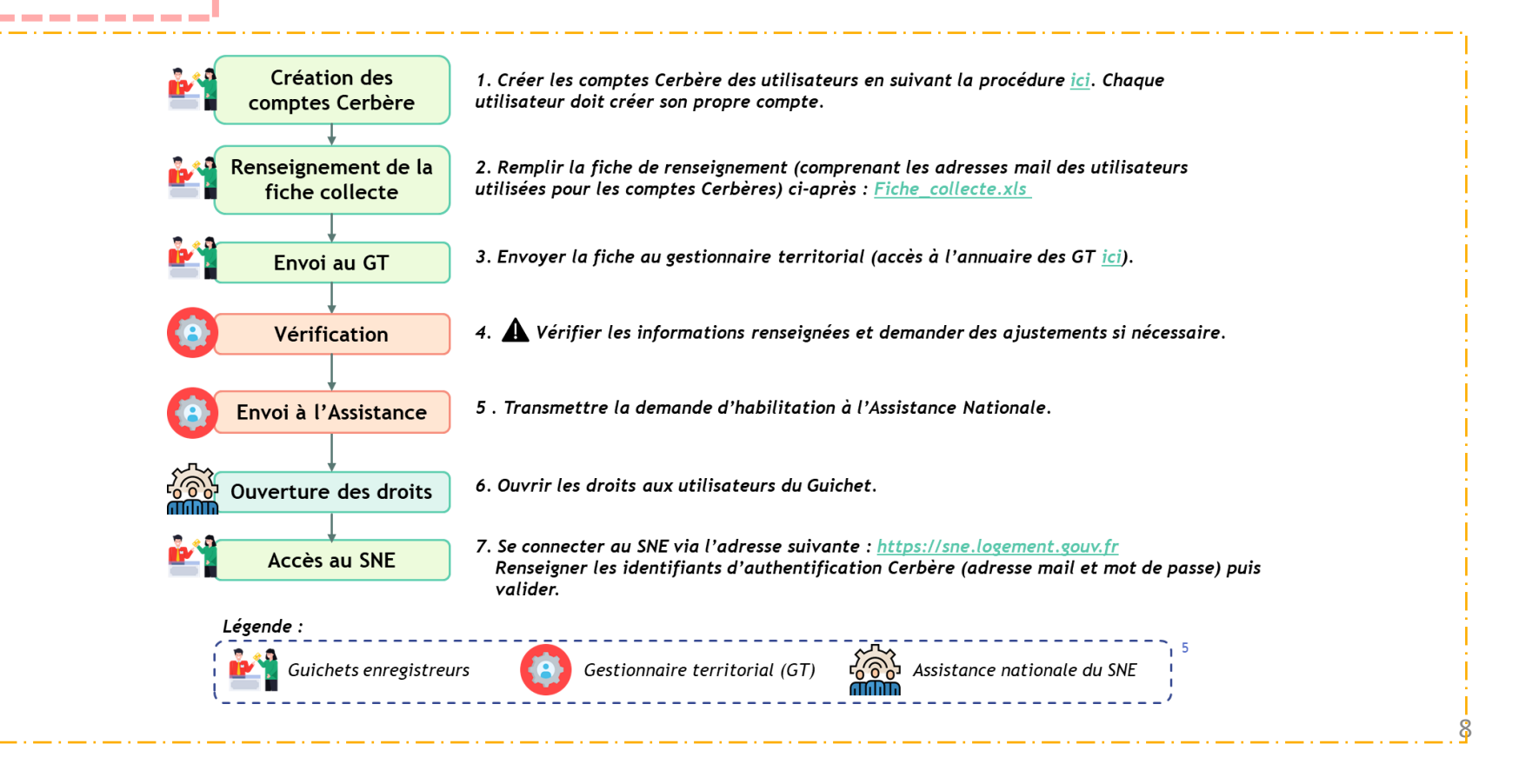

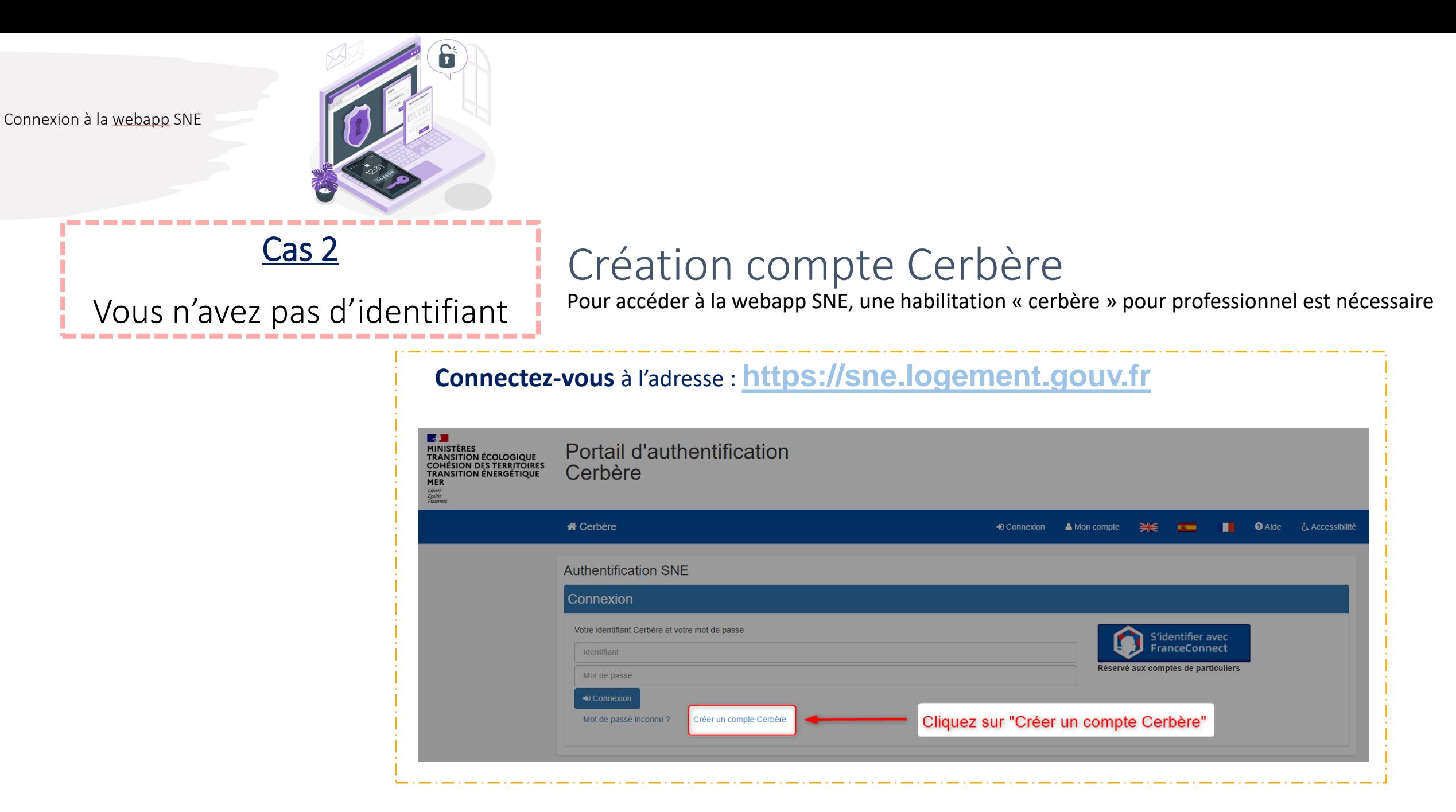

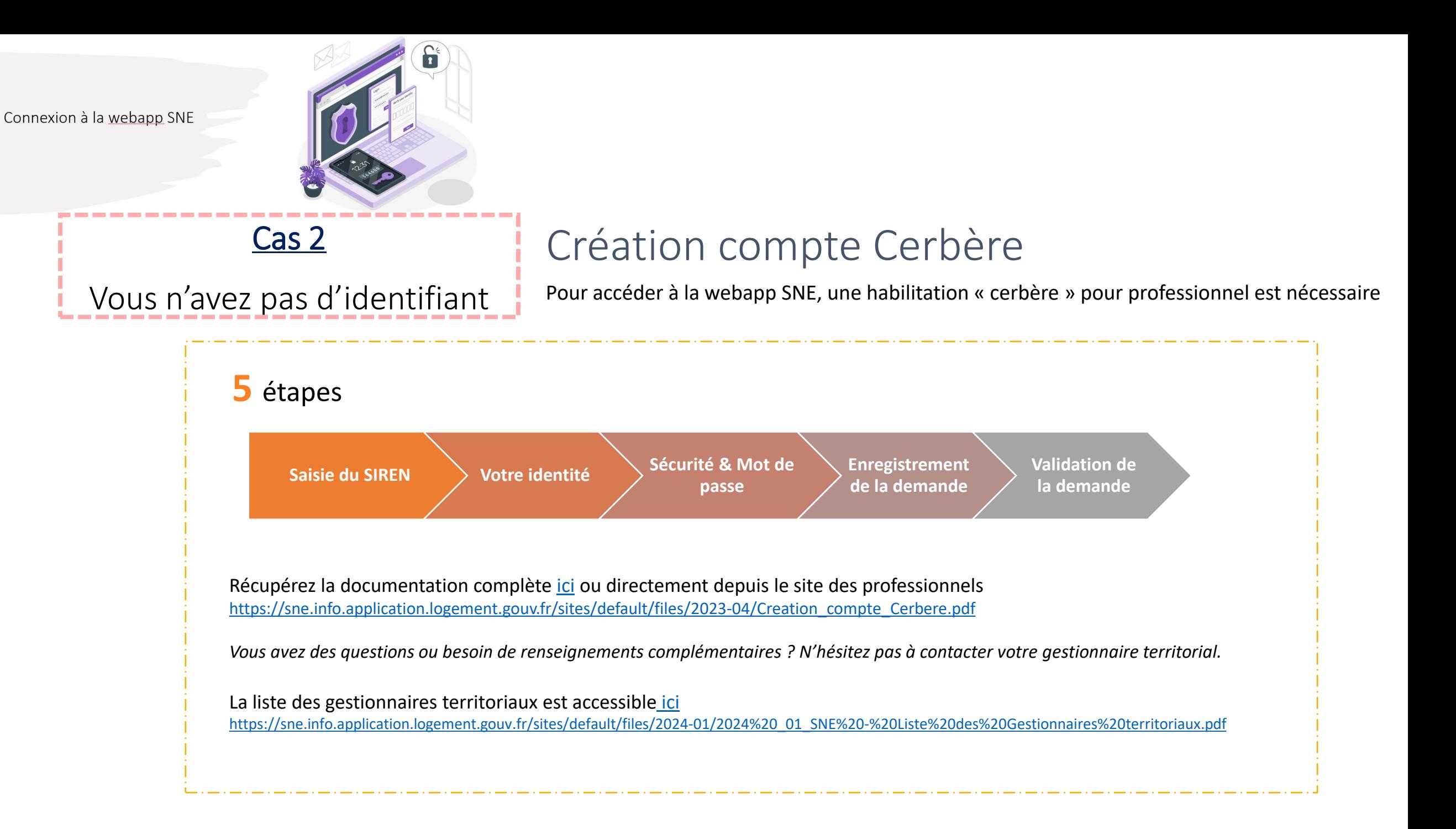

<span id="page-10-0"></span>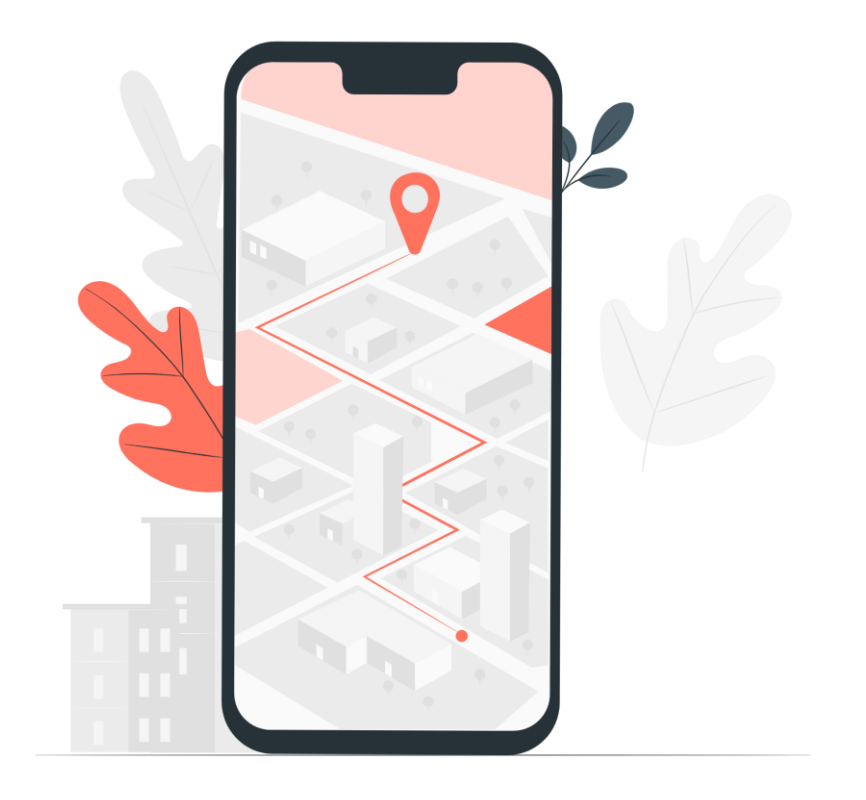

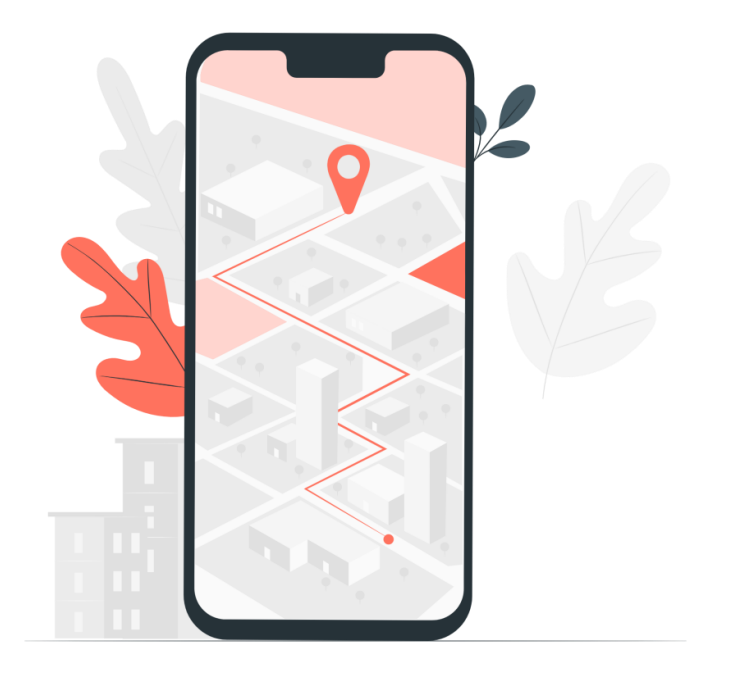

Quelques astuces et bonnes pratiques …

- Il est déconseillé d'ouvrir simultanément l'application dans plusieurs onglets du navigateur
- Pour un retour en arrière ou une annulation d'action, il est préférable de cliquer sur **fo** Annuler **5** Rétablir et de ne pas utiliser les flèches du navigateur

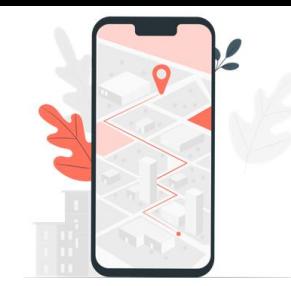

Présentation des pictogrammes présents sur les différentes pages de la Webapp SNE

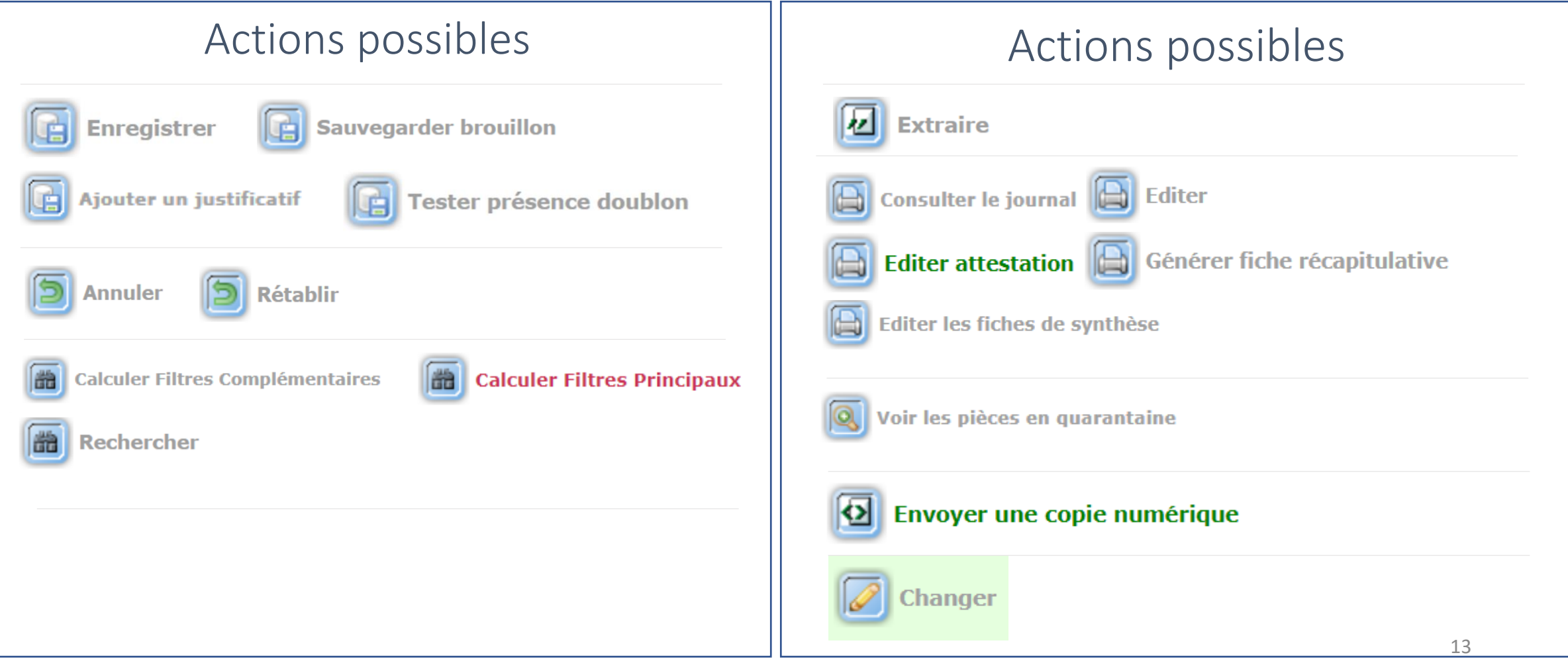

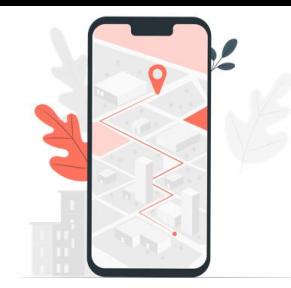

Présentation des pictogrammes présents sur les différentes pages de la Webapp SNE

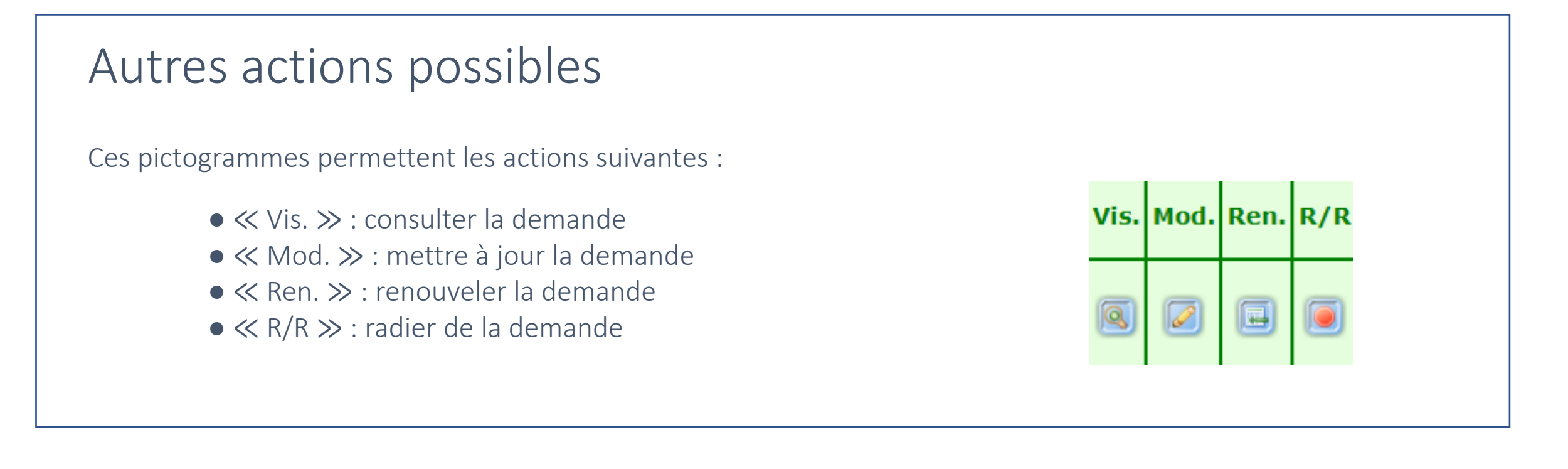

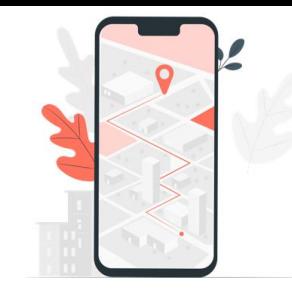

Les guichets enregistreurs peuvent accéder à 2 points de menu : « Demande » et « Consultation »

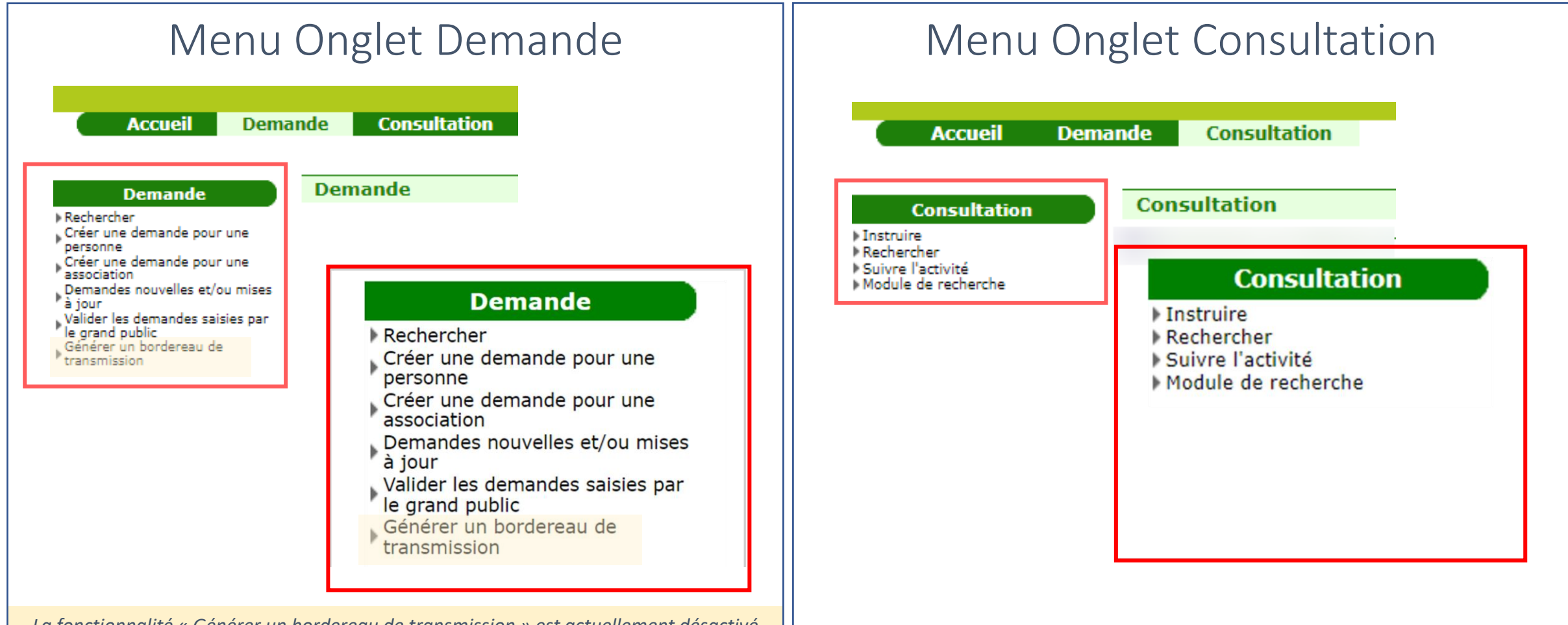

*La fonctionnalité « Générer un bordereau de transmission » est actuellement désactivé*

# Onglet « Demande »

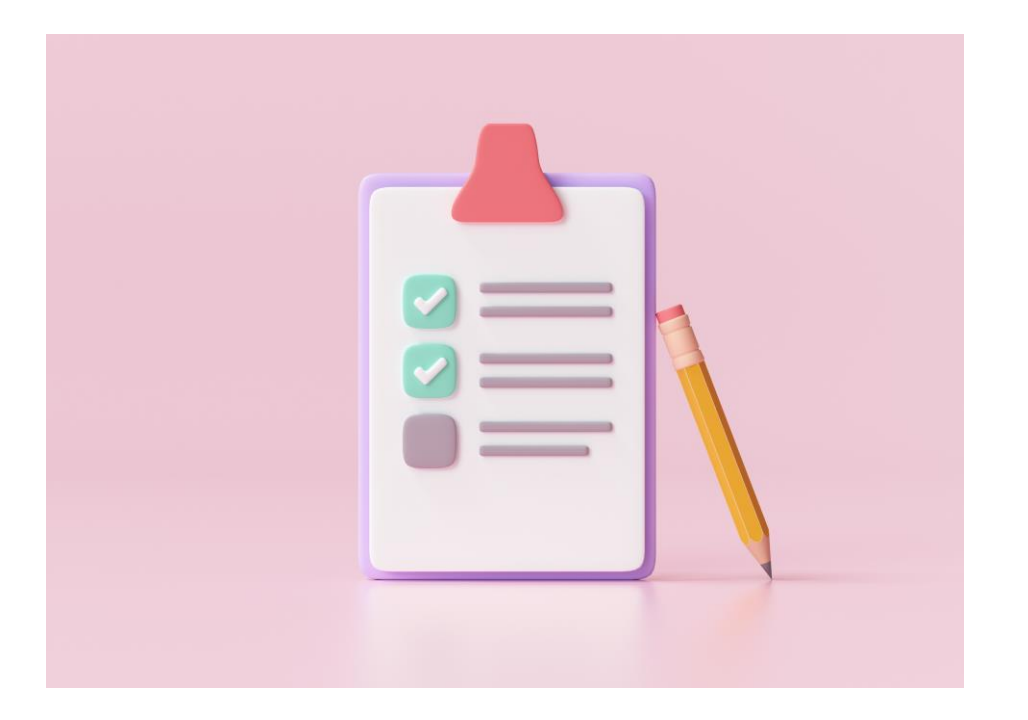

#### **Demande**

#### Onglet Demande

- Rechercher
- Créer une demande pour une personne
- Créer une demande pour une association
- Demandes nouvelles et/ou mises à jour
- Valider les demandes saisies par le grand public

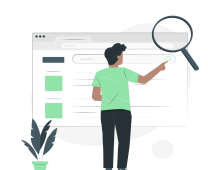

- 1. Rechercher une demande
- 
- 2. Créer une demande

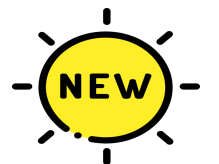

3. Demandes nouvelles et/ou mises à jour

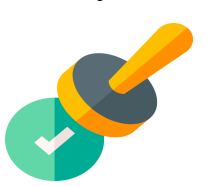

4. Valider les demandes saisies par le grand public

<span id="page-17-0"></span>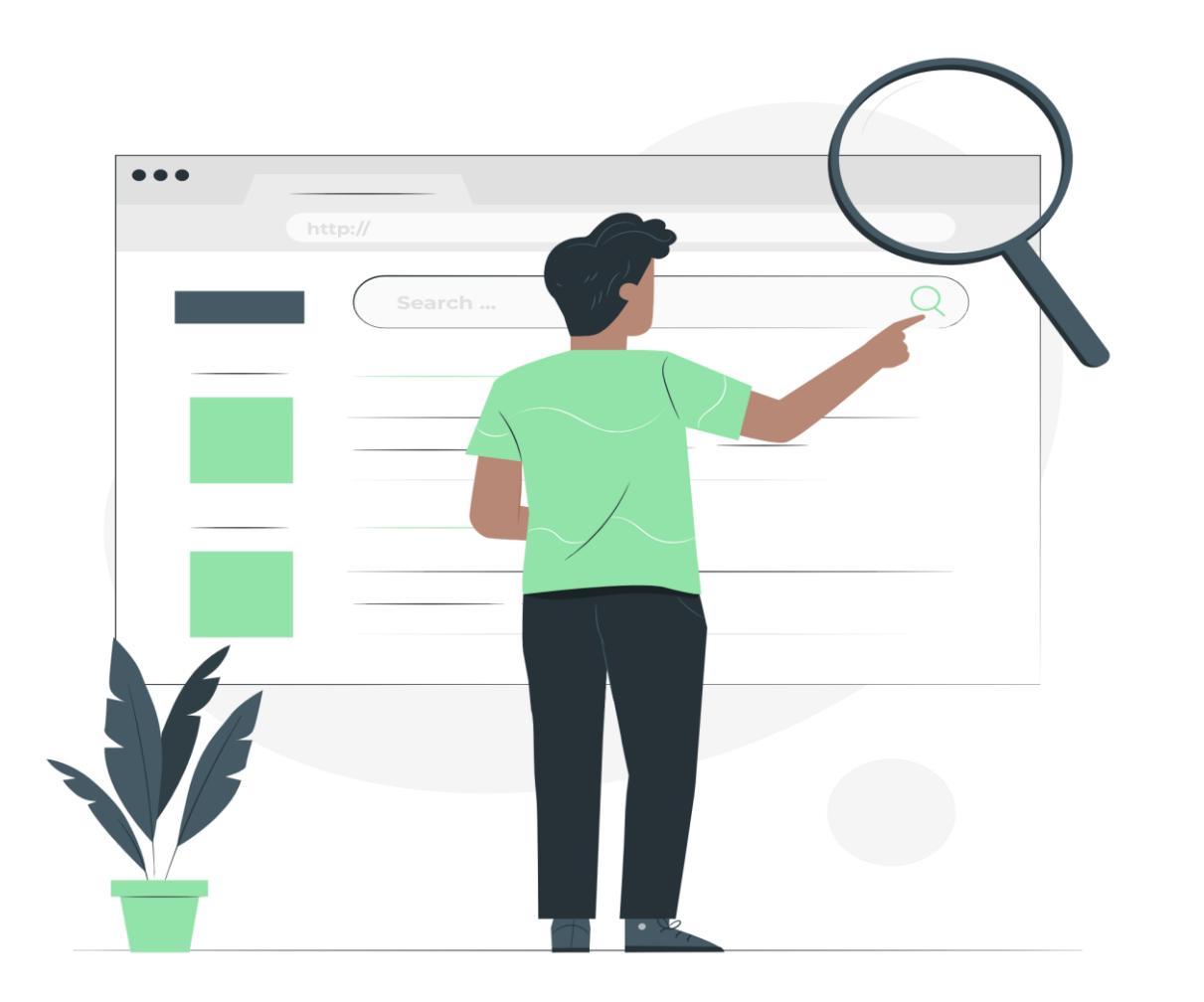

# Rechercher une demande

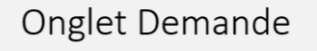

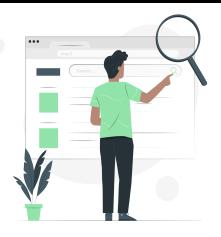

### Rechercher une demande

#### **Conditions de recherche d'une demande**

Le critère « Etat de la demande » doit **obligatoirement** être renseigné. 3 états sont possibles et cumulables :

- Demande brouillon (du guichet auquel vous êtes rattachés)
- Demande active
- Demande radiée

En plus de ce critère obligatoire, **AU MOINS un autre critère au choix doit être renseigné** de minimum 3 caractères

Ecran de recherche des demandes à compléter pour lancer une recherche

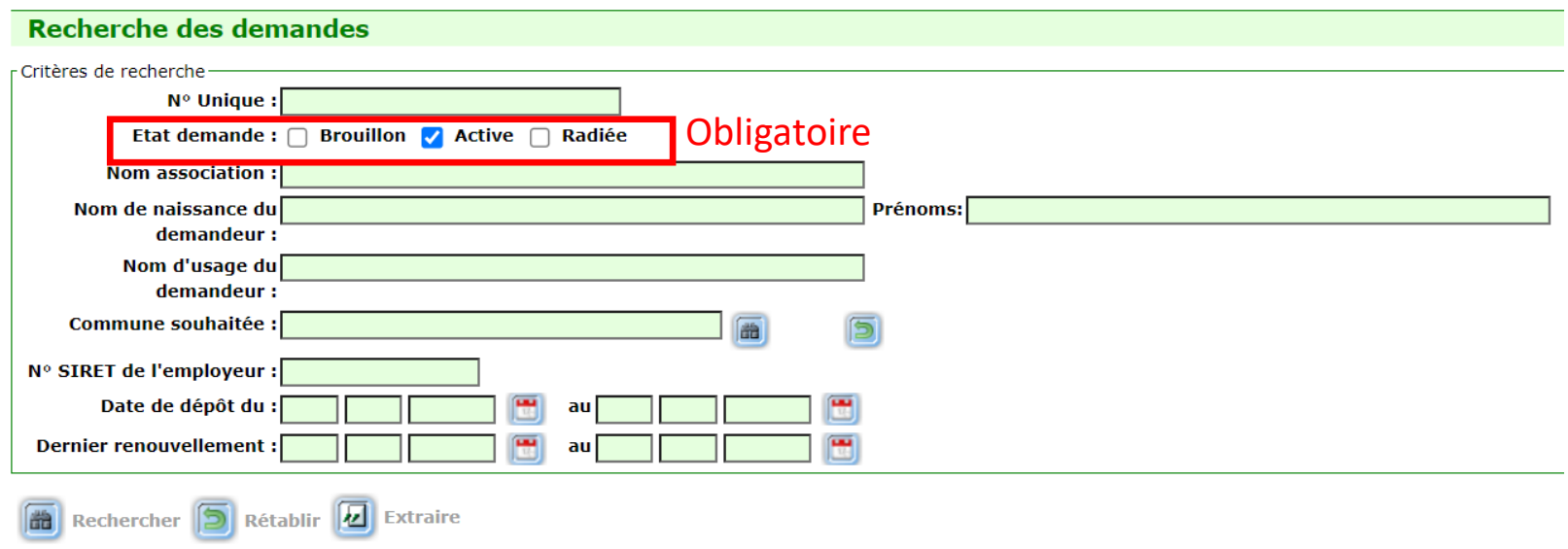

# Rechercher une demande

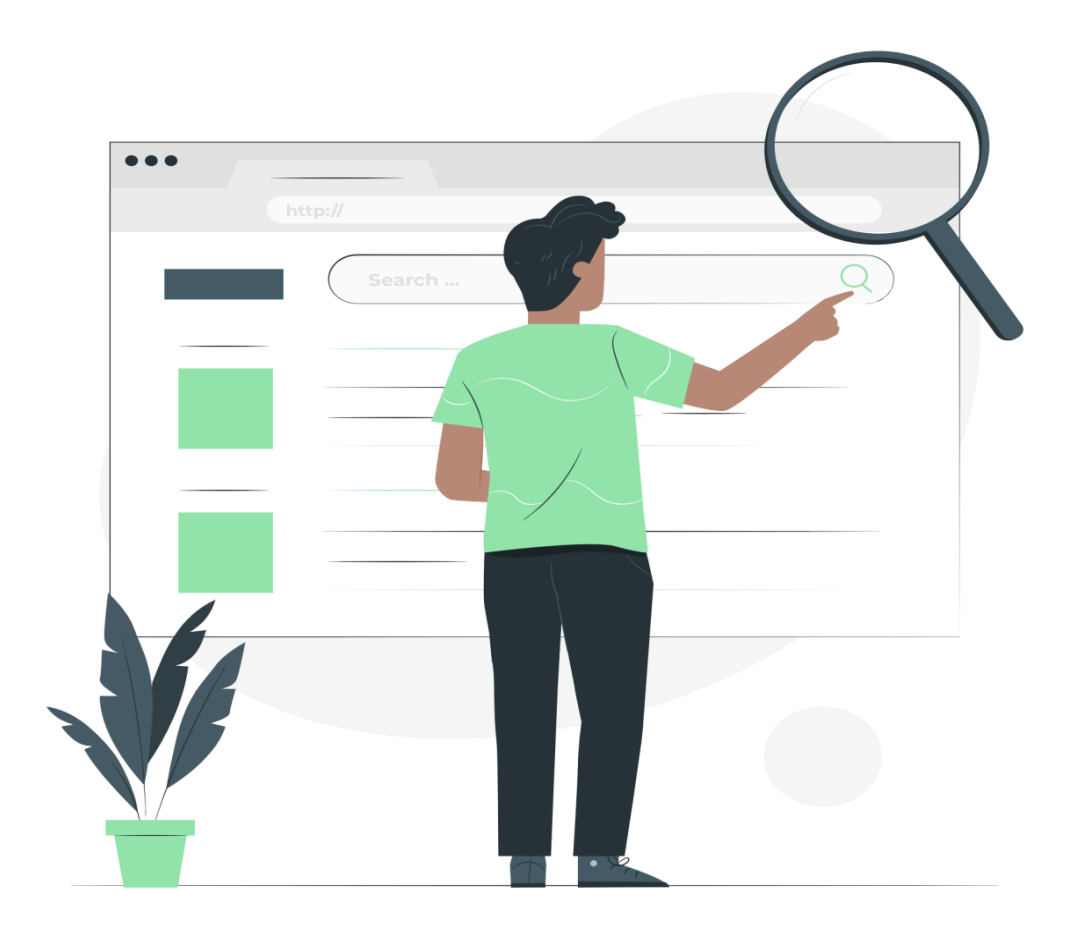

Quelques astuces et bonnes pratiques …

ASTUCE : rajouter le signe % si votre critère de recherche est composé que de 2 caractères.

Exemple :

recherche des demandeurs dont le nom est LI  $\rightarrow$  saisir LI%

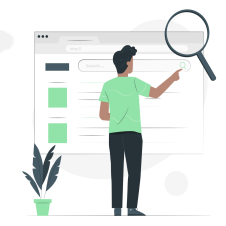

### Rechercher une demande

Exemple A : recherche de l'ensemble des demandes actives ET des demandes radiées ayant des demandeurs prénommés « TEST »

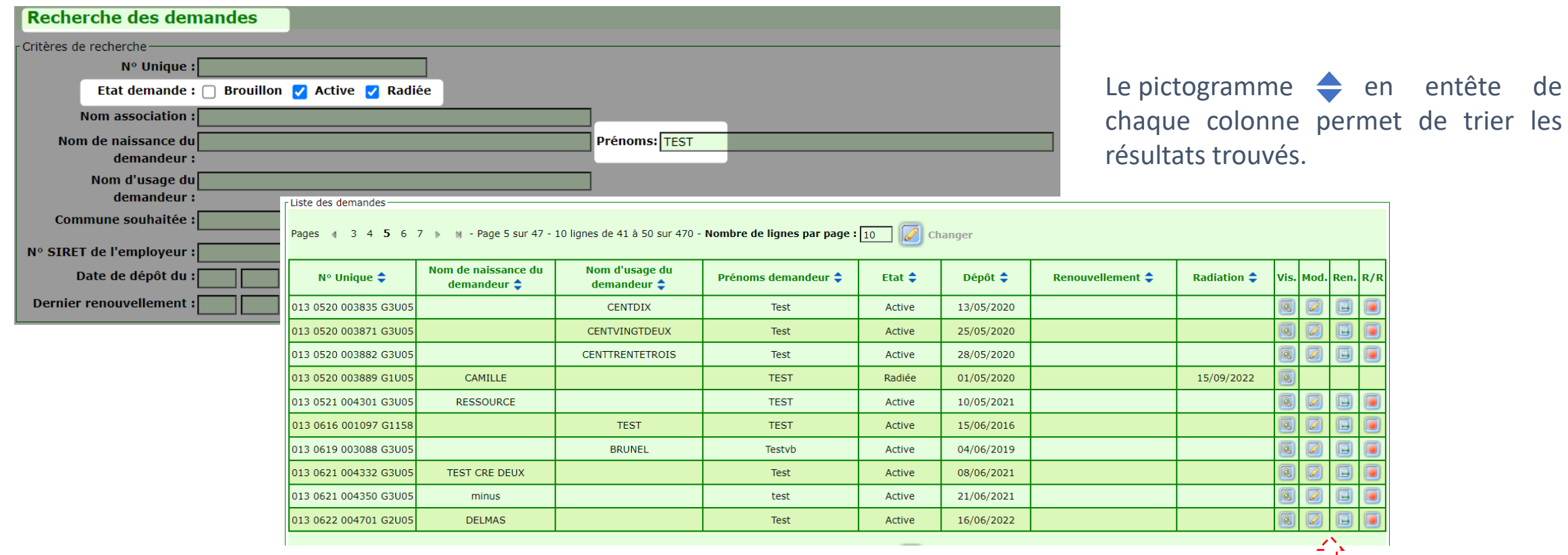

À partir de ces résultats de recherche il est possible de Visualiser, Modifier, Renouveler ou Radier une demande

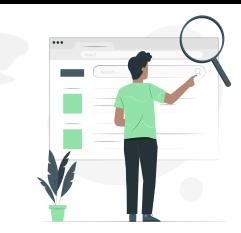

### Rechercher une demande

#### Analyse du résultat d'une recherche

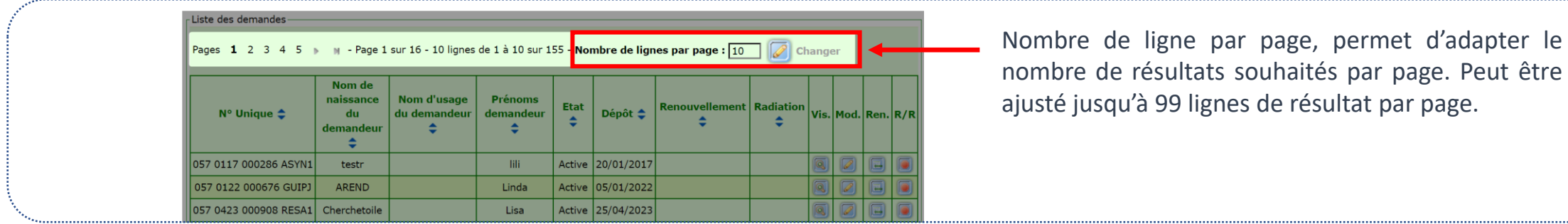

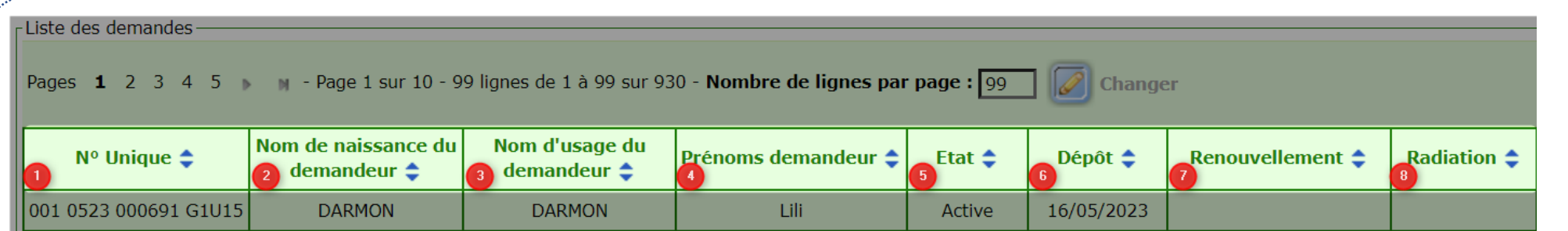

 $1 \to$  numéro de demande unique ;  $2 \to$  Nom de naissance du demandeur ;  $3 \to$  Nom d'usage du demandeur ;  $4 \to$  Prénoms du demandeur ;  $5 \rightarrow$  Etat de la demande ; 6  $\rightarrow$  Date de dépôt de la demande ; 7  $\rightarrow$  Date de renouvellement de la demande ; 8  $\rightarrow$  Date de radiation de la demande.

d'adapter le

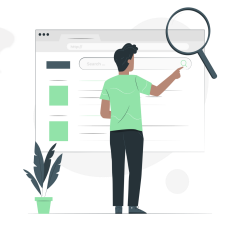

### Rechercher une demande

#### Exemple B : recherche de l'ensemble des demandes actives déposées entre le 1<sup>er</sup> janvier 2023 et le 1<sup>er</sup> juin 2023

*Les demandes radiées sont conservées 1 an après la date de radiation, puis sont définitivement supprimées.*

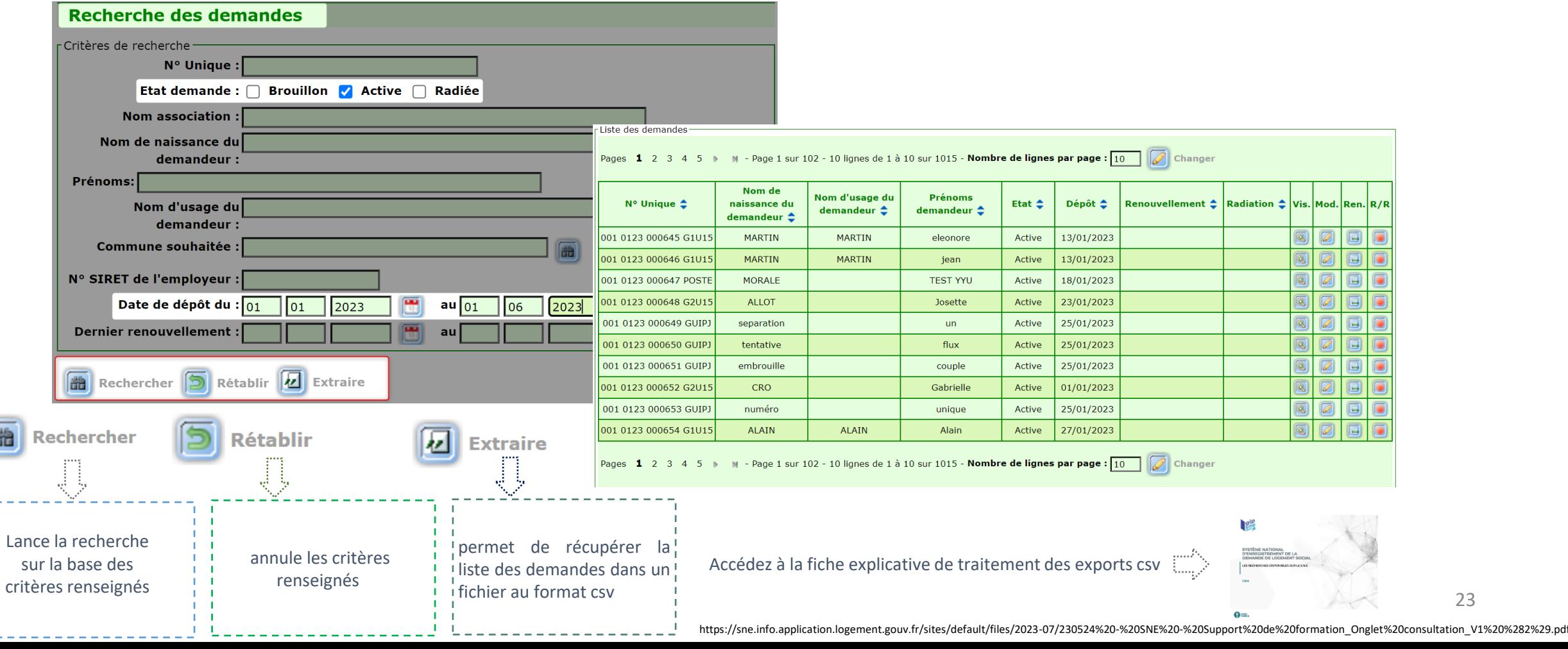

23

<span id="page-23-0"></span>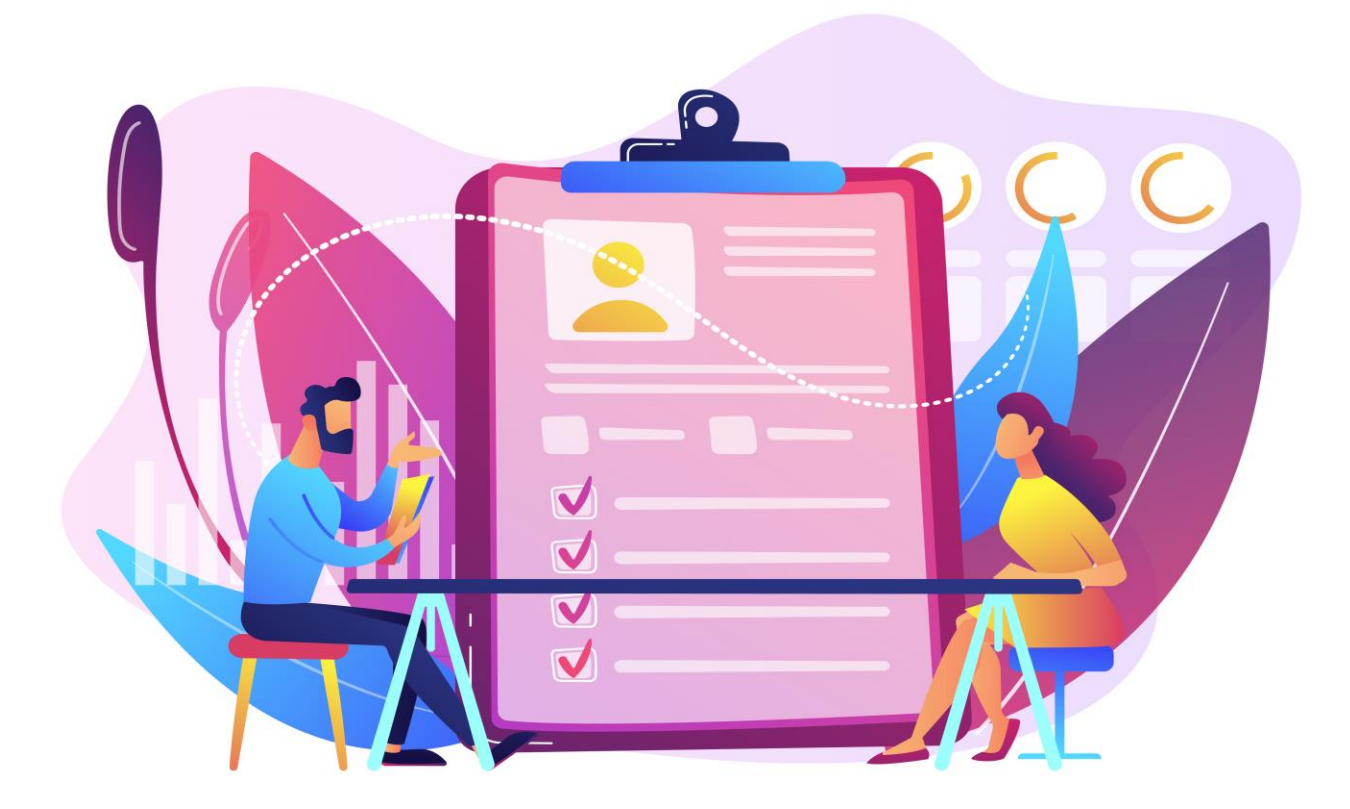

# Créer une demande

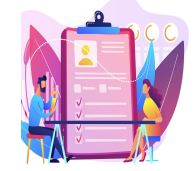

### Créer une demande

La création d'une demande consiste en l'enregistrement des informations fournies par le demandeur en guichet permettant le suivi et traitement de la demande.

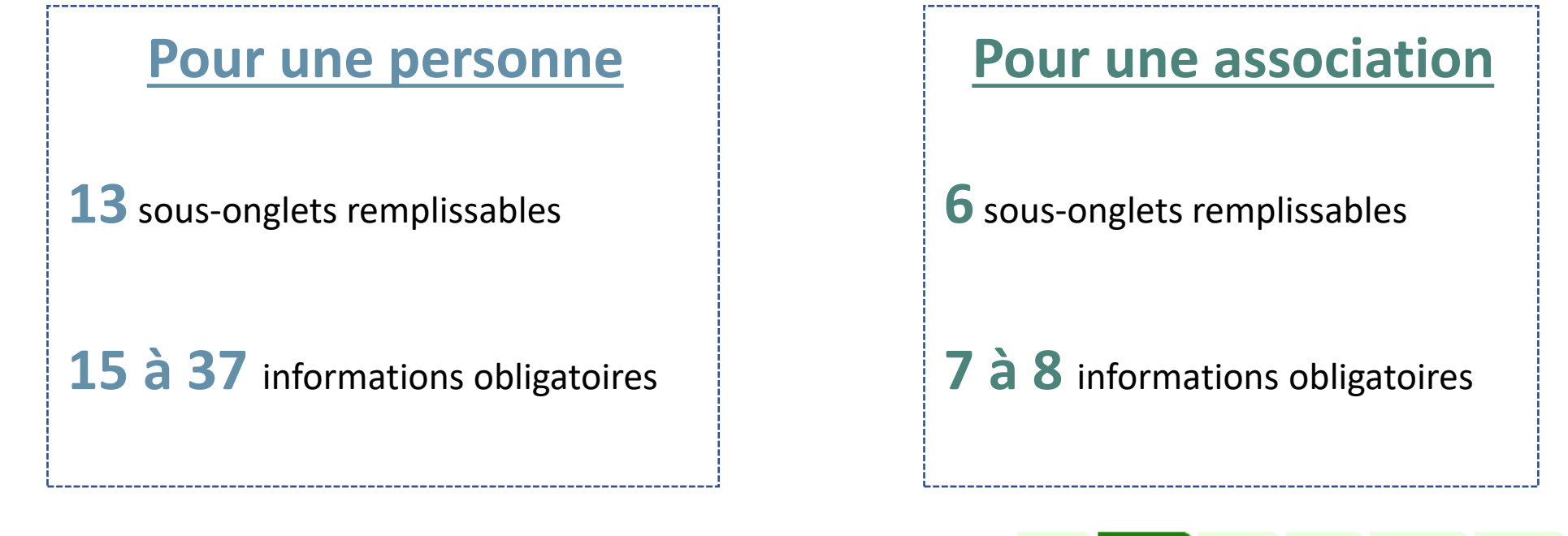

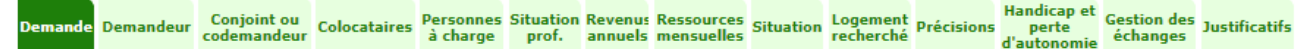

Logement<br>recherché Précision perte **Demande Demandeu** 

# Créer une demande

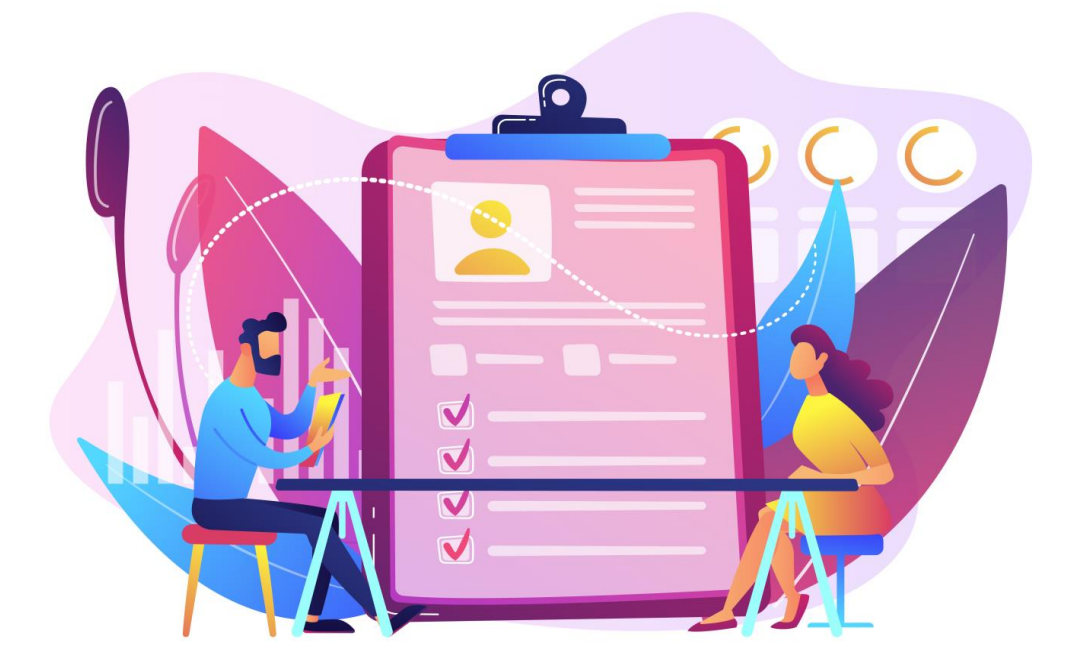

Quelques astuces et bonnes pratiques …

- A la saisie des sous-onglets : demandeur, co-demandeur et localisation souhaitée, il est recommandé d'effectuer une recherche de doublon  $\rightarrow$  Il n'est pas possible de forcer un doublon NIR (sauf pour le motif « violences au sein du couple »
- Ne renseignez que les informations qui vous sont communiquées par le demandeur ( ex: si aucun revenu de déclaré, laissez le champ vide )

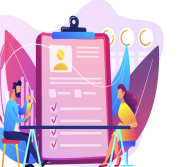

### Créer une demande

### <span id="page-26-0"></span>Sous-onglets à compléter Créer une demande pour une personne

Lors de la création, pensez à vous rendre sur le premier sous-onglet « Demande » pour renseigner date de dépôt La plupart des informations obligatoires sont désignées par le symbole \*

Pour déposer tout justificatif remis par le demandeur, il est possible d'utiliser le bouton « Ajouter un justificatif » situé en bas de page Ajouter un justificatif

En pied de page de chaque sous-onglet, il est possible d'effectuer les actions suivantes :

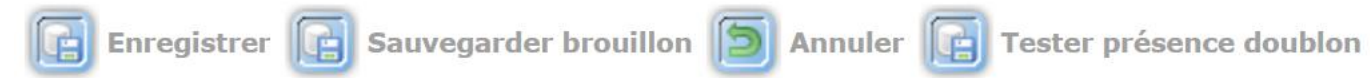

- Sauvegarder la demande en état brouillon (avec la possibilité de la reprendre pour la finaliser)
- Enregistrer la demande (pour validation)
- Annuler la saisie et de revenir au Menu « Demande »
- Tester la présence de doublon

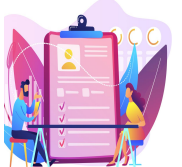

### Créer une demande

### Créer une demande pour une personne

Sous-onglet « Demande » : récapitule les informations de la demande (statut, date de dépôt, ANRU etc.)

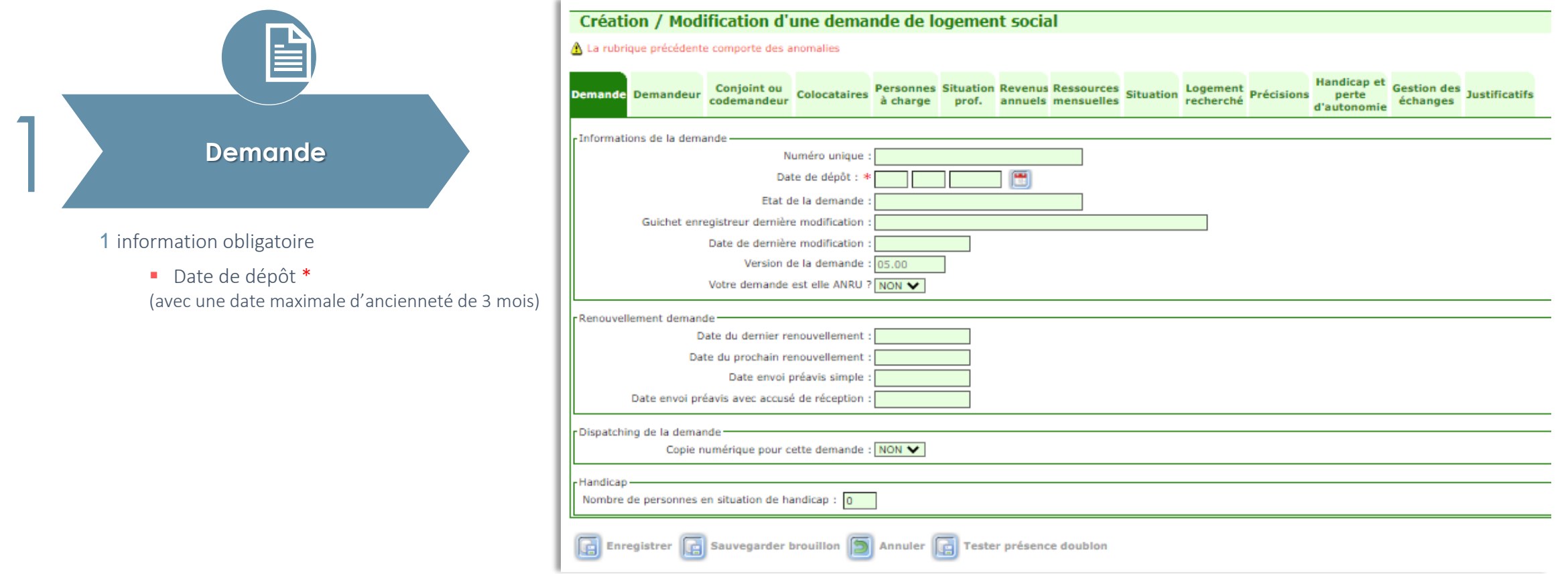

\* *La date de dépôt permet de définir la date d'ancienneté de la demande.*

28 \* Une fois la *demande enregistrée*, la date de dépôt n'est *plus modifiable* par le guichet. (elle le reste pour le gestionnaire territorial)

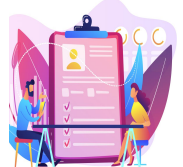

## Créer une demande

### Créer une demande pour une personne

Sous-onglet « Demandeur » : concerne l'identité, l'état civil et la localisation du demandeur

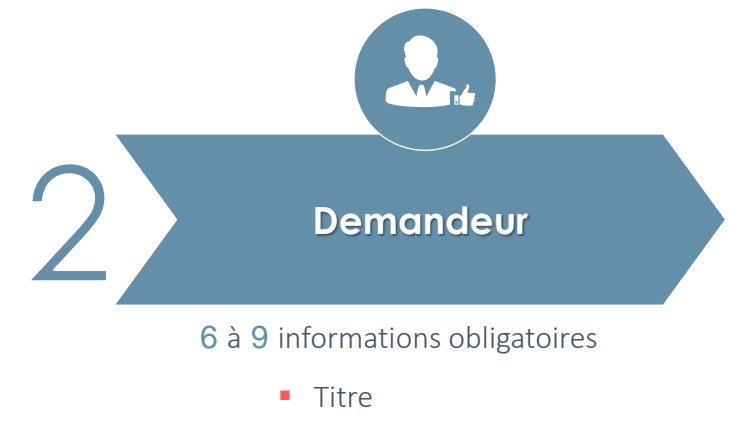

- Nom de naissance
- Prénoms
- Date de naissance
- Nationalité (Française, UE et hors UE)
- $\blacksquare$  NIR (sauf exception cf slide 28)
- Adresse

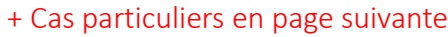

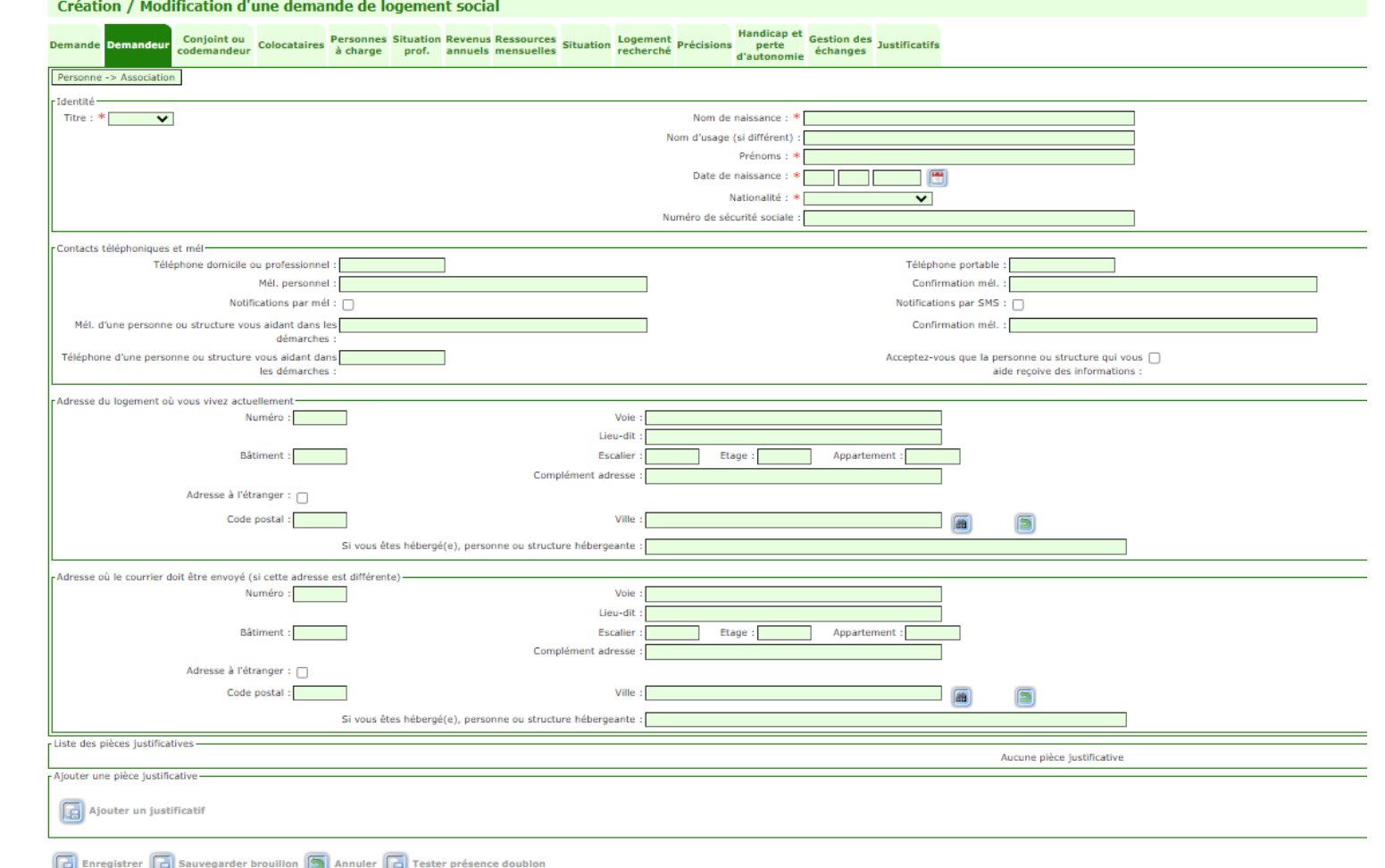

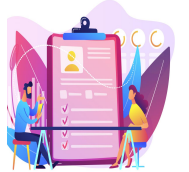

### Créer une demande

### Créer une demande pour une personne

Sous-onglet « Demandeur » : concerne l'identité, l'état civil et la localisation du demandeur

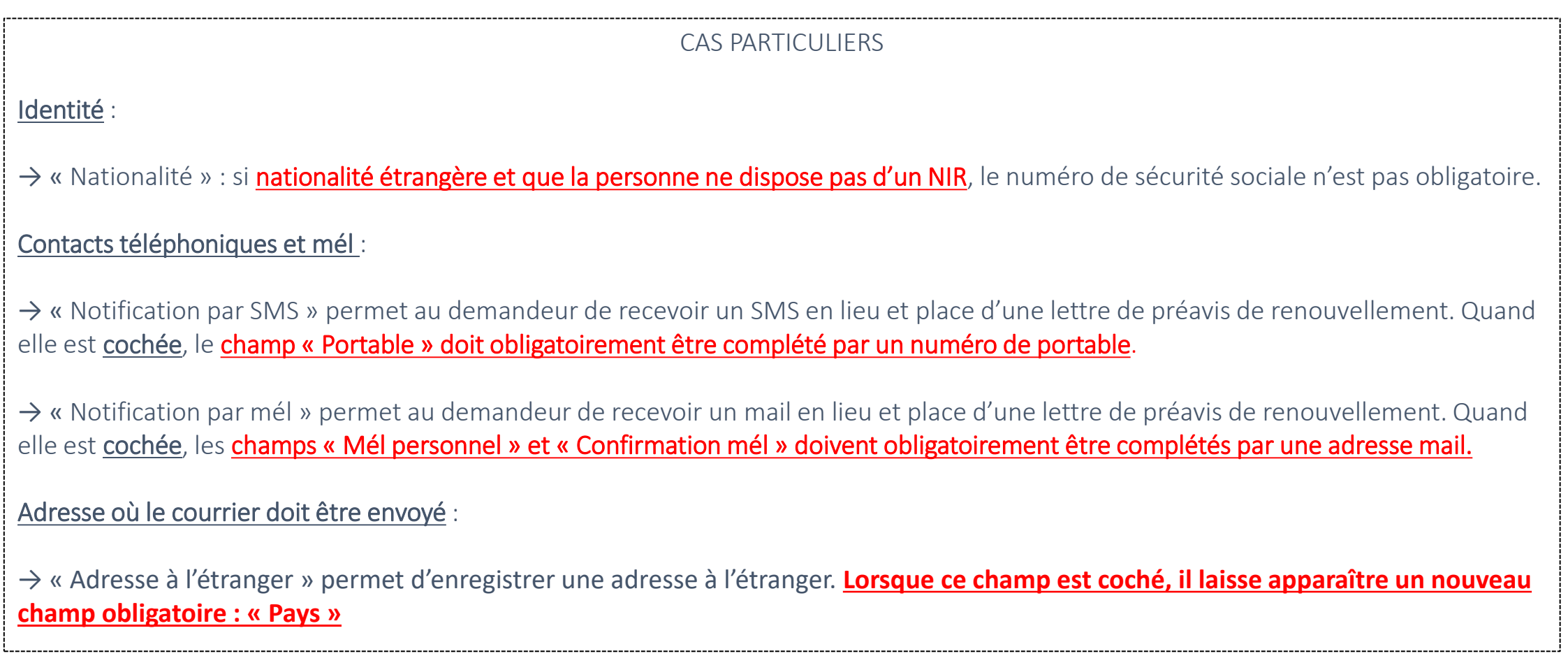

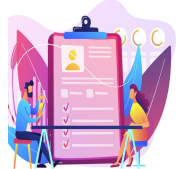

### Créer une demande

Créer une demande pour une personne

Sous-onglet « Conjoint ou codemandeur » : à renseigner si conjoint ou codemandeur

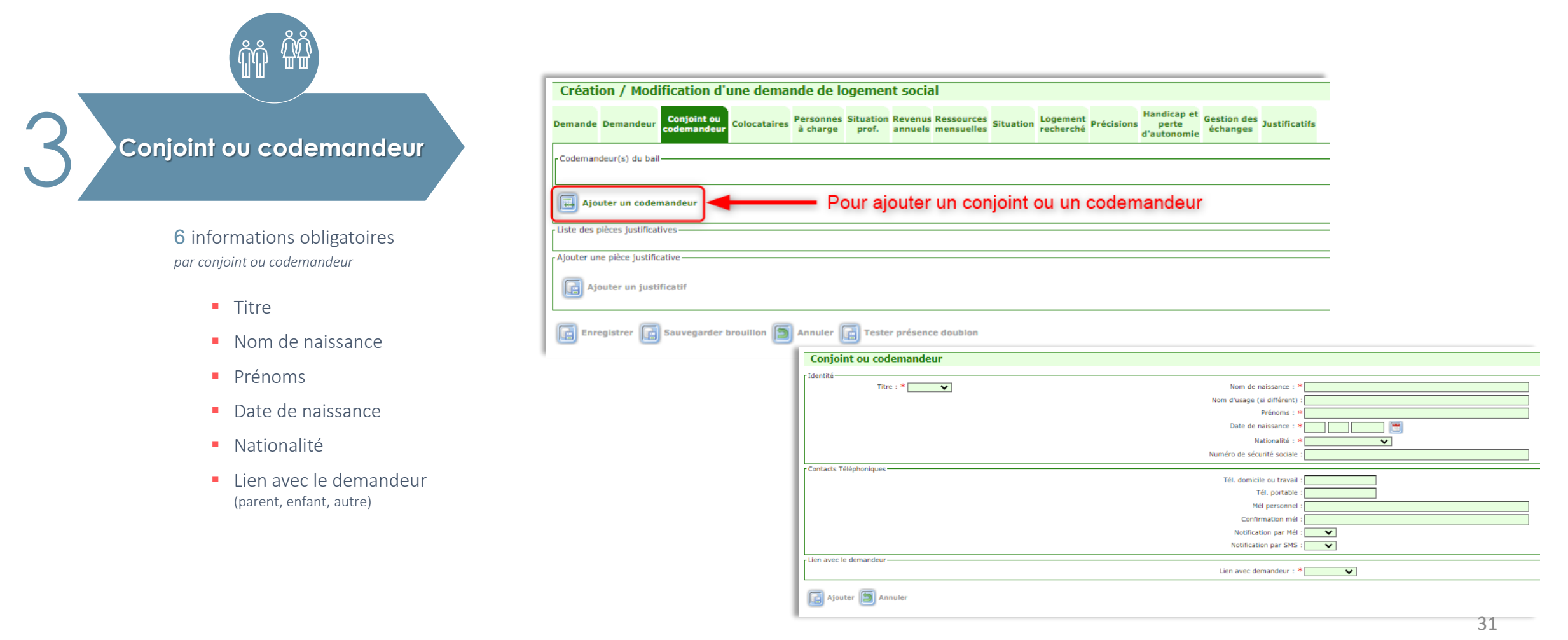

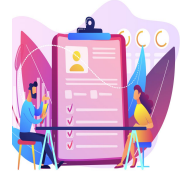

### Créer une demande

Sous-onglet « Colocataires» : à renseigner si colocataire Créer une demande pour une personne

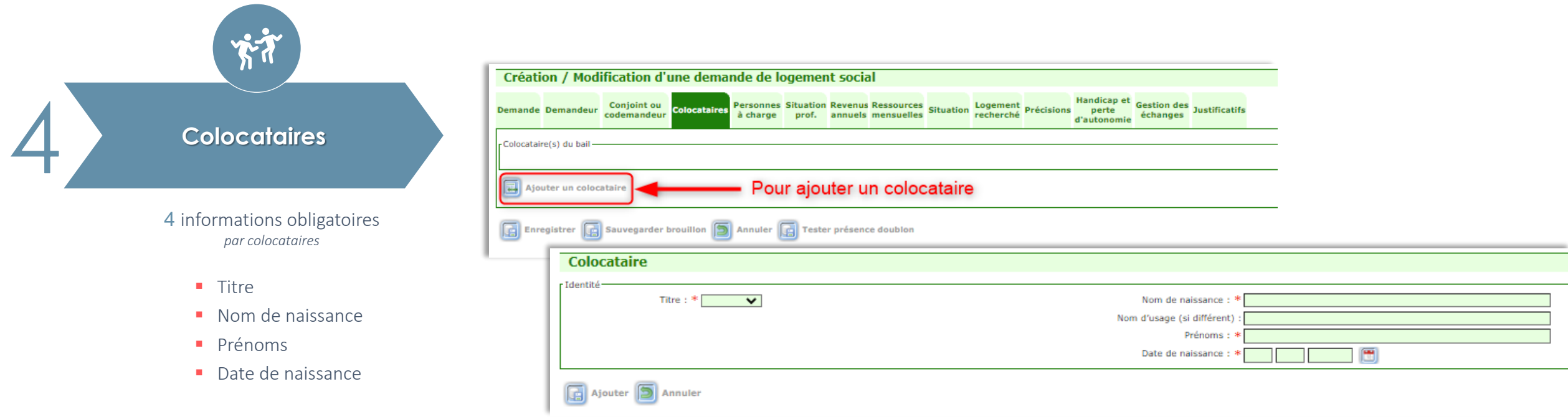

5

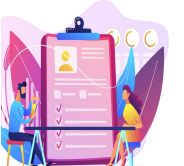

### Créer une demande

### Créer une demande pour une personne

### Sous-onglet « Personnes à charge » : à renseigner si personne(s) à charge

Dans ce sous-onglet il est possible de déclarer : les personnes à charge (fiscalement à charge), les enfants à naître ainsi que les enfants en garde alternée ou en droit de visite et d'hébergement (non fiscalement à charge)

#### **Personnes à charge**

**5** informations obligatoires *par personne à charge*

- Nom
- Prénom
- Date de naissance
- Sexe
- Lien de parenté (parent, enfant, autre)

#### OU

Coparentalité en cas d'enfant en garde alternée ou en droit de visite et d'hébergement

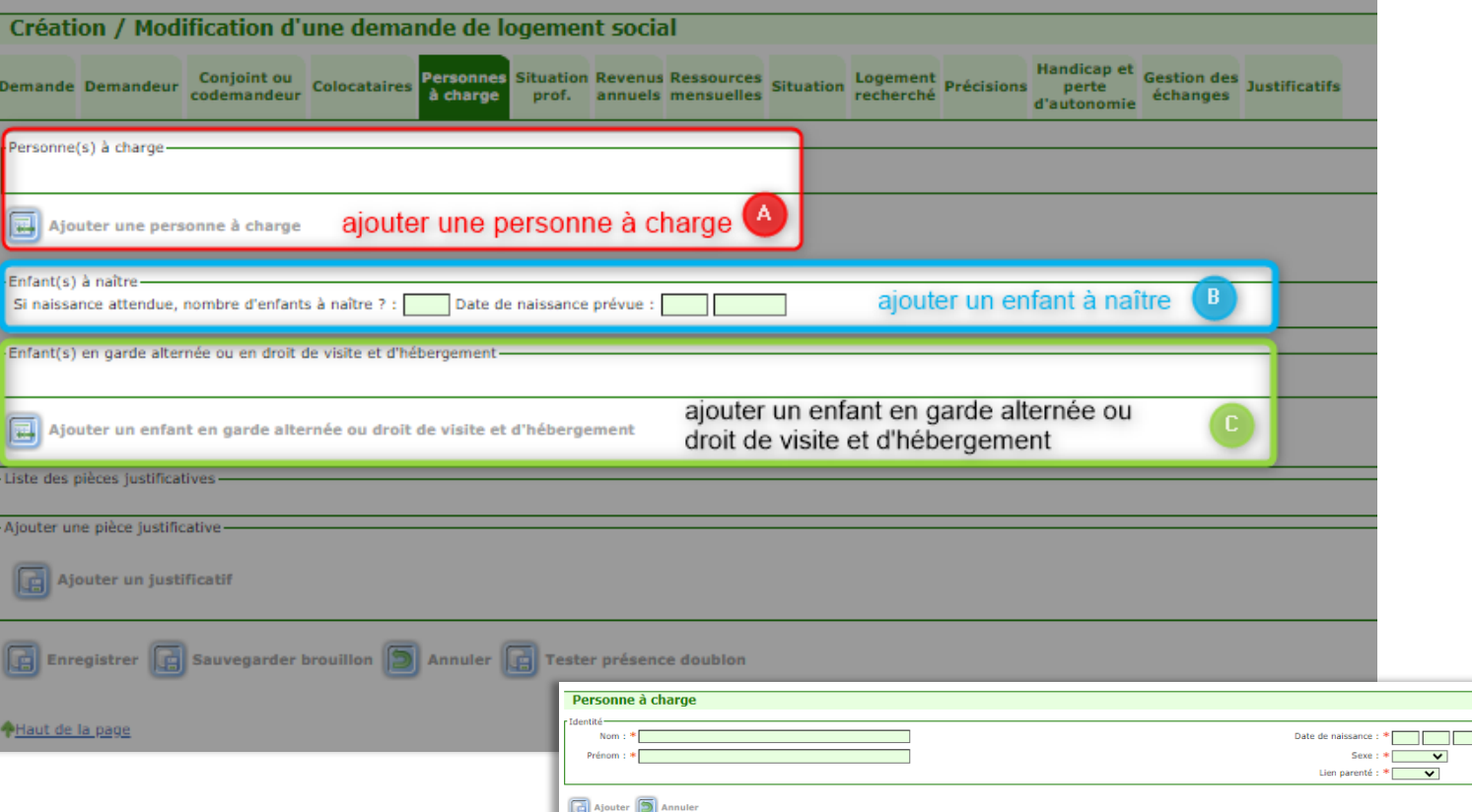

一圈

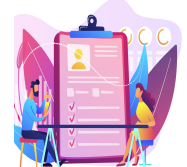

Créer une demande

### Sous-onglet « Situation professionnelle » Créer une demande pour une personne

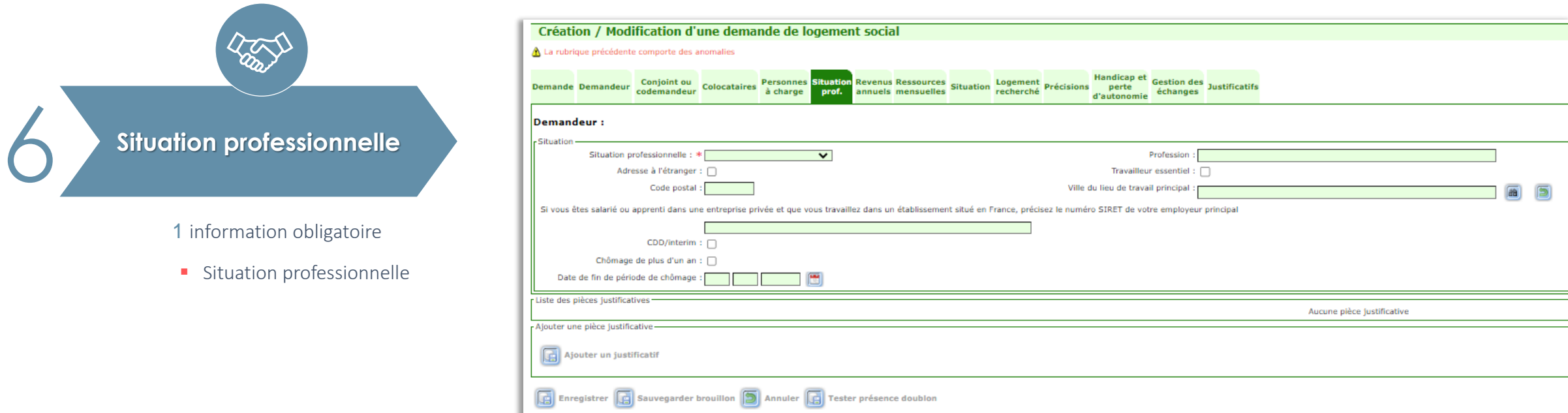

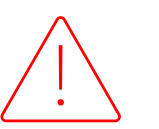

Pour tous les demandeurs salariés du privé, le code postal ainsi que la ville du lieu de travail sont obligatoires

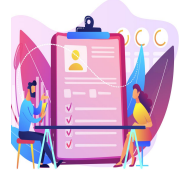

## Créer une demande

### Créer une demande pour une personne

Sous-onglet « Revenus annuels » : concerne l'ensemble des revenus sur les 2 dernières années

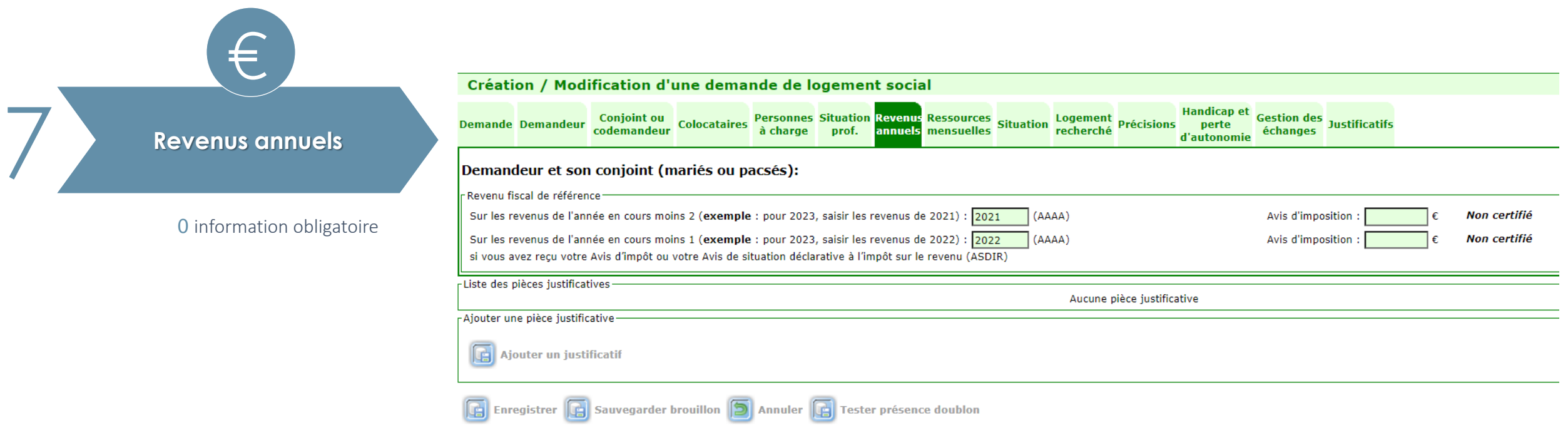

#### Aucun champ est obligatoire cependant il est **FORTEMENT recommandé de renseigner ces informations**.

Lorsque le revenu fiscal est récupéré via l'API spécialisée, la notion "Certifié" est aposée à côté du montant avec un ensemble d'informations. Dès lors qu'il est saisi manuellement (ou modifié après récupération de l'API) la notion "Non certifié" s'affiche.

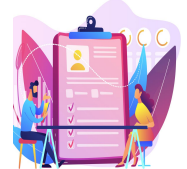

## Créer une demande

### Créer une demande pour une personne

### Sous-onglet « Ressources mensuelles » : concerne les ressources mensuelles détaillées

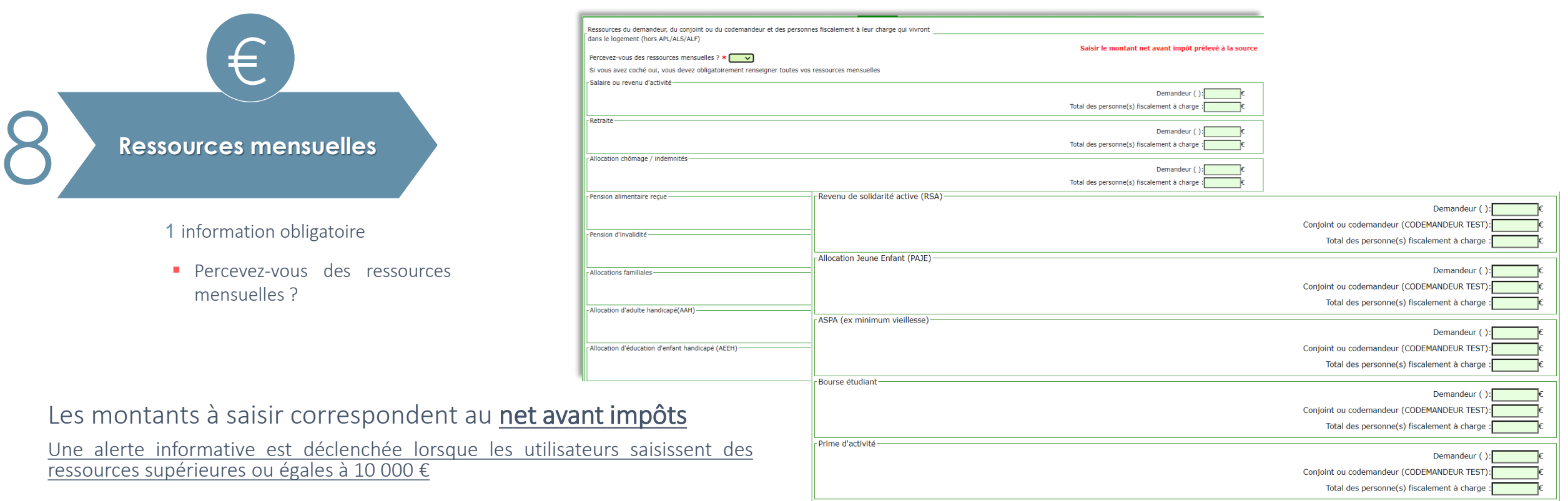

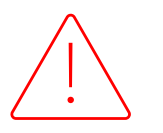

Le montant à compléter dans le Total des personne(s) fiscalement à charge ne doit pas comprendre les ressources du demandeur.
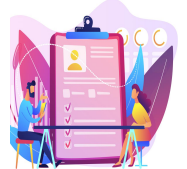

## Créer une demande

#### Créer une demande pour une personne

Sous-onglet « Situation» : concerne le logement actuel occupé par le demandeur

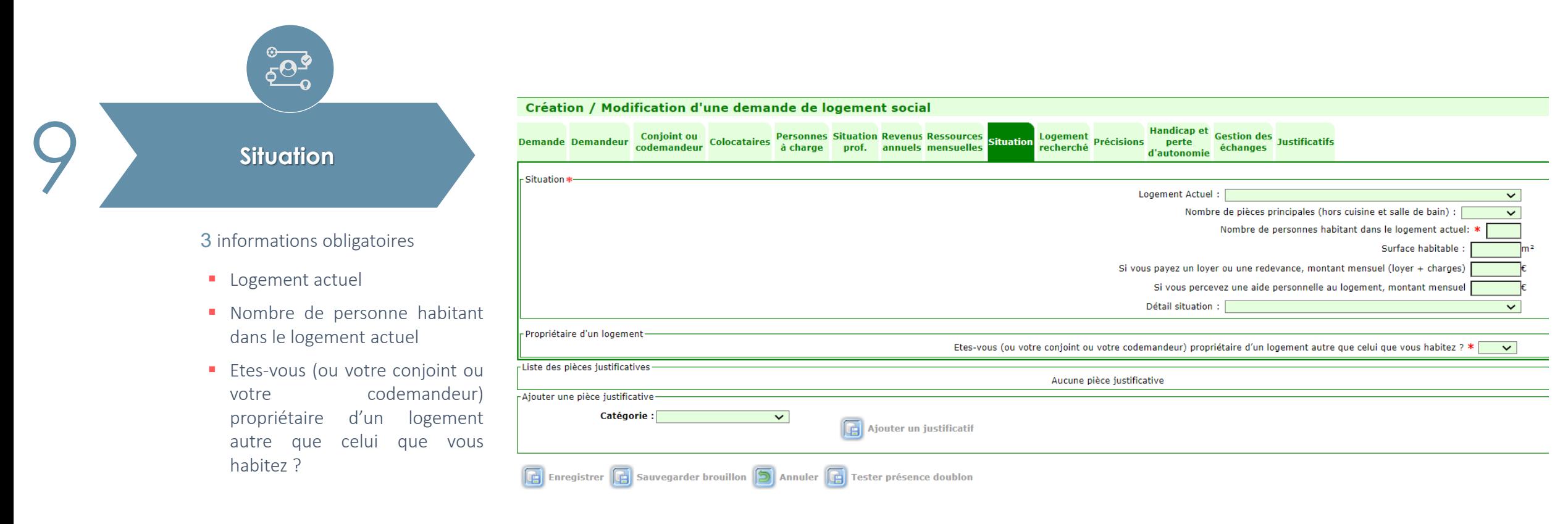

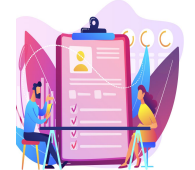

## Créer une demande

## Sous-onglet « Logement recherché» Créer une demande pour une personne

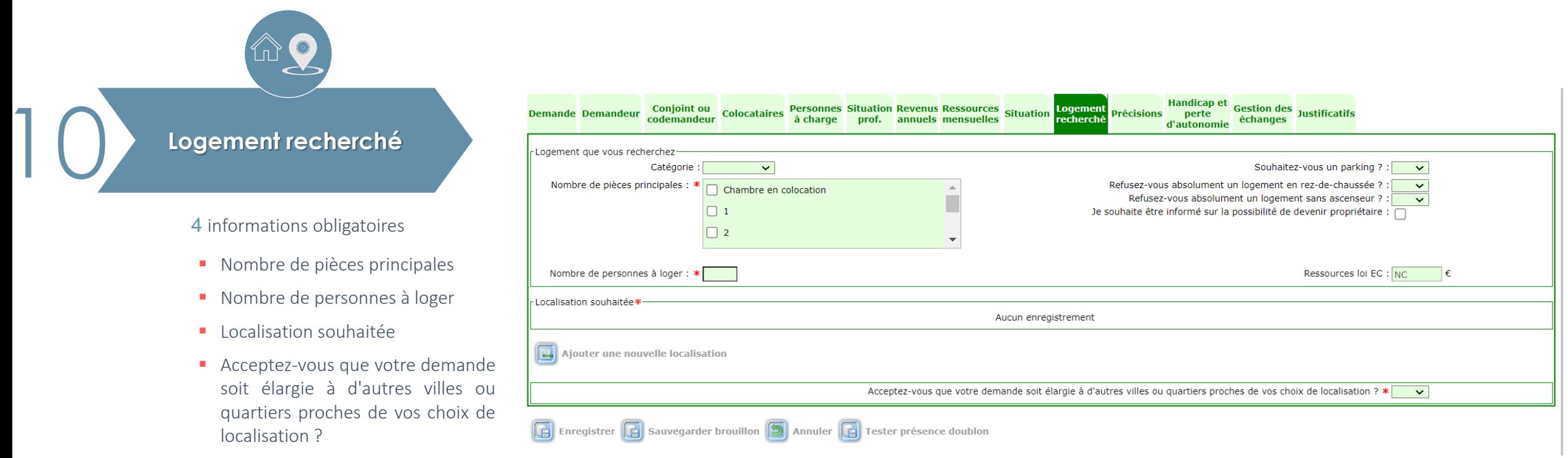

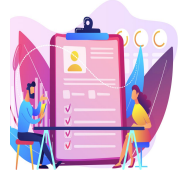

Créer une demande

## Créer une demande pour une personne

Sous-onglet « Logement recherché» : ajout d'une (nouvelle) localisation

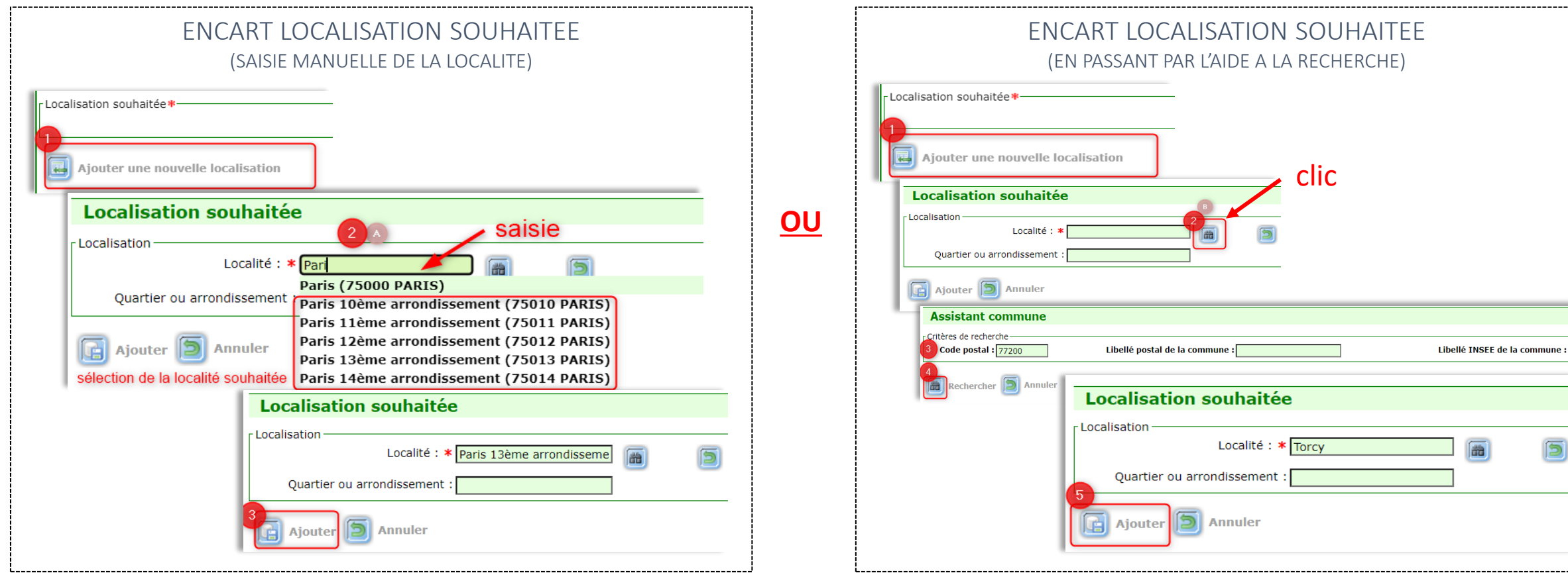

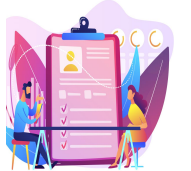

## Créer une demande

### Créer une demande pour une personne

Sous-onglet « Précisions» : permet de rajouter des informations importantes aux autres guichets qui auront accès à la demande

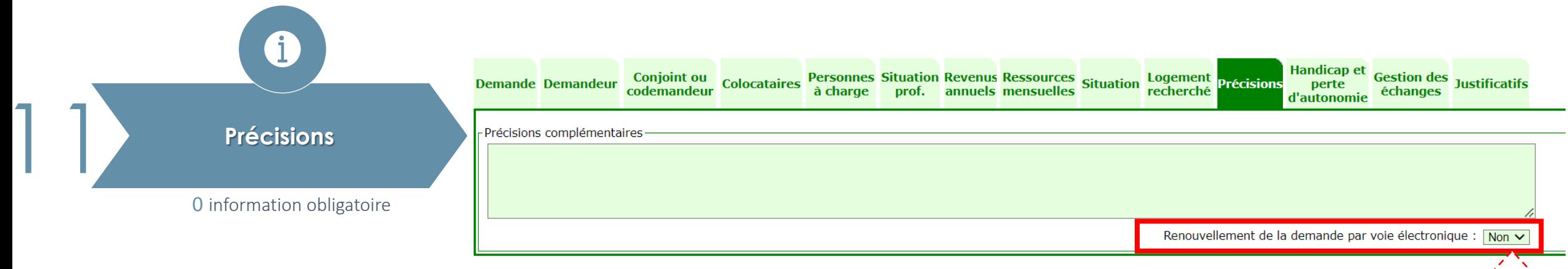

#### Aucun champ est obligatoire cependant il est FORTEMENT recommandé de renseigner ces informations.

- Ce sous-onglet permet de préciser si le demandeur souhaite effectuer le renouvellement de sa demande par voie électronique
- Attention cependant à n'écrire que des informations apportées par le demandeur car elles apparaissent au moment de l'édition en fichier ≪ pdf ≫ de la demande.

Il existe des mots interdits liés à des informations sensibles déclarées par le demandeur. Ces mots sont répertoriés dans le dictionnaire des mots interdits du SNE.

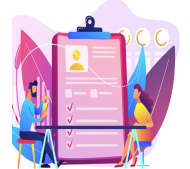

Créer une demande

## Créer une demande pour une personne

#### Sous-onglet « Handicap et perte d'autonomie »

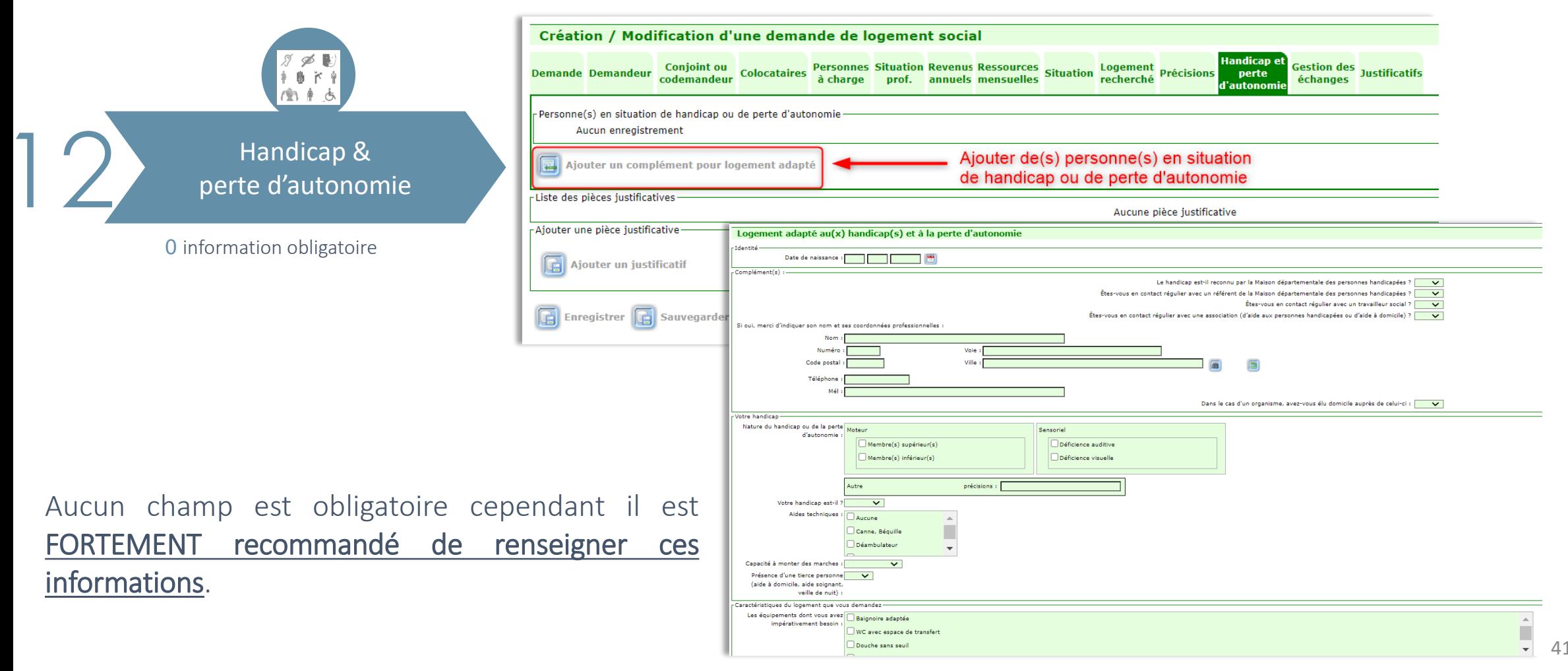

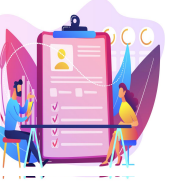

Créer une demande

Sous-onglet «Gestion des échanges» Créer une demande pour une personne

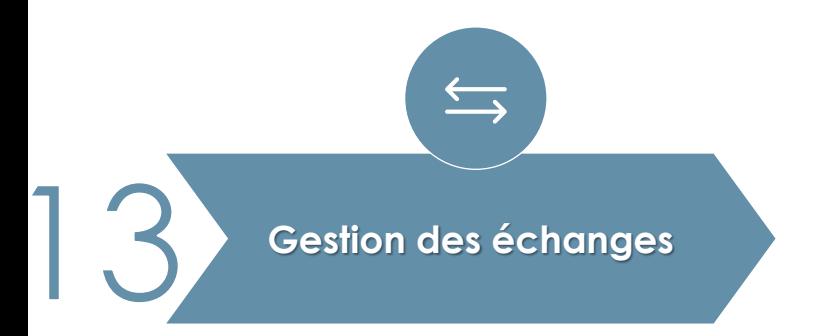

Gestion des échanges **CE SOUS-ONGLET N'EST pas à compléter.** 

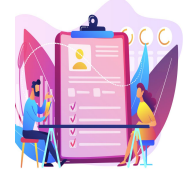

## Créer une demande

#### Créer une demande pour une personne

Sous-onglet «Justificatifs» : centralise toutes les pièces justificatives de la demande de logement

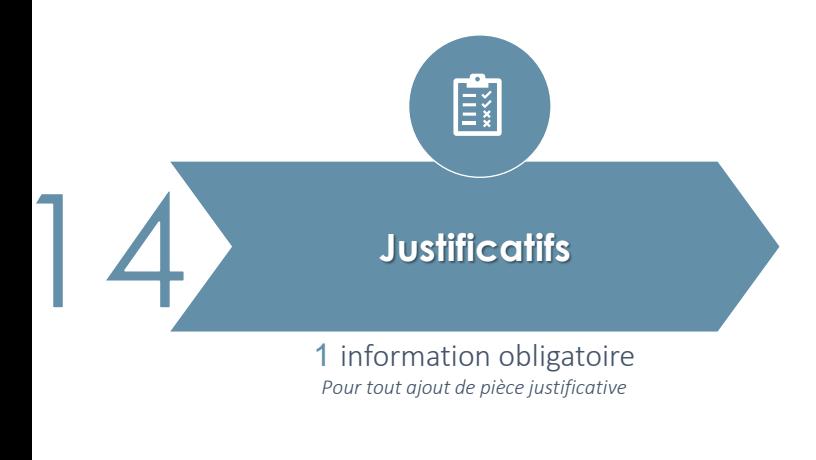

Via ce sous-onglet, il est possible de visualiser les pièces justificatives déposées dans chaque sous-onglet, ainsi que d'en déposer de nouvelles. Pour ajouter une pièce justificative, la démarche est la suivante :

Dans la section "Ajouter une pièce justificative":

- 1. Choisir une catégorie parmi celles proposées
- 2. Cliquer sur "Ajouter un justificatif"

#### **Pièces justificatives** La rubrique précédente comporte des anomalies **Handicap et** Gestion des<br>
echanges<br>
Justificatifs Demande Demandeur Conjoint ou Colocataires Personnes Situation Revenus Ressources Situation Logement Précisions **perte** échanges d'autonomie Liste des pièces justificatives Aucune pièce justificative Consulter le journal Voir les pièces en quarantaine -Ajouter une pièce justificative Catégorie  $\overline{\mathbf{v}}$ Ajouter un justificatif Enregistrer G Sauvegarder brouillon S Annuler G Tester présence doublon

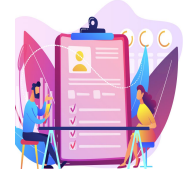

Créer une demande

## Créer une demande pour une personne

Sous-onglet «Justificatifs» : ajout d'une pièce justificative

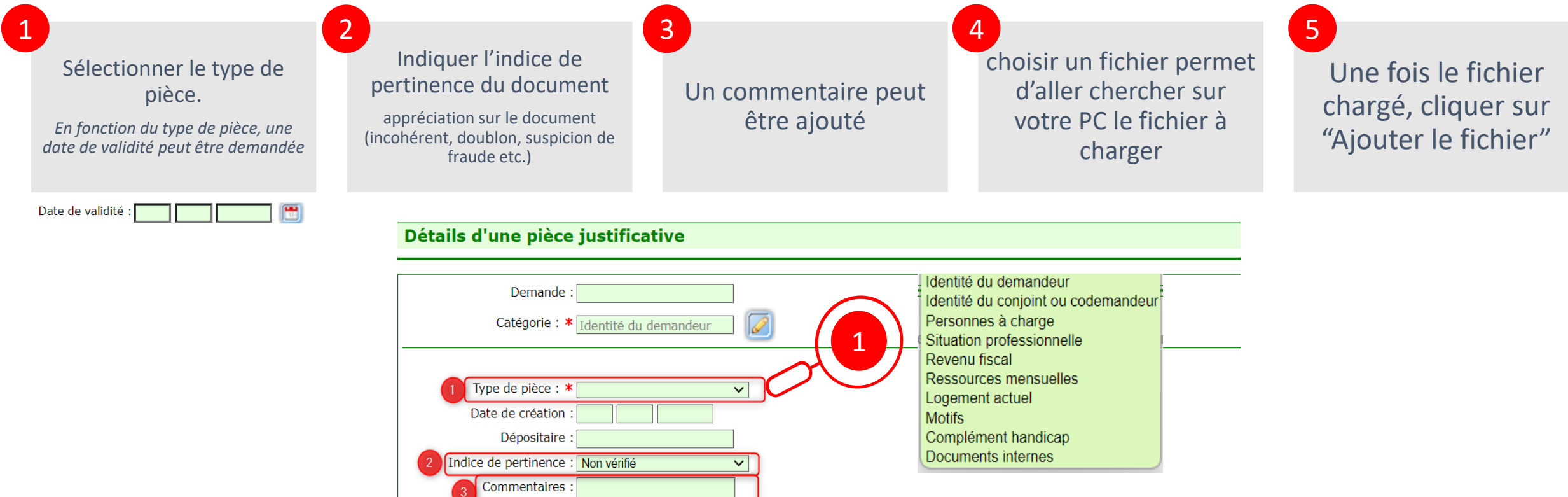

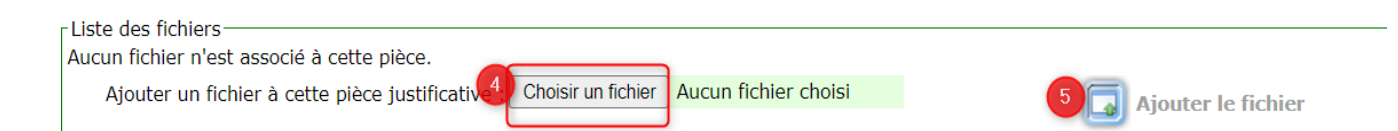

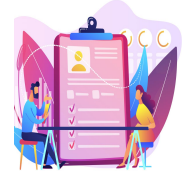

Créer une demande

#### Enregistrement de la demande : Créer une demande pour une personne

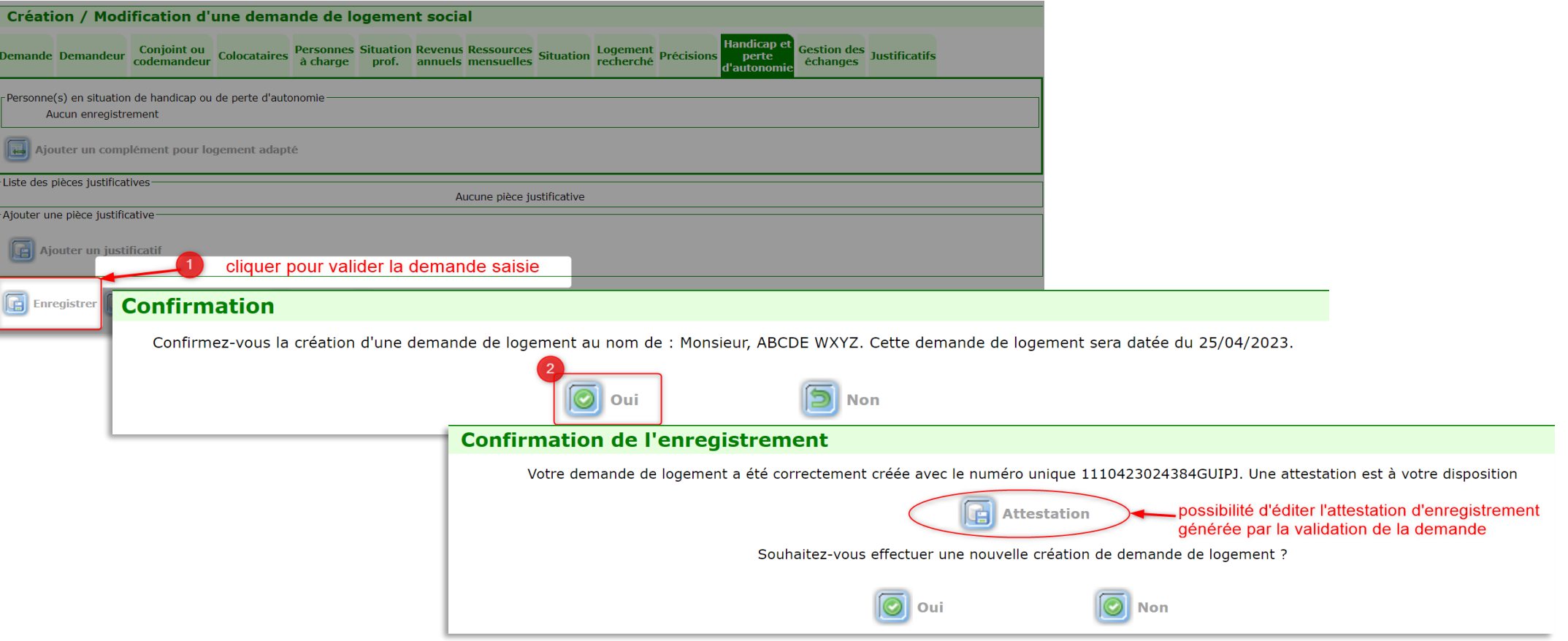

L'attestation d'enregistrement est générée après validation de la demande de logement social. Elle est automatiquement envoyée au demandeur par le prestataire d'édition nationale par voie postale.

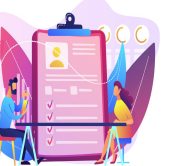

## Créer une demande

## Sous-onglet à compléter Créer une demande pour une association

Pour rappel, cette fonctionnalité est à utiliser dans le cadre d'un dispositif de sous-location ou de bail glissant (logements mis à disposition par un bailleur social au profit d'un organisme agréé au titre de l'intermédiation locative)

Lors de la création, pensez à vous rendre sur la première sous-onglet « Demande » pour renseigner date de dépôt

La plupart des champs obligatoires est désignée par le symbole \*

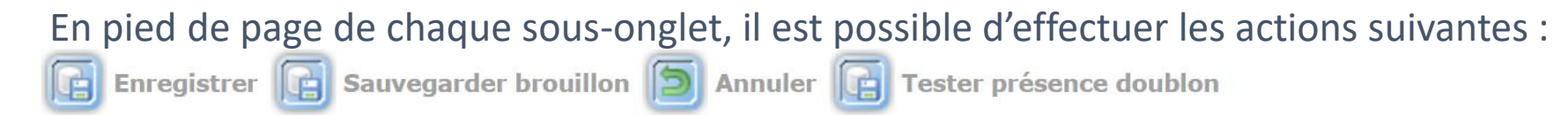

- Sauvegarder la demande en état brouillon (avec la possibilité de la reprendre pour la finaliser)
- Enregistrer la demande (pour validation)
- Annuler la saisie et de revenir au Menu « Demande »
- Tester la présence de doublon

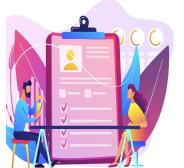

## Créer une demande

## Créer une demande pour une association

Sous-onglet « Demande » : récapitule les informations de la demande (statut, date de dépôt etc.)

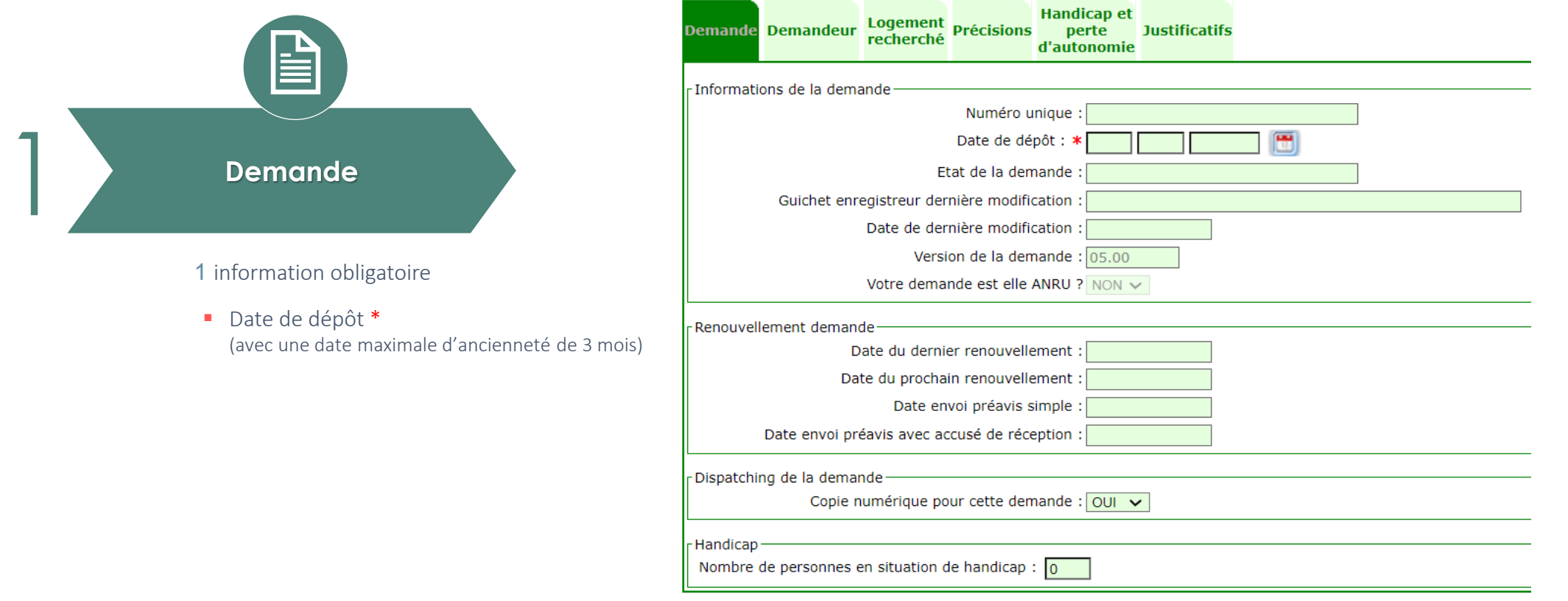

\* *La date de dépôt permet de définir la date d'ancienneté de la demande.*

47 \* Une fois la *demande enregistrée*, la date de dépôt n'est *plus modifiable* par le guichet. (elle le reste pour le gestionnaire territorial)

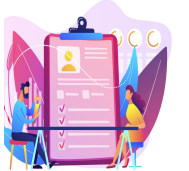

## Créer une demande

## Créer une demande pour une association

Sous-onglet « Demandeur » : concerne l'identité, l'état civil et la localisation du demandeur

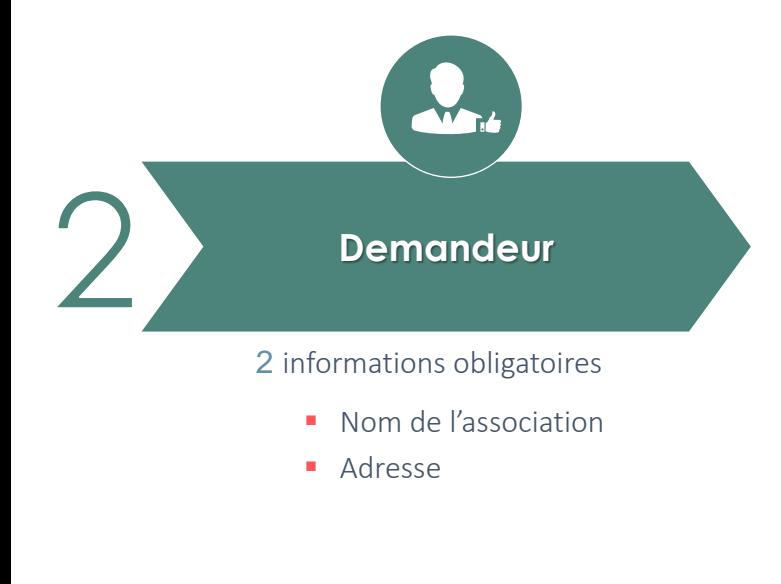

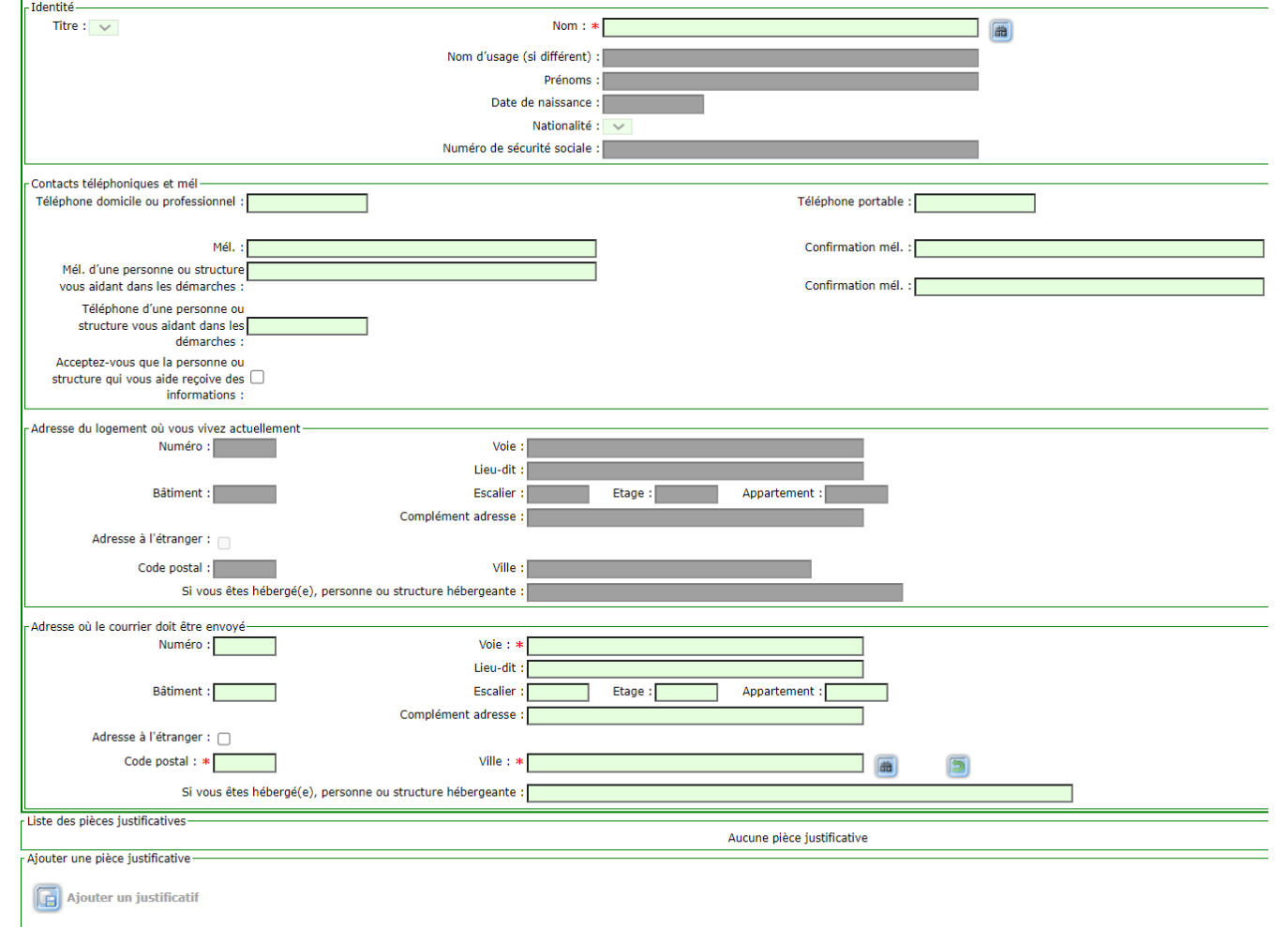

48

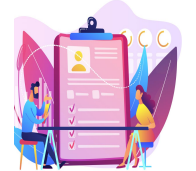

## Créer une demande

## Sous-onglet « Logement recherché» Créer une demande pour une association

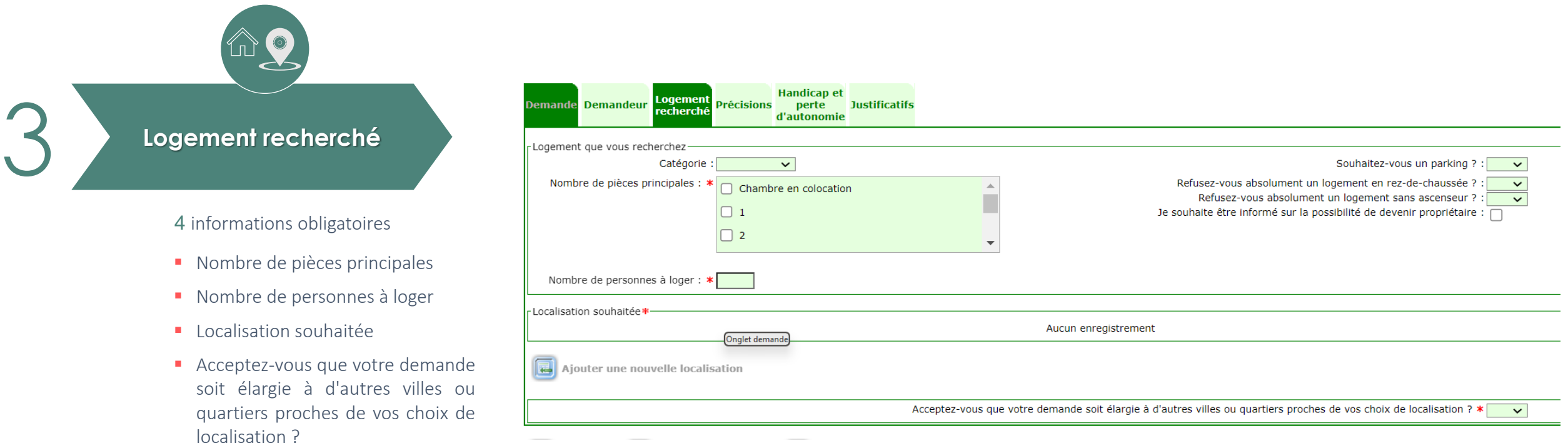

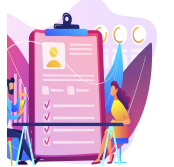

Créer une demande

## Créer une demande pour une association

Sous-onglet « Logement recherché» : ajout d'une (nouvelle) localisation

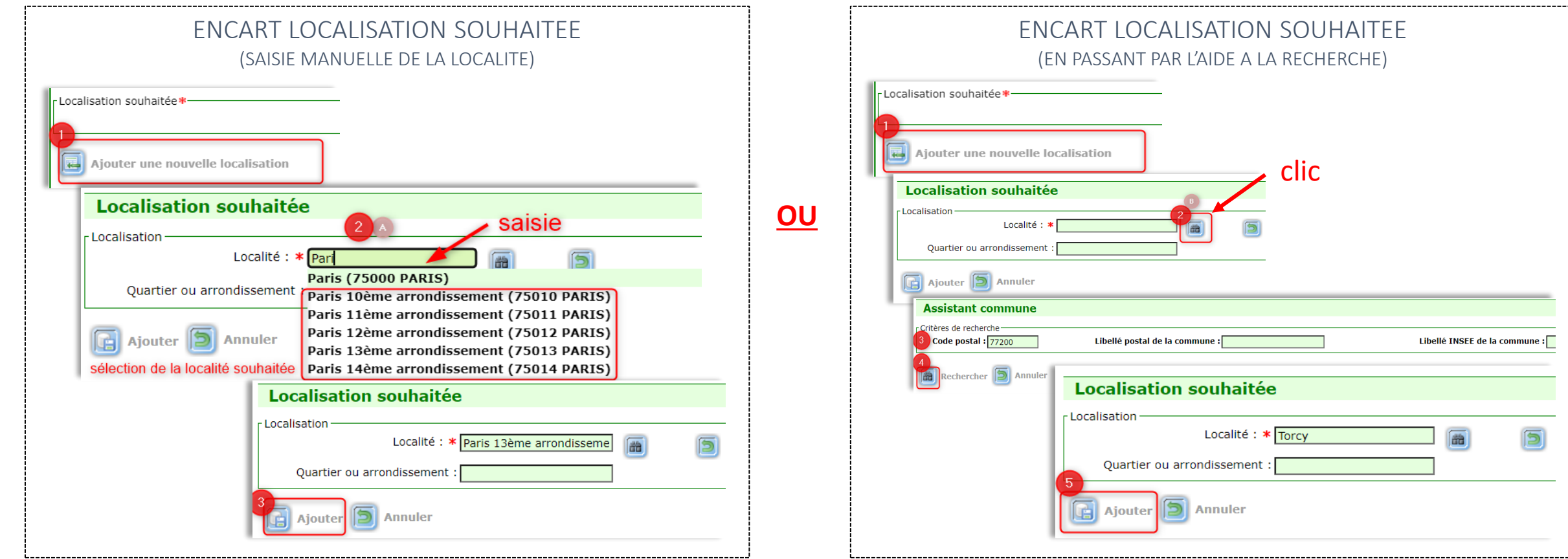

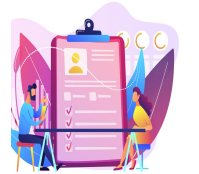

## Créer une demande

## Sous-onglet « Précisions» Créer une demande pour une association

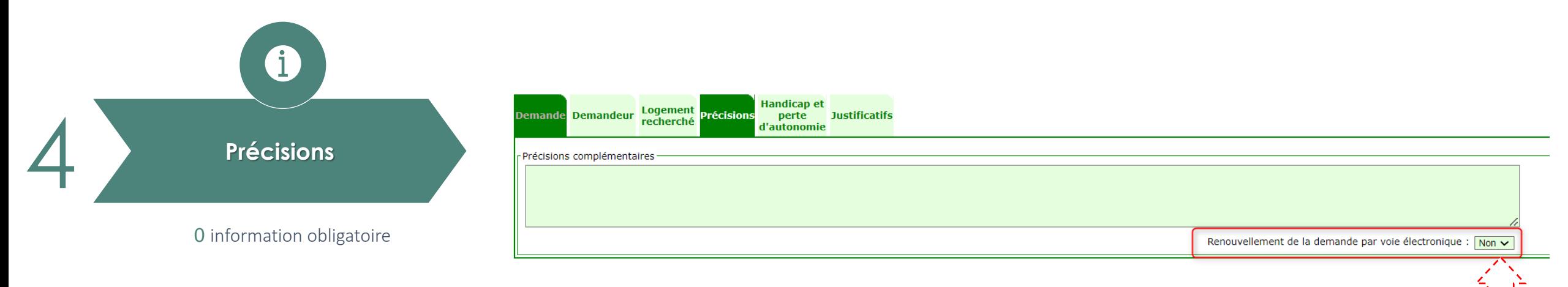

#### Aucun champ est obligatoire cependant il est **FORTEMENT recommandé de renseigner ces informations**.

- Ce sous-onglet permet de préciser si le demandeur souhaite effectuer le renouvellement de sa demande par voie électronique
- Attention cependant à n'écrire que des informations apportées par le demandeur car elles apparaissent au moment de l'édition en fichier ≪ pdf ≫ de la demande.

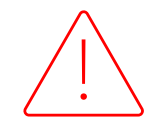

Il existe des mots interdits liés à des informations sensibles déclarées par le demandeur. Ces mots sont répertoriés dans le dictionnaire des mots interdits du SNE.

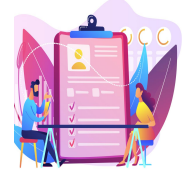

Créer une demande

## Créer une demande pour une association

Sous-onglet « Handicap et perte d'autonomie »

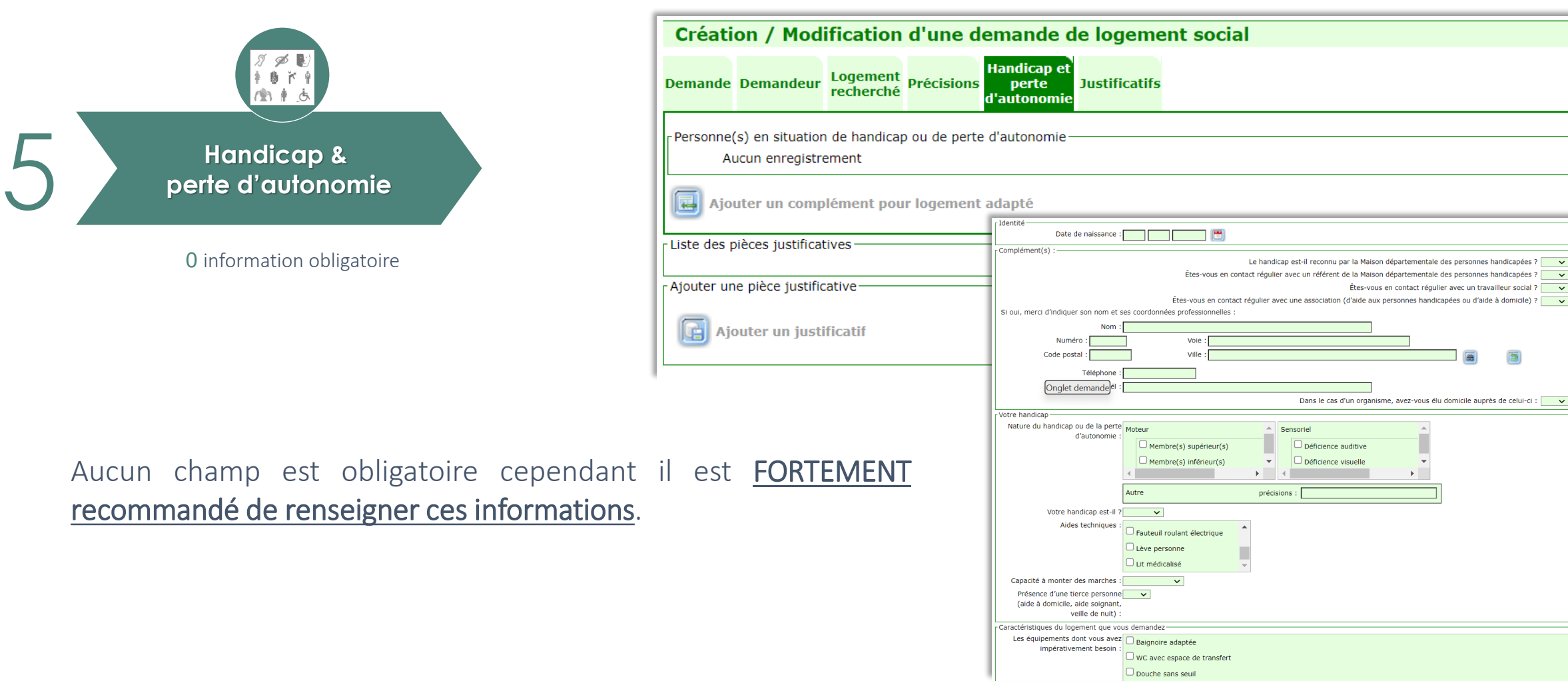

52

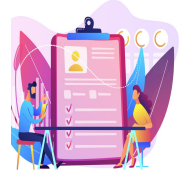

## Créer une demande

## Créer une demande pour une association

Sous-onglet «Justificatifs» : centralise toutes les pièces justificatives de la demande de logement

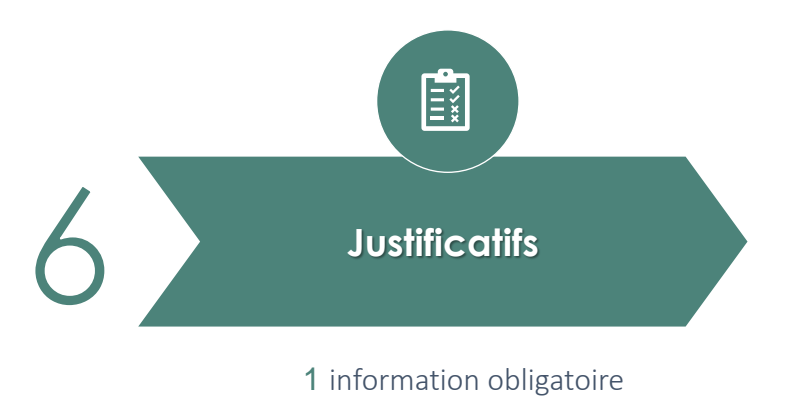

Via ce sous-onglet, il est possible de visualiser les pièces justificatives déposées dans chaque sous-onglet, ainsi que d'en déposer de nouvelles. Pour ajouter une pièce justificative, la démarche est la suivante :

Dans la section "Ajouter une pièce justificative" :

- 1. Choisir une catégorie parmi celles proposées
- 2. Cliquer sur " Ajouter un justificatif"

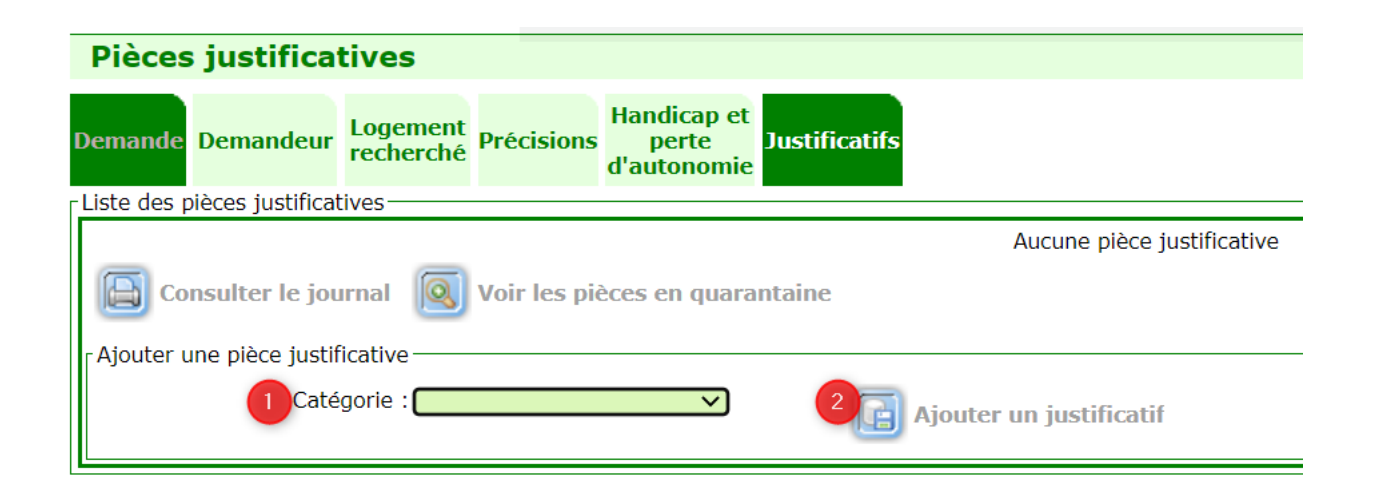

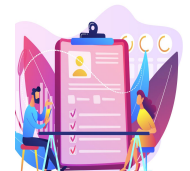

## Créer une demande

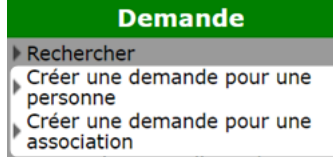

## Créer une demande pour une association

Sous-onglet «Justificatifs» : ajout d'une pièce justificative

Date de création

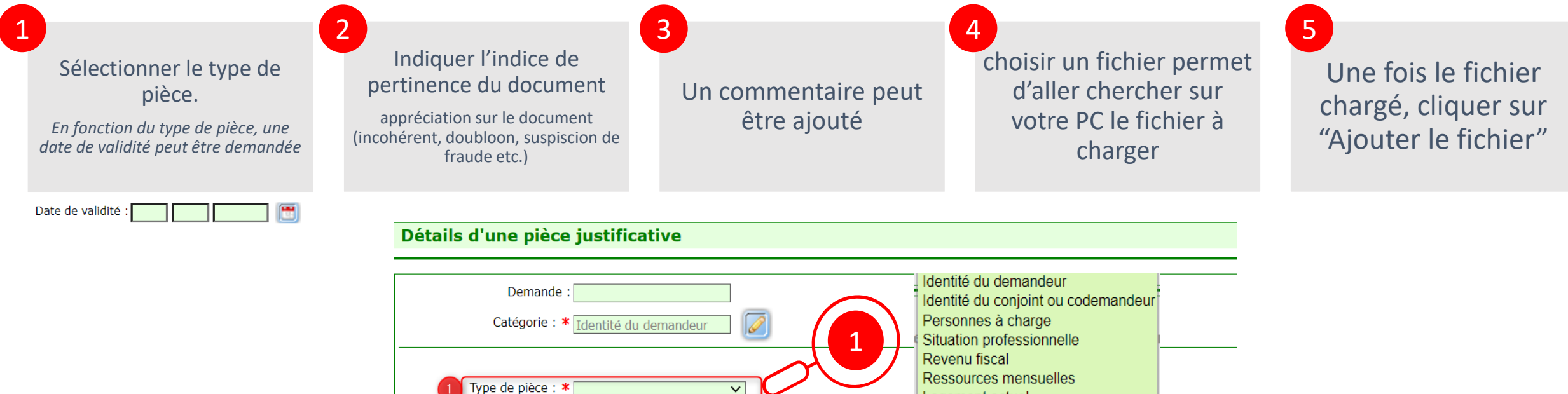

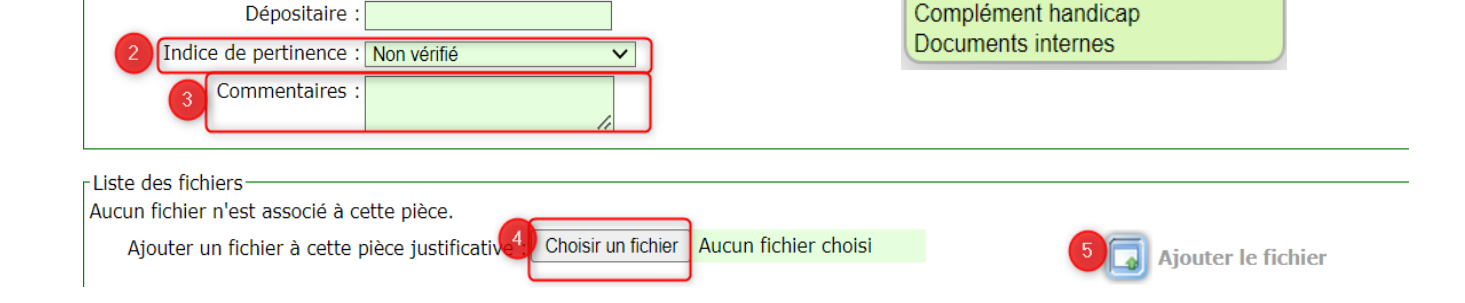

Logement actuel

**Motifs** 

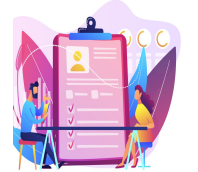

Créer une demande

### Enregistrement de la demande : Créer une demande pour une association

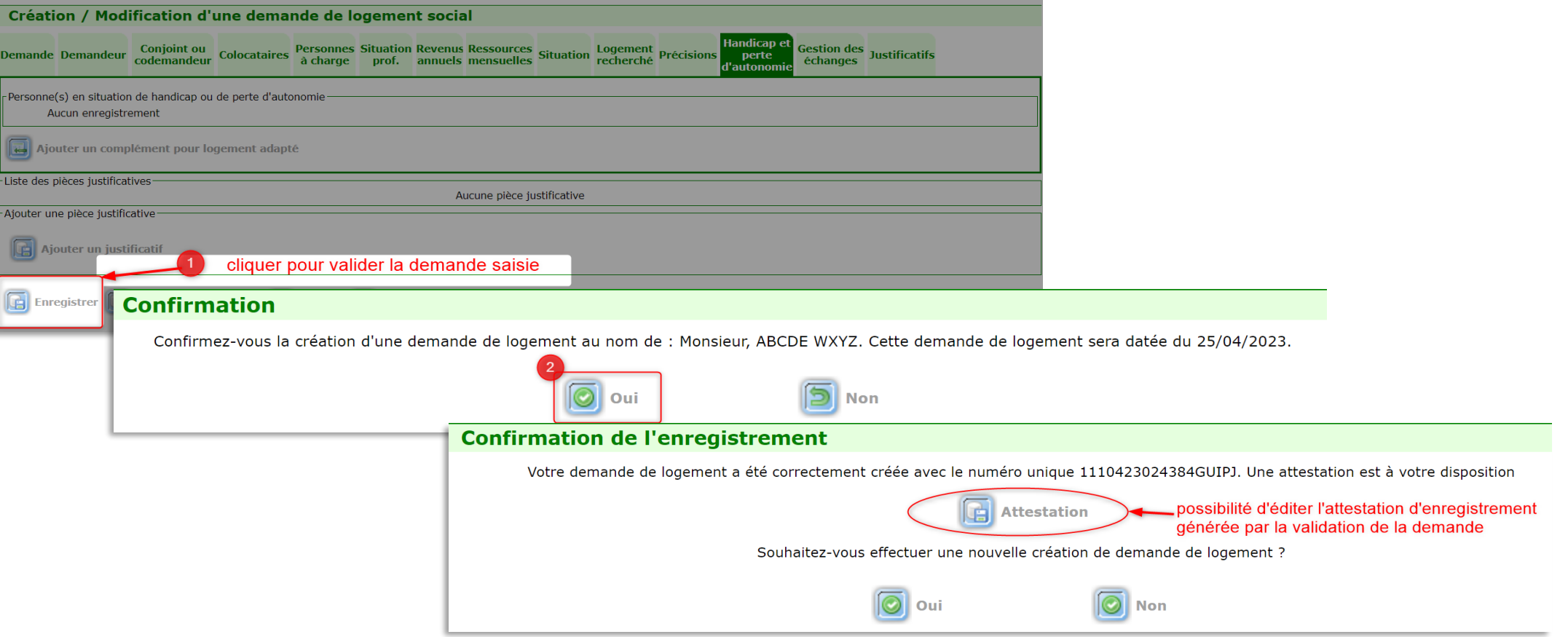

L'attestation d'enregistrement est générée après validation de la demande de logement social. Elle est automatiquement envoyée au demandeur par le prestataire d'édition nationale par voie postale.

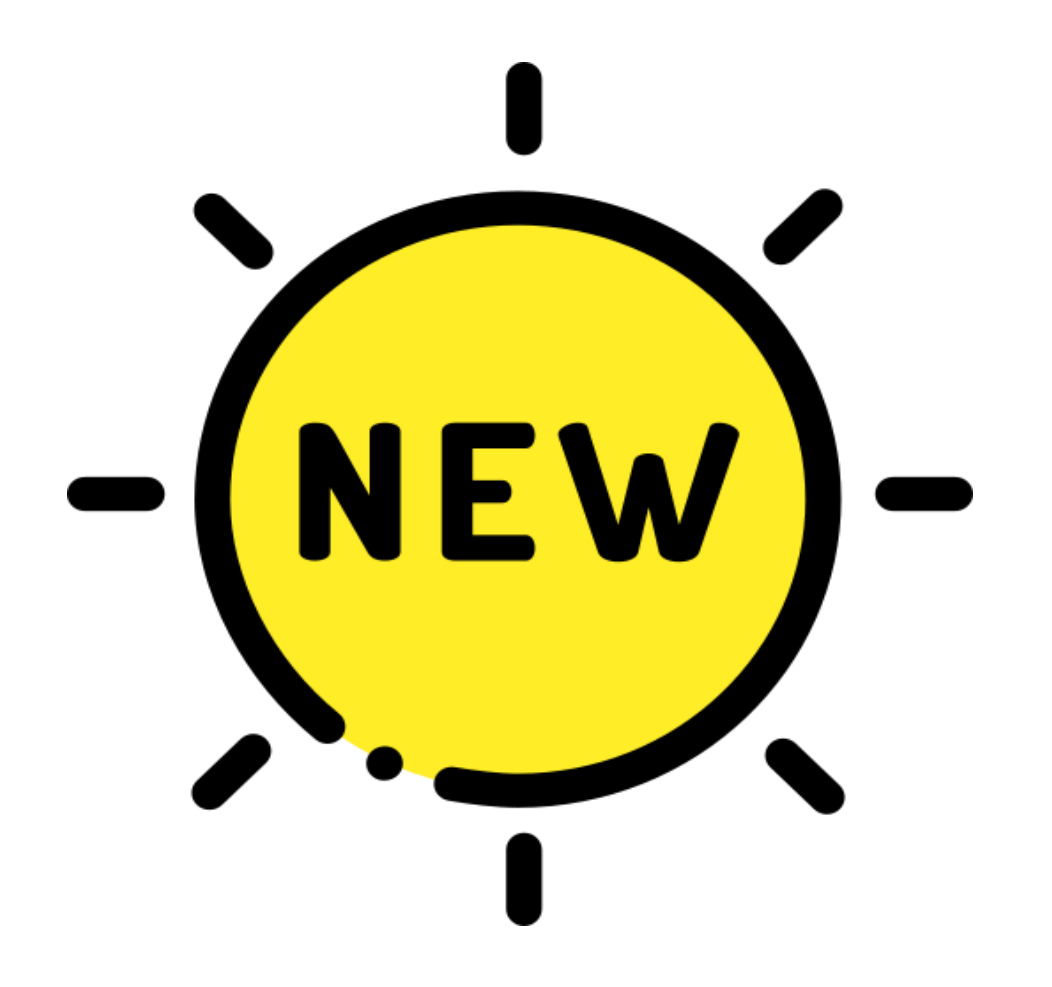

# Demandes nouvelles et/ou mises à jour

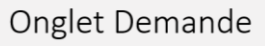

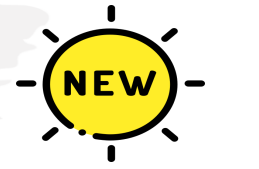

Demandes nouvelles et/ou mises à jour

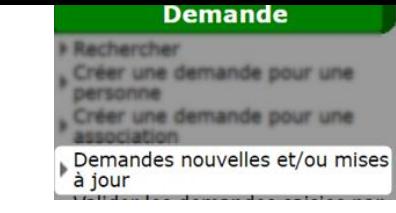

Ce point de Menu, permet de rechercher et consulter les demandes mouvementées (créées ou modifiées) à partir d'une date renseignée.

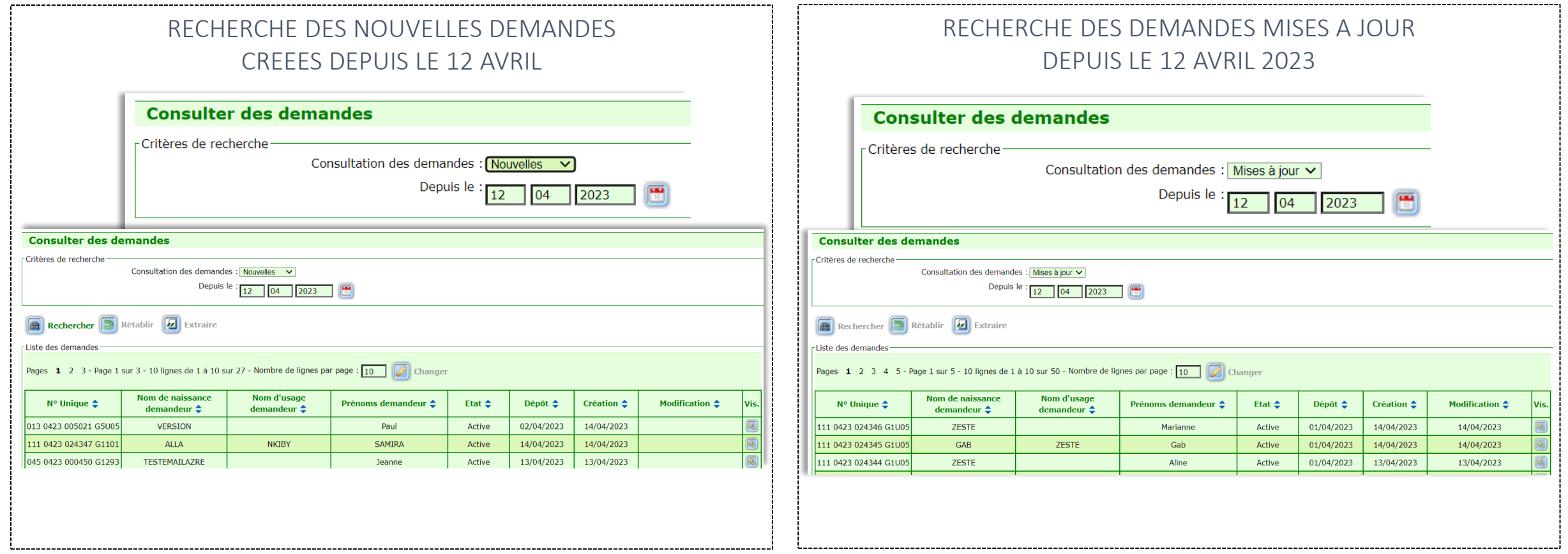

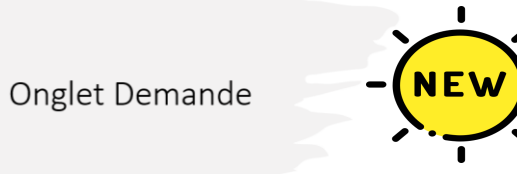

Demandes nouvelles et/ou mises à jour

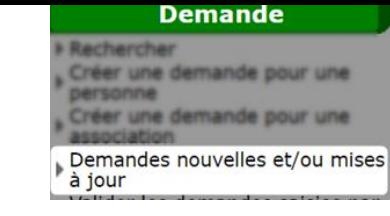

Après renseignement des critères, il est possible en bas de page d'effectuer les actions suivantes

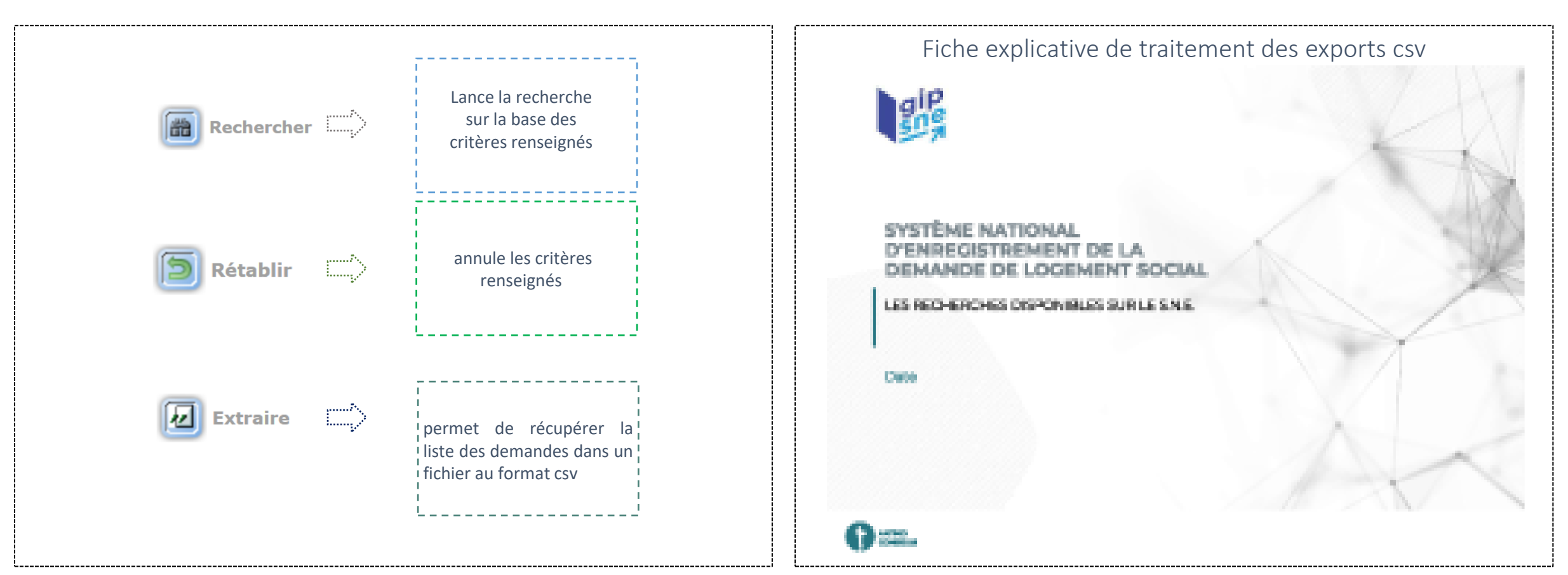

https://sne.info.application.logement.gouv.fr/sites/default/files/2023-07/230524%20-%20SNE%20-%20Support%20de%20formation\_Onglet%20consultation\_V1%20%282%29.pdf

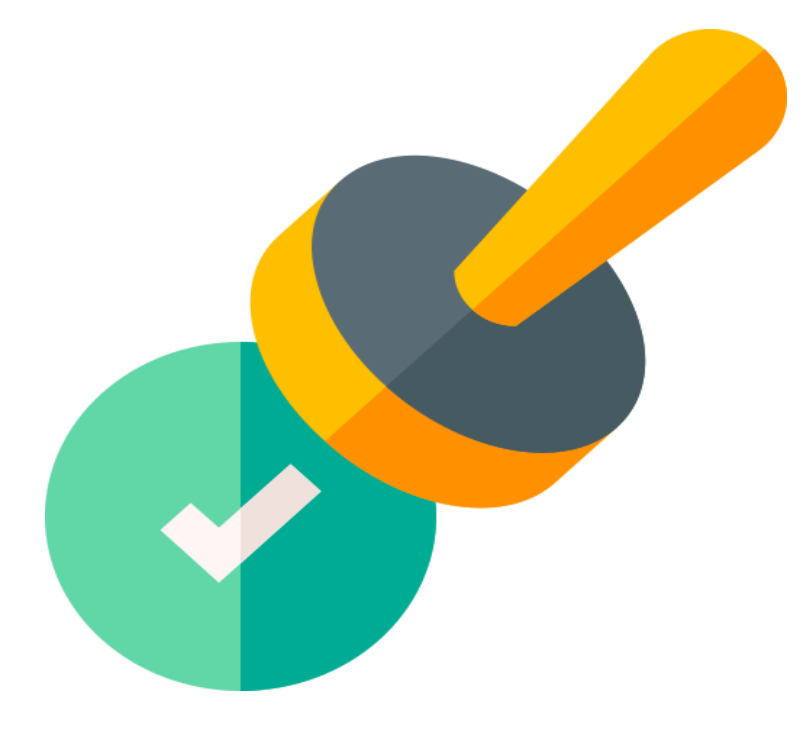

# Valider les demandes saisies par le grand public

## Valider les demandes saisies par le grand public

#### **Demande**

Rechercher Créer une demande pour une personne Créer une demande pour une association Demandes nouvelles et/ou mises à jour Valider les demandes saisies par le grand public

Ce point du menu, permet de valider les demandes de logement saisies sur le Portail Grand Public et soumises pour validation par les demandeurs en cas de dépassement du délai imparti, soit 5 jours ouvrés.

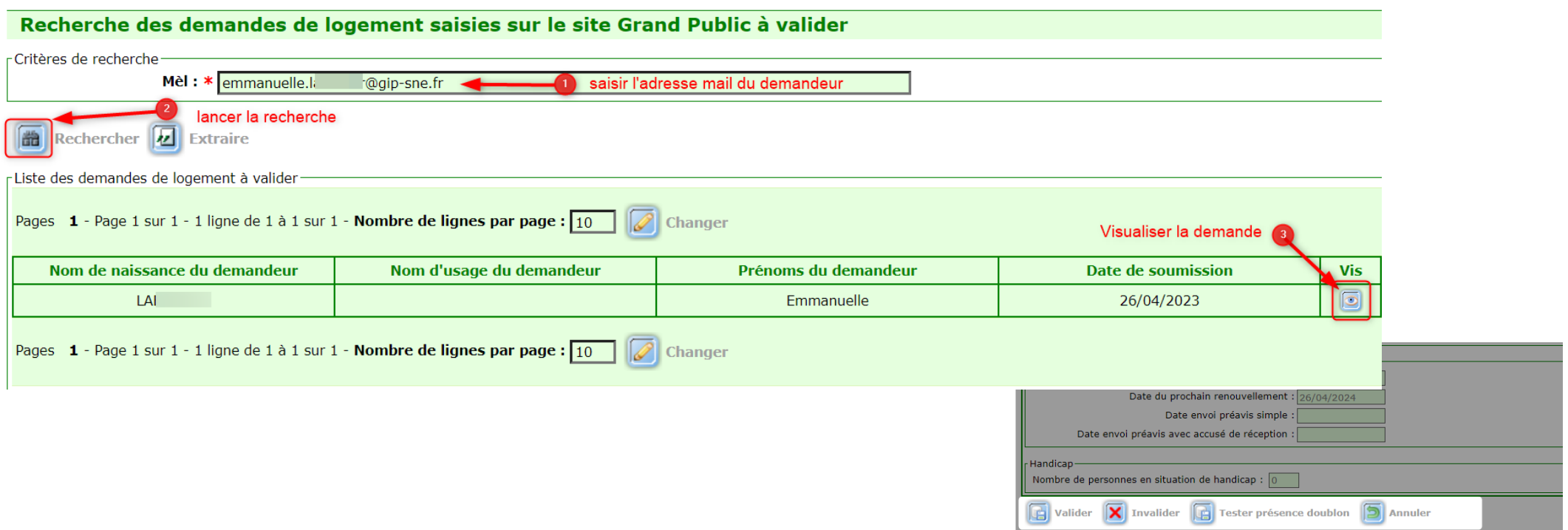

Après vérification des informations d'identité et pièces justificatives du demandeur, plusieurs actions sont possibles :

La validation de la demande, l'invalidation de la demande, la recherche de potentiels doublons et le retour sur l'écran de recherche.

# Onglet Consultation

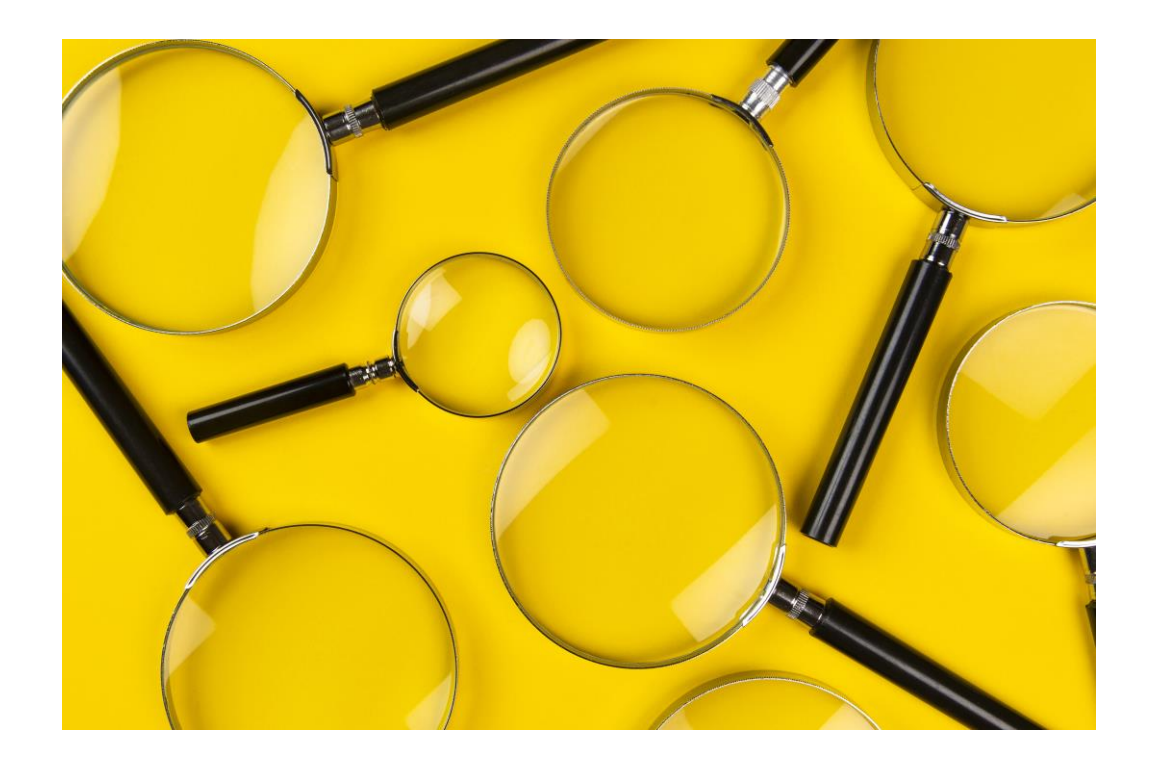

# Onglet consultation

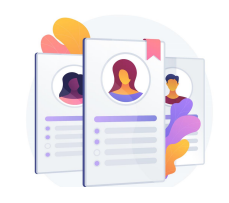

## 1. Instruire une demande

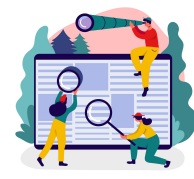

2. Rechercher une demande

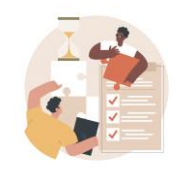

3. Suivre l'activité

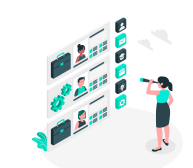

4. Module de recherche

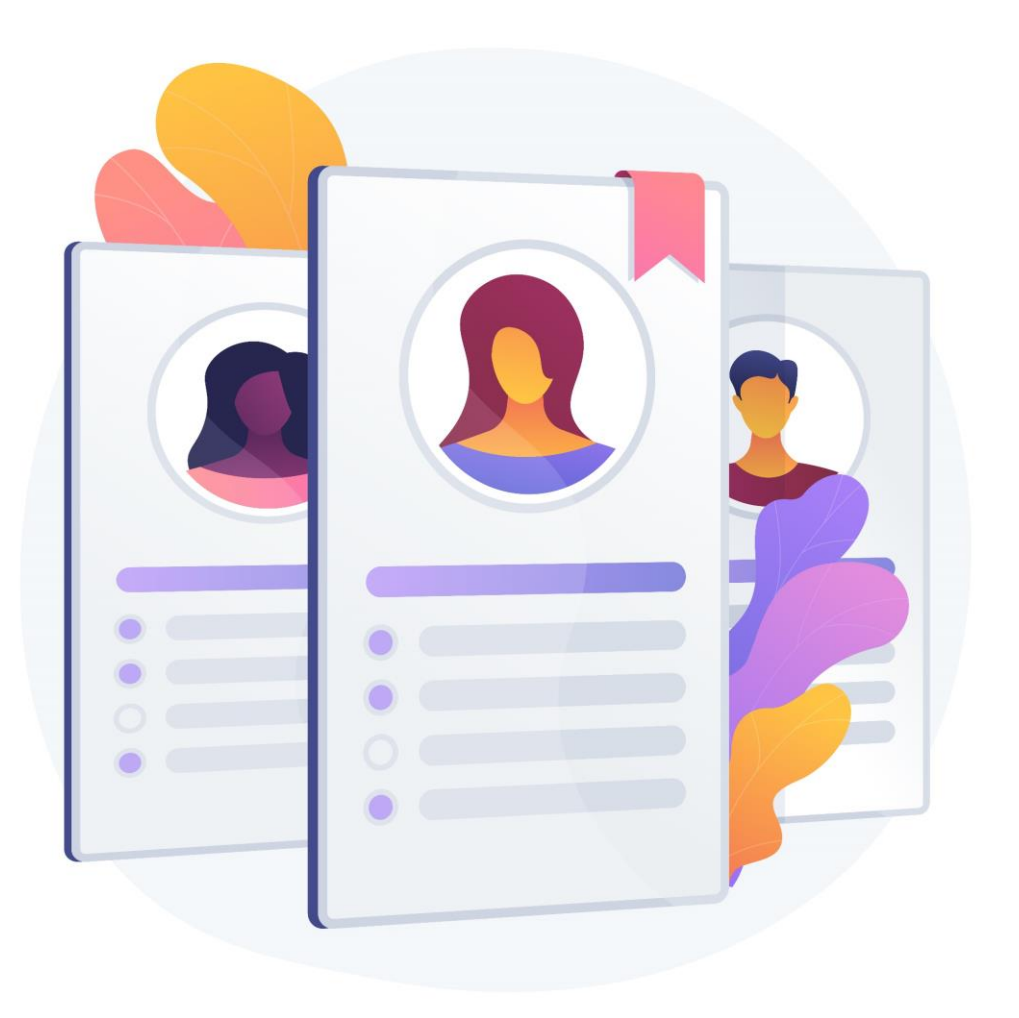

**Onglet Consultation** 

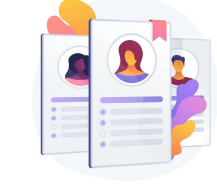

## Instruire une demande

Ce sous onglet a pour objectif de faciliter l'instruction des demandes, en permettant de faire des recherches multicritères. Il existe 3 typologies de filtres : les filtres principaux, filtres supplémentaires, filtres complémentaires

- Composition familiale
- Commune résidence
- Commune souhaitée
- Ressources totales mensuelles  $(\epsilon)$
- Logement actuel
- Nombre de pièces souhaitées
- Ancienneté de la demande

- 1 filtre supplémentaire est accessible pour les filtres principaux suivant :
- Composition familiale
- Commune résidence
- Commune souhaitée
- Ressources totales mensuelles  $(\epsilon)$
- Ancienneté de la demande

#### **7** filtres principaux **5** filtres supplémentaires **11** filtres complémentaires

- Commune souhaitée en premier choix
- Revenu fiscal de référence
- Détail situation
- Demandes avec info handicap
- Demandes reconnues DALO
- Demandes avec dépassement délai
- Catégorie de pièces justificatives
- ANRU
- **Evènements**
- Contingents
- Ressources loi EC

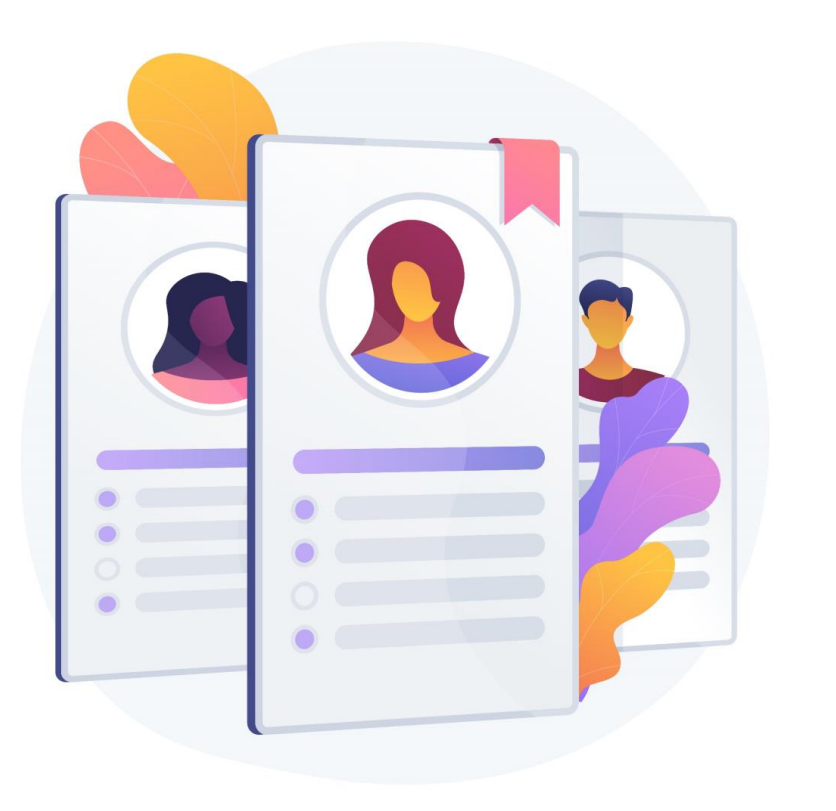

Quelques astuces et bonnes pratiques …

#### Il est possible :

• de rajouter plusieurs critères d'un même filtre

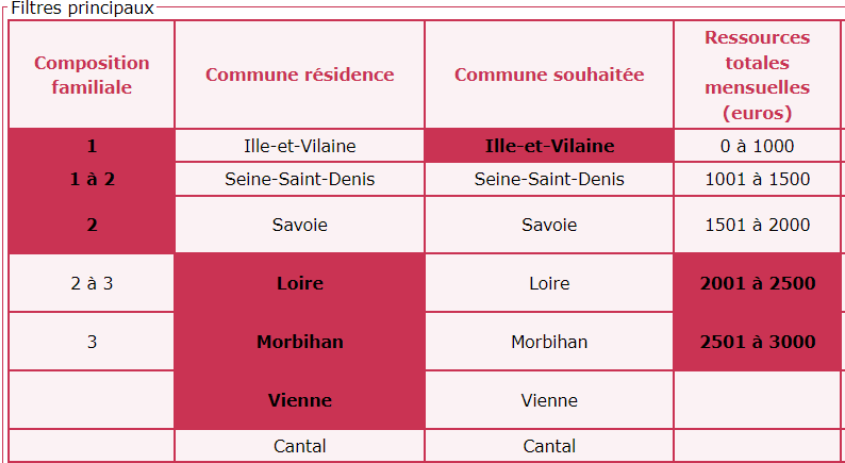

Commune résidence : THONON LES BAINS (74281) ou TORCY (62823) ou LYON (69123)

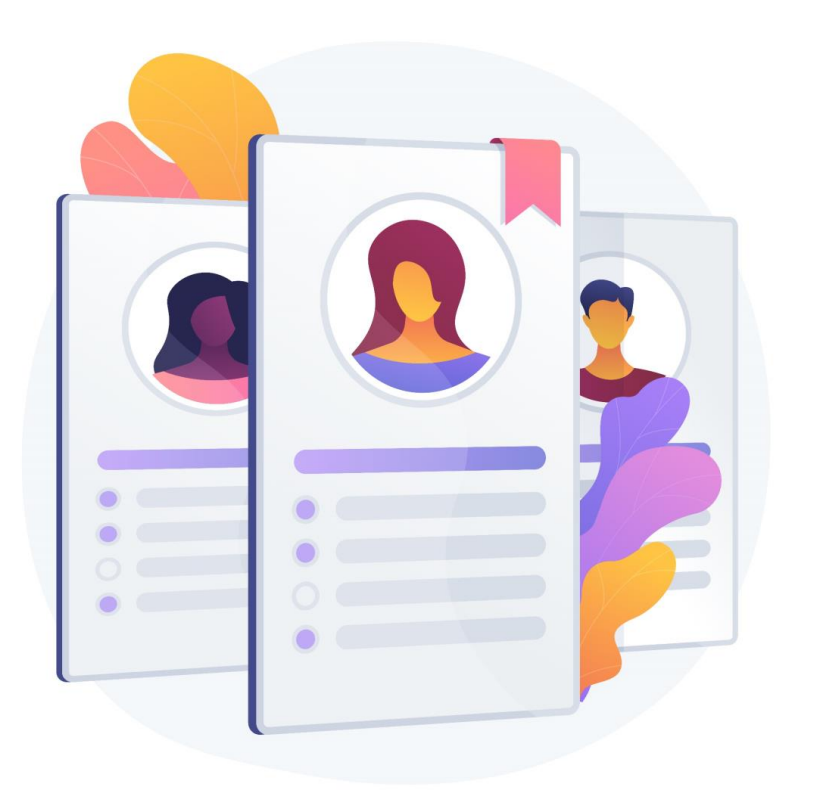

Quelques astuces et bonnes pratiques …

#### Il est possible :

• de masquer les détails des filtres sélectionnés pour affichage plus ergonomique après lancement de la recherche, en cliquant sur le filtre à masquer.

#### AVANT

#### Catégorie de pièces **ANRU** justificatives Filtre supplémentaire ANRU ANRU \* : V 同 ANRU : Oui **X**

#### cliquer pour masquer

- ← filtre apparent (couleur foncée)
- ← détail du filtre apparent

#### ← Critère pris en compte

#### APRÈS

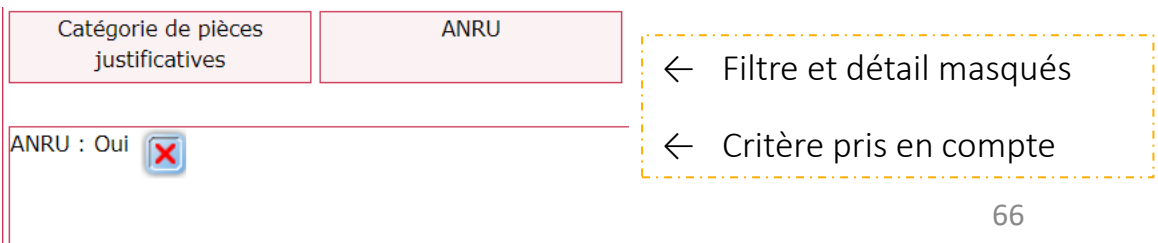

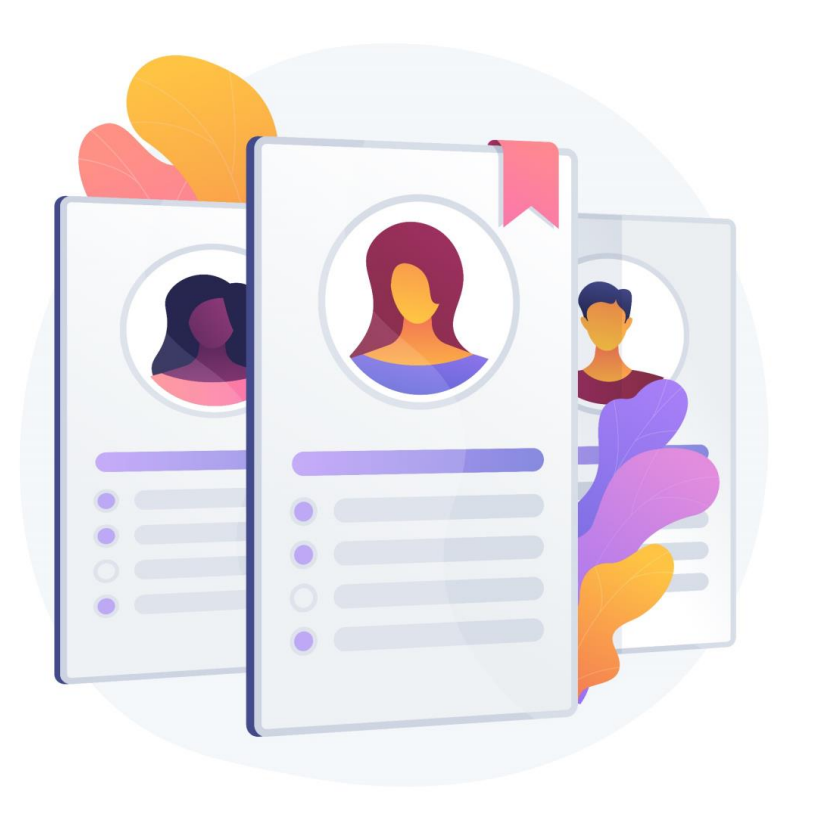

Quelques astuces et bonnes pratiques …

Il est possible :

• de supprimer les critères sélectionnés en cliquant sur la croix (rouge)

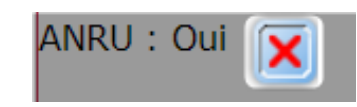

**Onglet Consultation** 

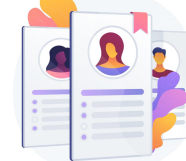

## Instruire une demande

#### Présentation des filtres principaux et filtres supplémentaires

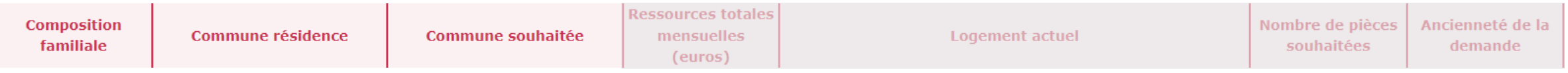

#### **Composition familiale**

#### Permet de faire une recherche basée sur un nombre de personne composant le foyer des demandeurs

 $\rightarrow$  avec possibilité d'affiner la recherche via un filtre supplémentaire

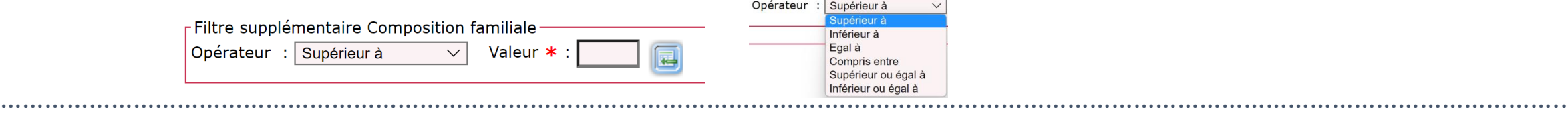

#### **Commune résidence**

Permet de faire une recherche basée sur le département de la commune de résidence des demandeurs

→ avec possibilité d'affiner la recherche via un filtre supplémentaire sur la commune de résidence des demandeurs

………………………………………………………………………………………………….……………………………………………………………………………………….

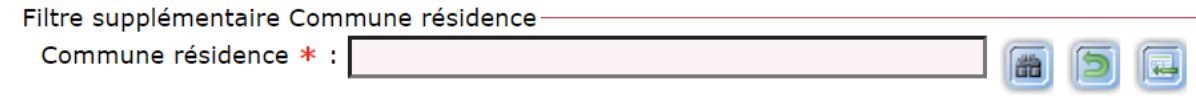

#### **Commune souhaitée**

Permet de faire une recherche basée sur le département de la commune souhaitée par les demandeurs

→ avec possibilité d'affiner la recherche via un filtre supplémentaire sur la commune souhaitée par les demandeurs

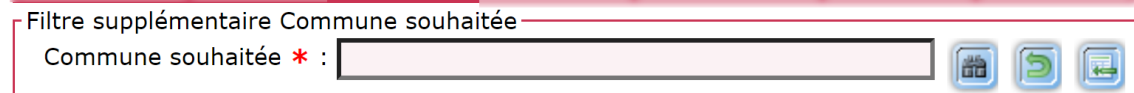

**Onglet Consultation** 

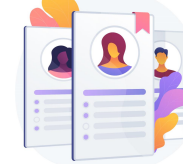

#### Instruire une demande

#### Présentation des filtres principaux et filtres supplémentaires

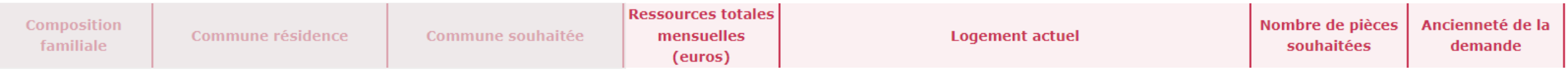

………………………………………………………………………………………………….………………………………………………………………………………………..

………………………………………………………………………………………………….……………………………………………………………………………………….

………………………………………………………………………………………………….……………………………………………………………………………………….

Valeur \* :

 $\checkmark$ 

#### **Ressources totales mensuelles (euros)**

Permet de faire une recherche basée sur les ressources totales mensuelles déclarées par le demandeur

 $\rightarrow$  avec possibilité d'affiner la recherche via un filtre supplémentaire sur des montants

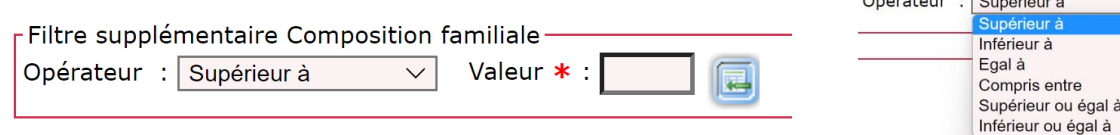

#### **Logement actuel**

Permet de faire une recherche basée sur la situation de logement actuel déclarée par le demandeur

#### **Nombre de pièces souhaitées**

Permet de faire une recherche basée sur le nombre de pièces souhaitées par le demandeur

#### **Ancienneté de la demande**

Permet de faire une recherche basée sur l'ancienneté de la demande

 $\rightarrow$  avec possibilité d'affiner la recherche via un filtre supplémentaire

Opérateur : Supérieur à

Filtre supplémentaire Ancienneté de la demande

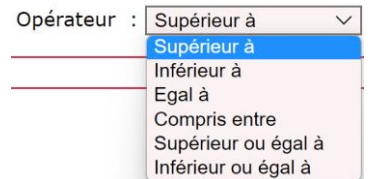

| Instruire

#### Onglet Consultation

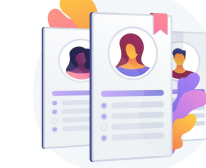

#### Instruire une demande

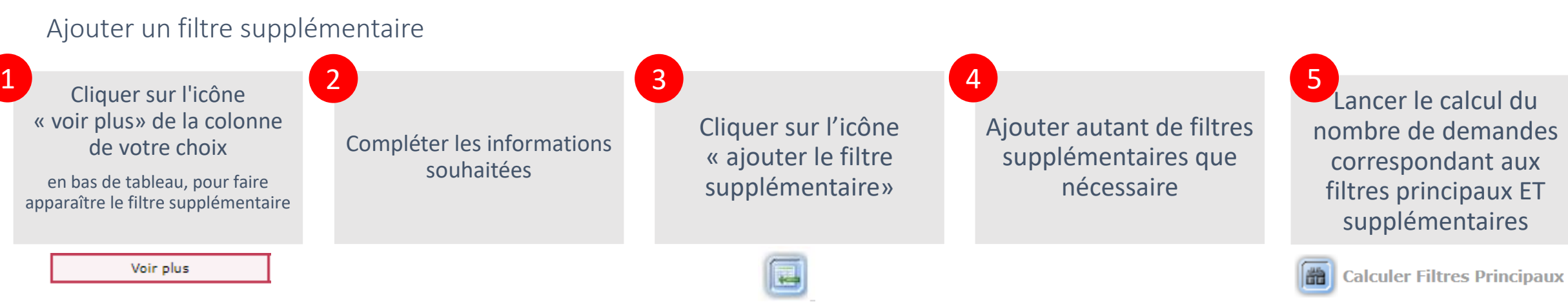

#### Les critères sélectionnés apparaissent en couleur foncée

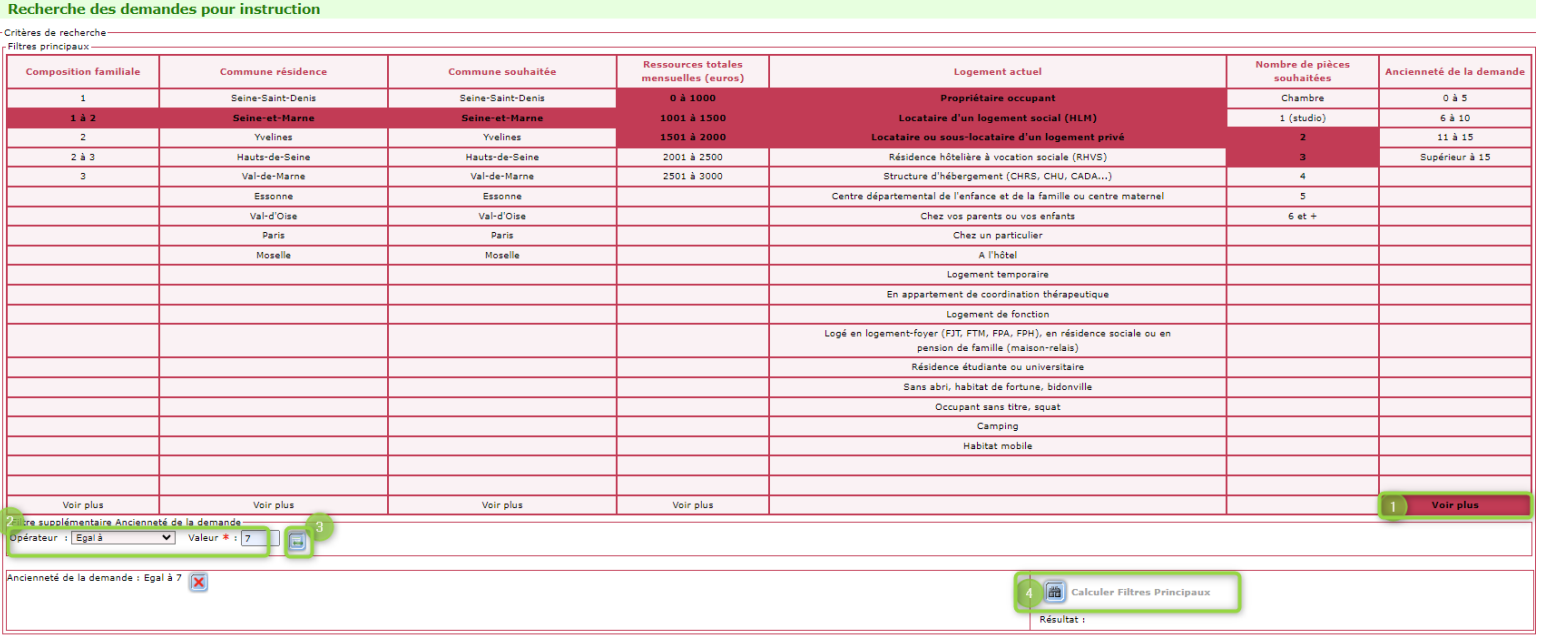

Onglet Consultation

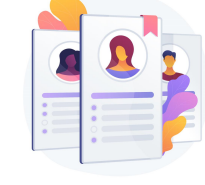

#### Instruire une demande

#### **11** filtres complémentaires

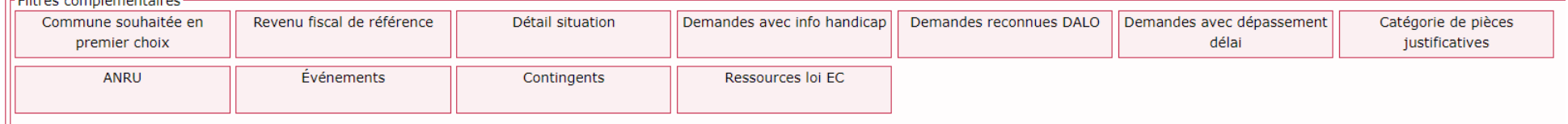

• Commune souhaitée en premier choix permet de filtrer sur les demandes pour lesquelles la commune souhaitée est classée en choix 1

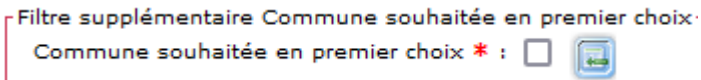

- Catégorie de pièces justificatives permet de cibler manuellement un montant de revenu fiscal de référence
- Ressources loi EC

permet de cibler manuellement un montant de ressources en adéquation avec la loi EC

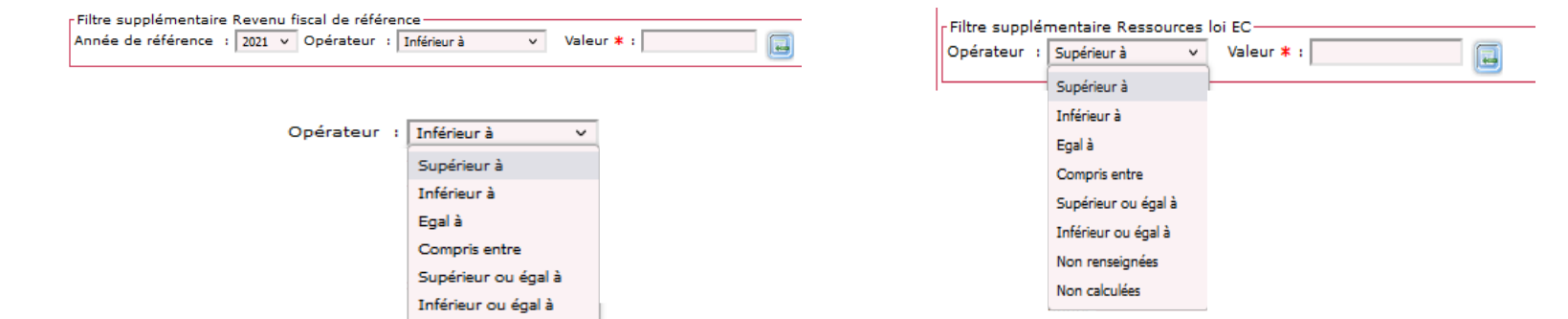

Onglet Consultation

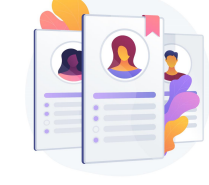

#### Instruire une demande

#### **11** filtres complémentaires

Filtre supplé

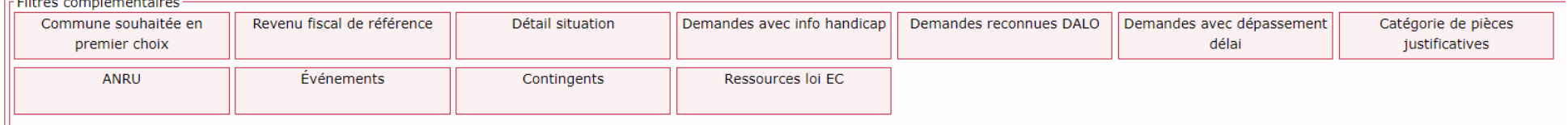

• Détail situation

permet de filtrer sur les demandes dotée d'un détail situation particulier

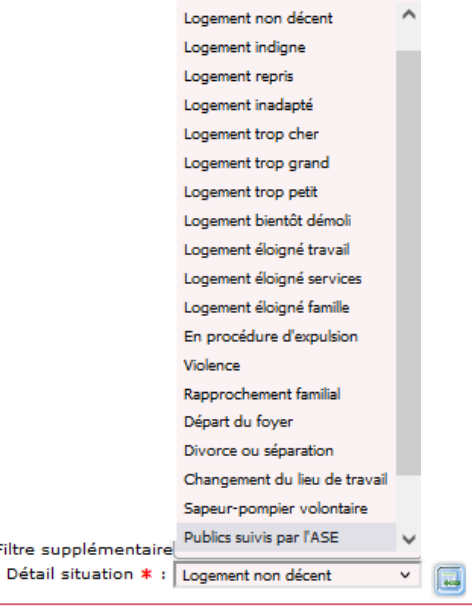

#### • Demandes avec info handicap

permet de filtrer sur les demandes pour lesquelles info handicap est renseignée

#### • Demandes reconnues DALO

permet de filtrer sur les demandes reconnues DALO

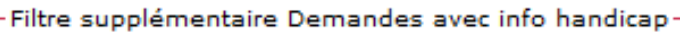

Demandes avec info handicap  $* : \Box$ 

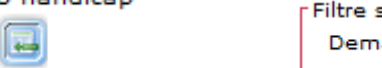

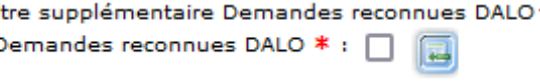
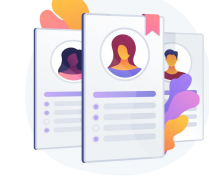

# Instruire une demande

# **11** filtres complémentaires

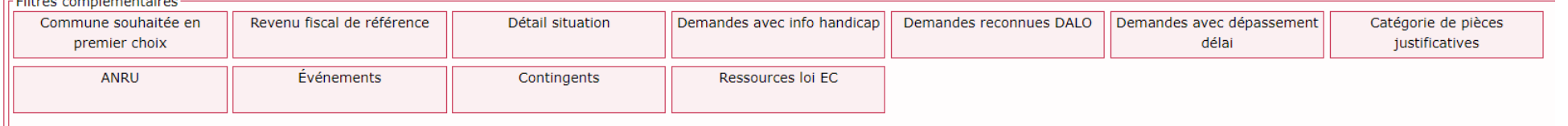

### • Demandes avec dépassement délai

permet de filtrer sur les demandes avec dépassement de délai

Filtre supplémentaire Demandes avec dépassement délai-Demandes avec dépassement délai \* : □ 同

# • Catégorie de pièces justificatives

permet de filtrer sur les demandes contenant certaines catégories de pièces justificatives

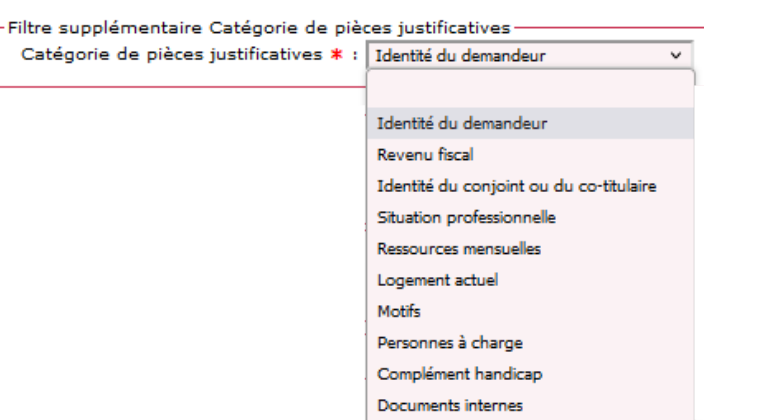

### • ANRU

permet de filtrer sur les demandes ANRU

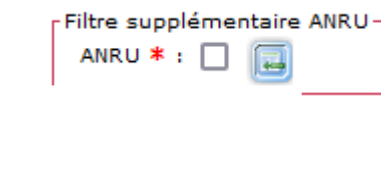

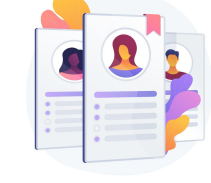

# Instruire une demande

# **11** filtres complémentaires

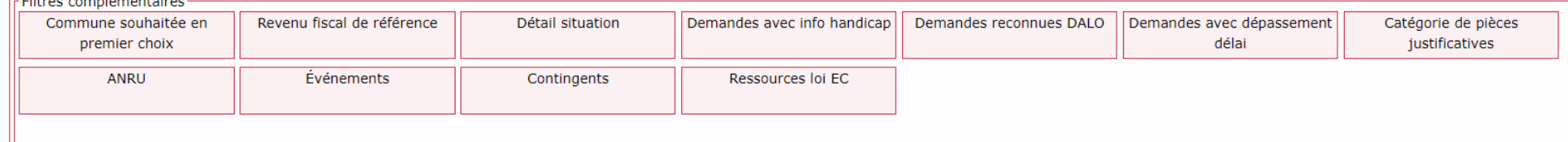

• Evènements permet de filtrer sur les demandes ayant un nombre d'évènements particulier de renseigné.

• Contingent permet de filtrer sur les demandes rattachées à un contingent défini

 $\checkmark$ 

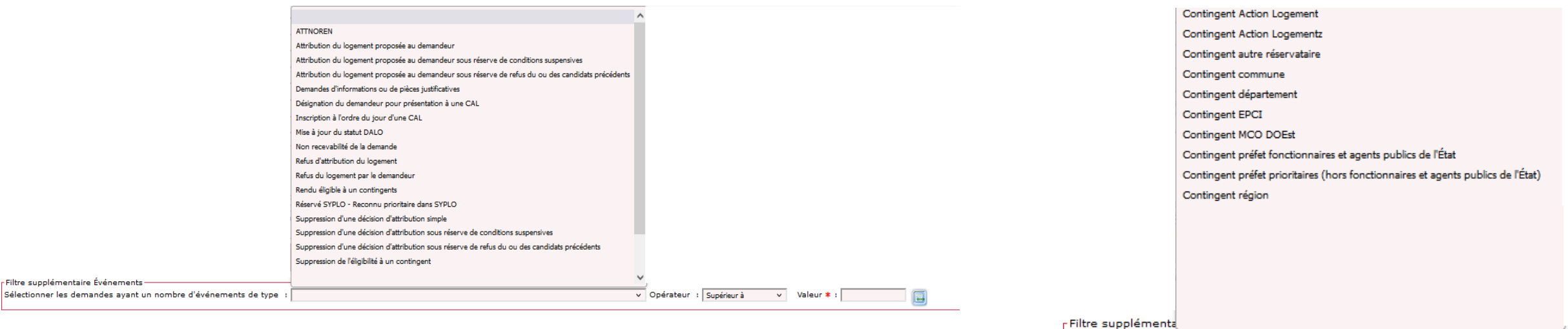

Contingents  $*$ :

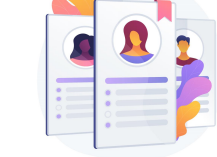

# Instruire une demande

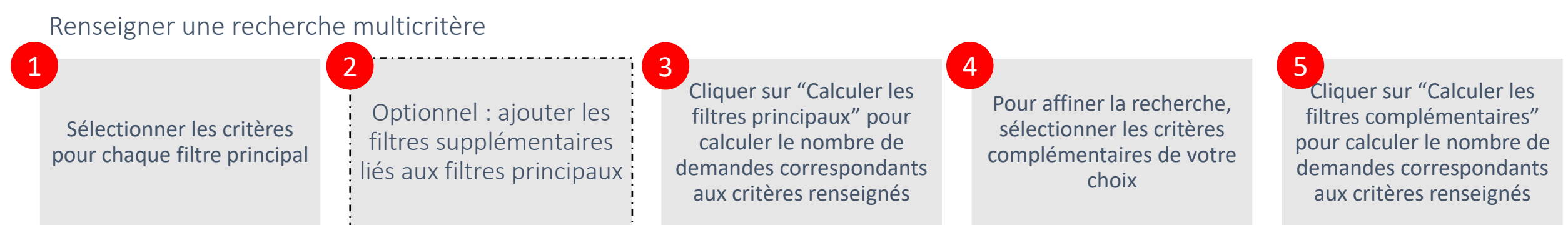

### *Afin d'obtenir les résultats attendus, il est possible au fur et à mesure d'affiner la recherche en rajoutant des filtres.*

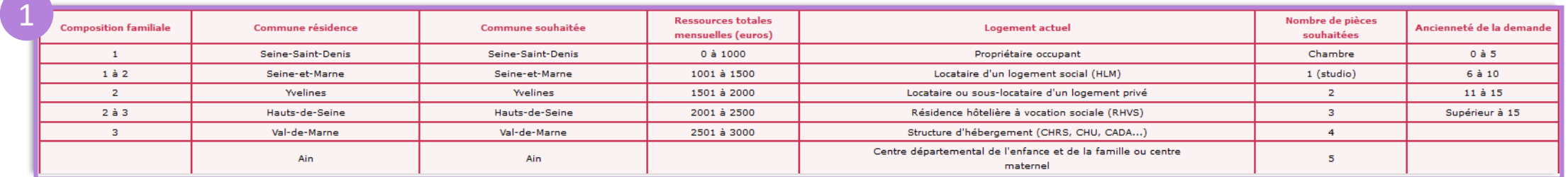

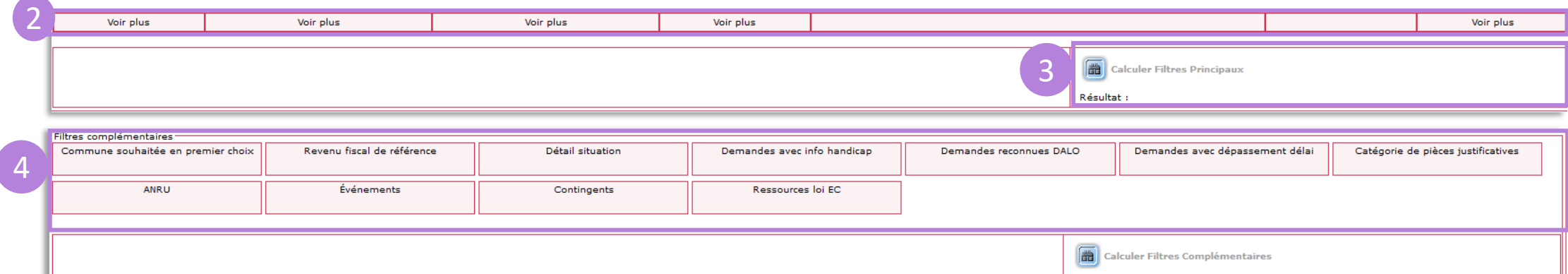

Résultat :

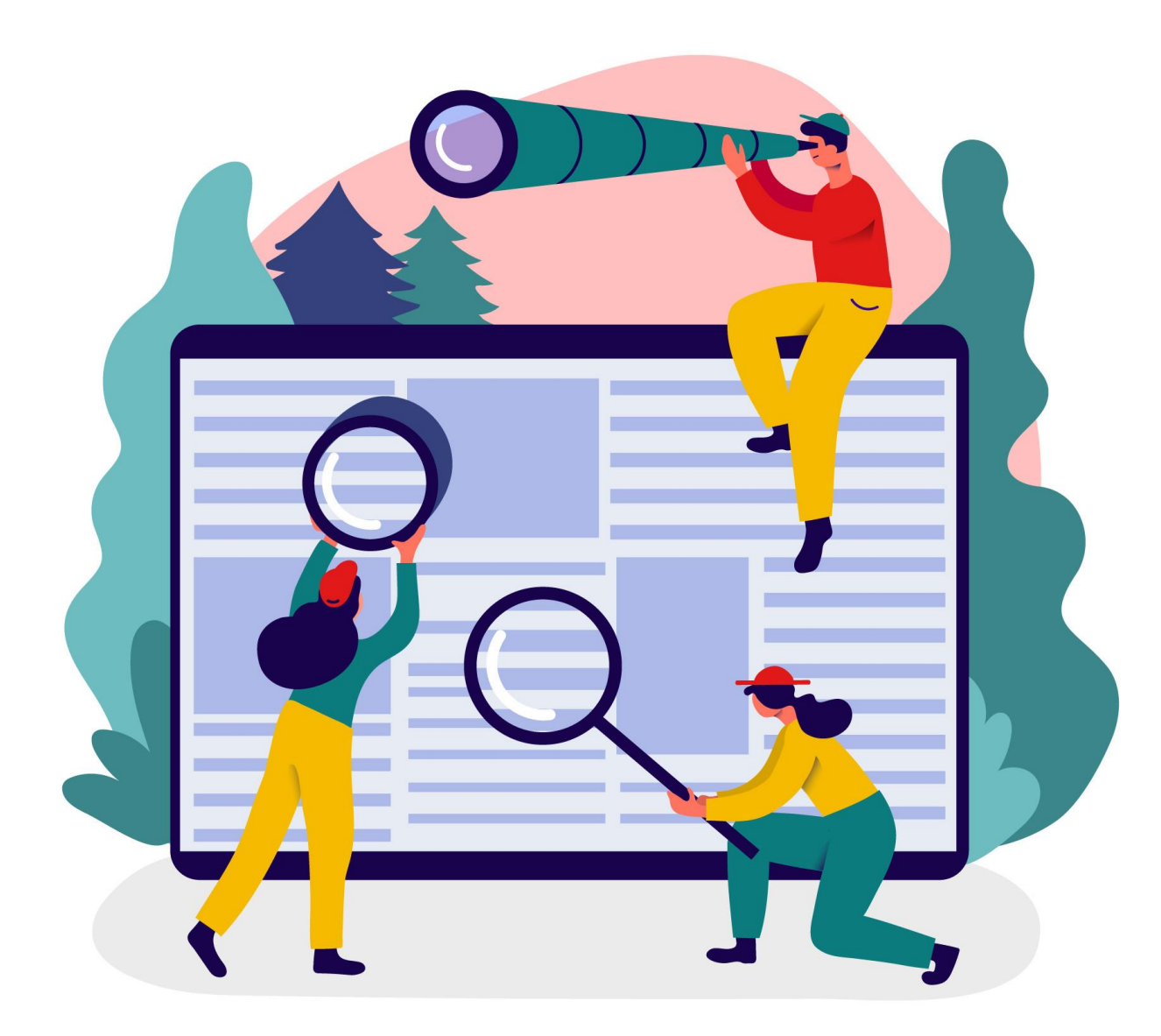

Rechercher Suivre l'activité Module de recherche

Utilisez la fonction « Rechercher » de l'onglet « Consultation » pour trouver des demandes au travers de critères de recherche tels que :

- Le motif
- le logement actuel
- le détail situation
- le motif de radiation
- La commune souhaitée
- La commune d'attribution
- La recherche par nom, prénom et date de naissance (au format JJ/MM/AAAA, MM/AAAA ou AAAA) étendue au demandeur et aux codemandeurs
- DALO
- ANRU
- Multiples attributions sous conditions

Les nouveaux critères de recherche facilitent la recherche avancée de demandes.

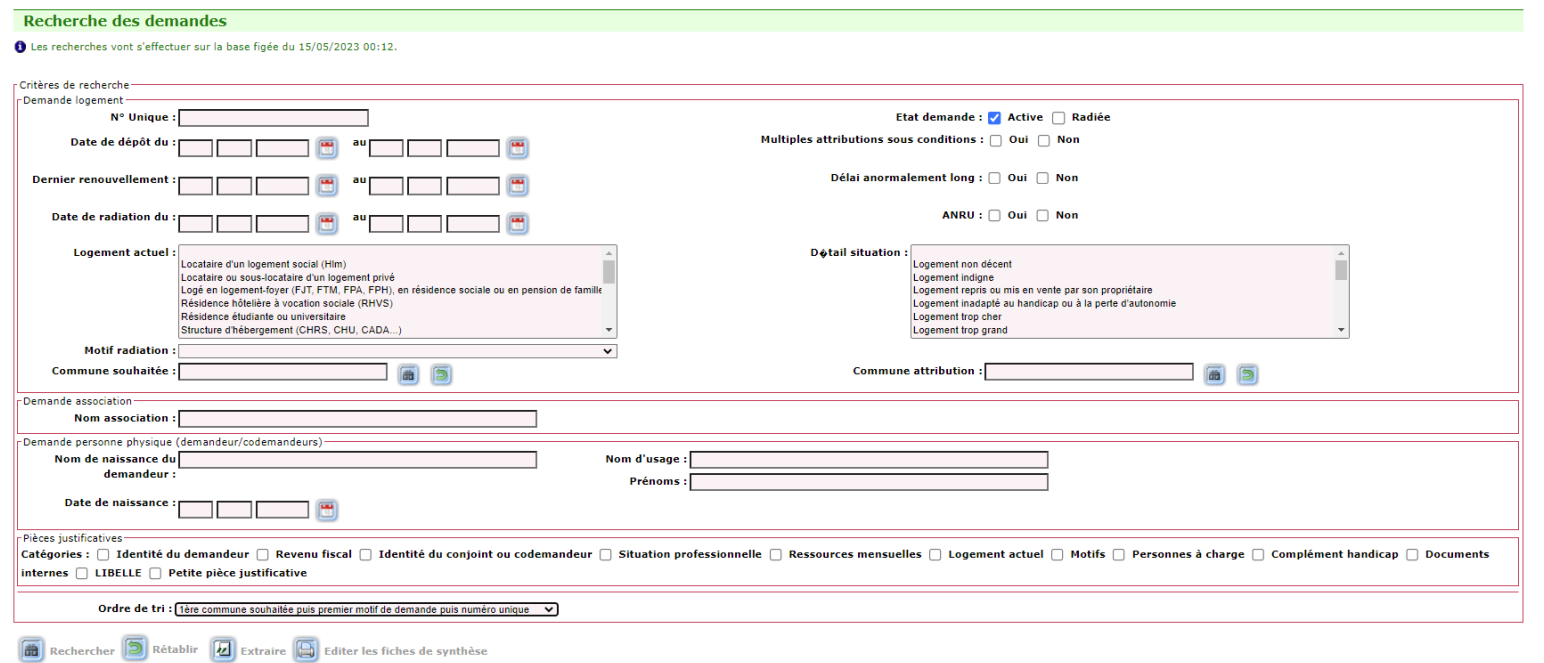

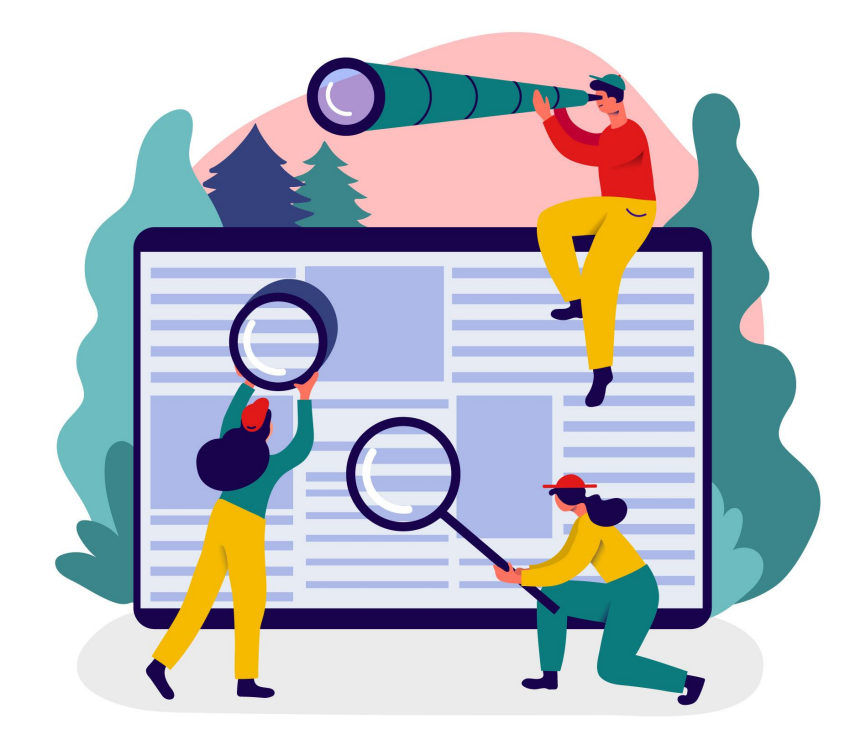

Quelques informations …

### **Consultation**

- Les recherches vont s'effectuer sur la base figée du 26/06/2023 00:12.
- base figée du ....  $\rightarrow$  Les demandes saisies après cette date ne sont pas accessibles dans l'onglet consultation.
- Les critères Multiples attributions sous conditions et délai anormalement long sont obsolètes et seront amenés à disparaitre.

Multiples attributions sous □ Oui □ Non conditions:

Délai anormalement long :  $\Box$  Oui  $\Box$  Non

Utilisez la fonction « Rechercher » de l'onglet « Consultation » pour trouver des demandes au travers de critères de recherche tels que :

- Le motif
- le logement actuel
- le détail situation
- le motif de radiation
- La commune souhaitée
- La commune d'attribution
- La recherche par nom, prénom et date de naissance (au format JJ/MM/AAAA, MM/AAAA ou AAAA) étendue au demandeur et aux codemandeurs
- DALO
- ANRU
- Multiples attributions sous conditions

Les nouveaux critères de recherche facilitent la recherche avancée de demandes.

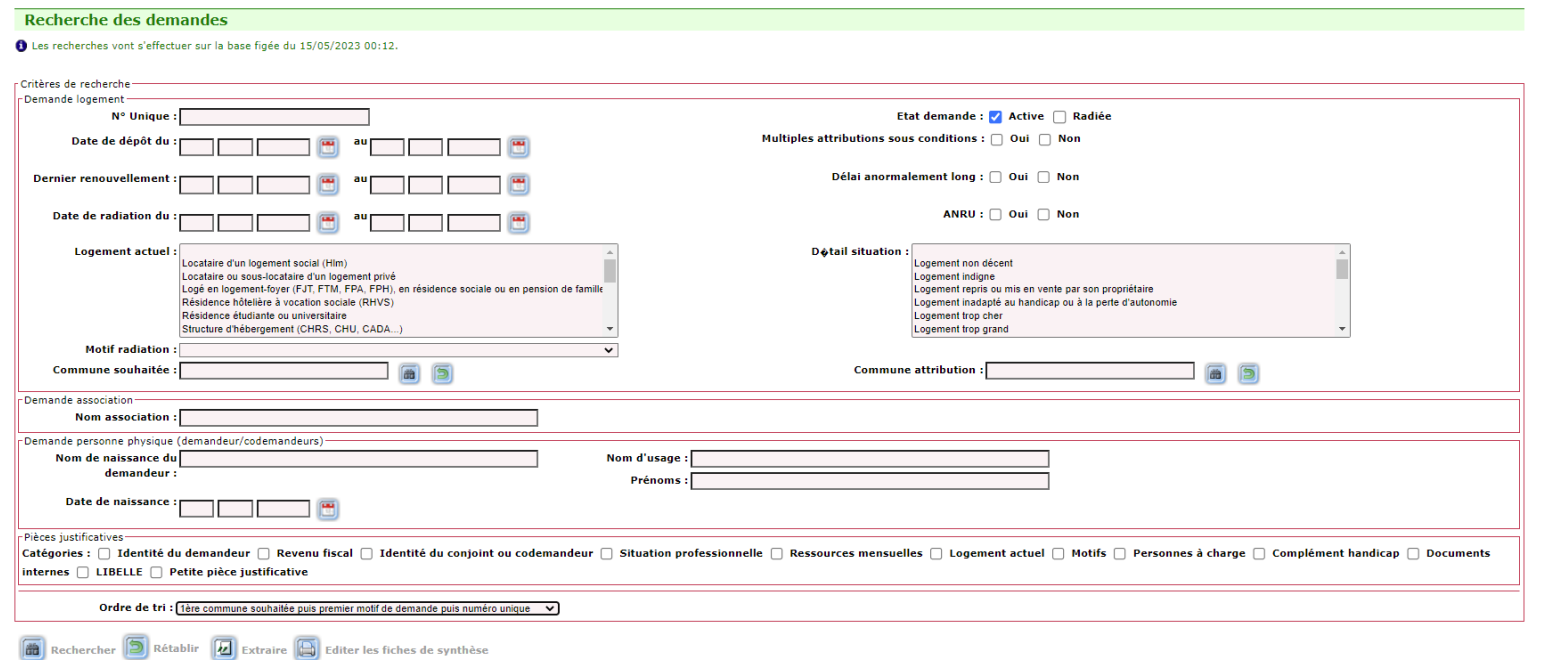

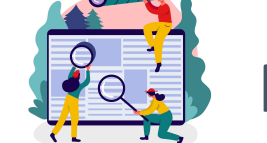

# Recherche « avancée »

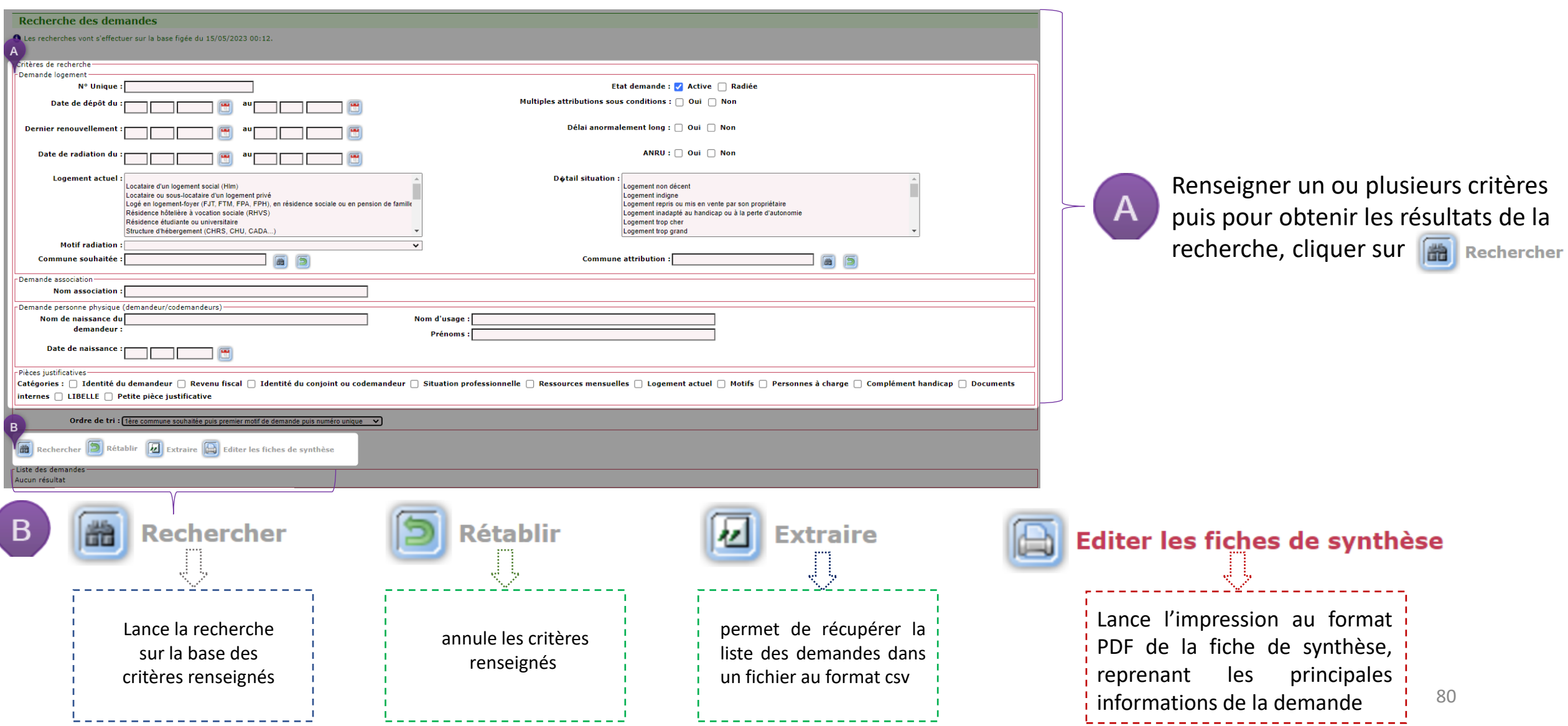

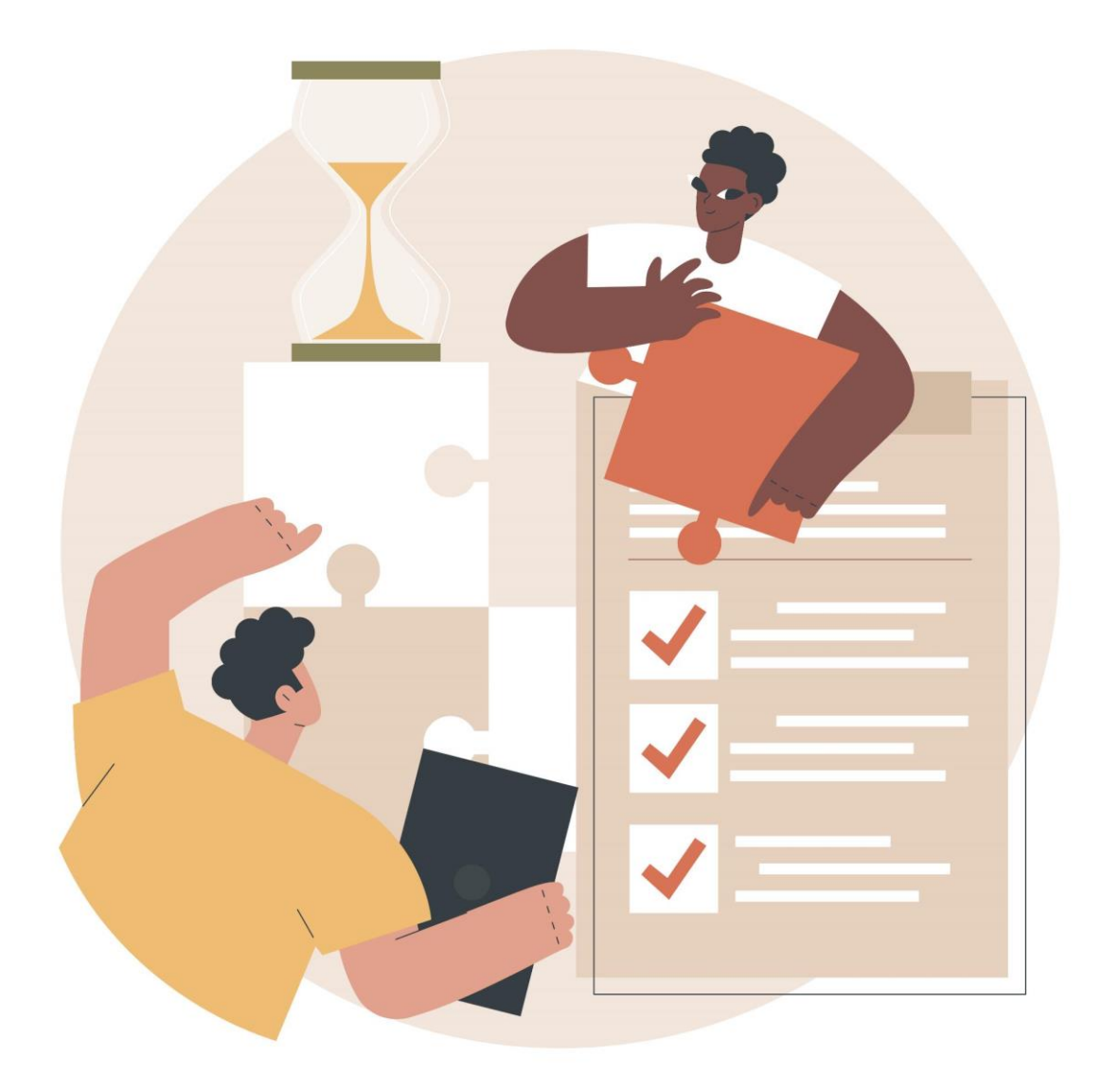

Cette fonctionnalité permet de suivre l'activité d'un guichet enregistreur, en termes de création, modification et/ou radiation.

### Conditions de recherche d'activité d'un guichet

Le critère « Etat demande » doit *obligatoirement* être renseigné. 2 états sont possibles et cumulables :

- Demande active
- Demande radiée

En plus de ce critère obligatoire pour lancer une recherche AU MOINS un autre critère au choix doit être renseigné.

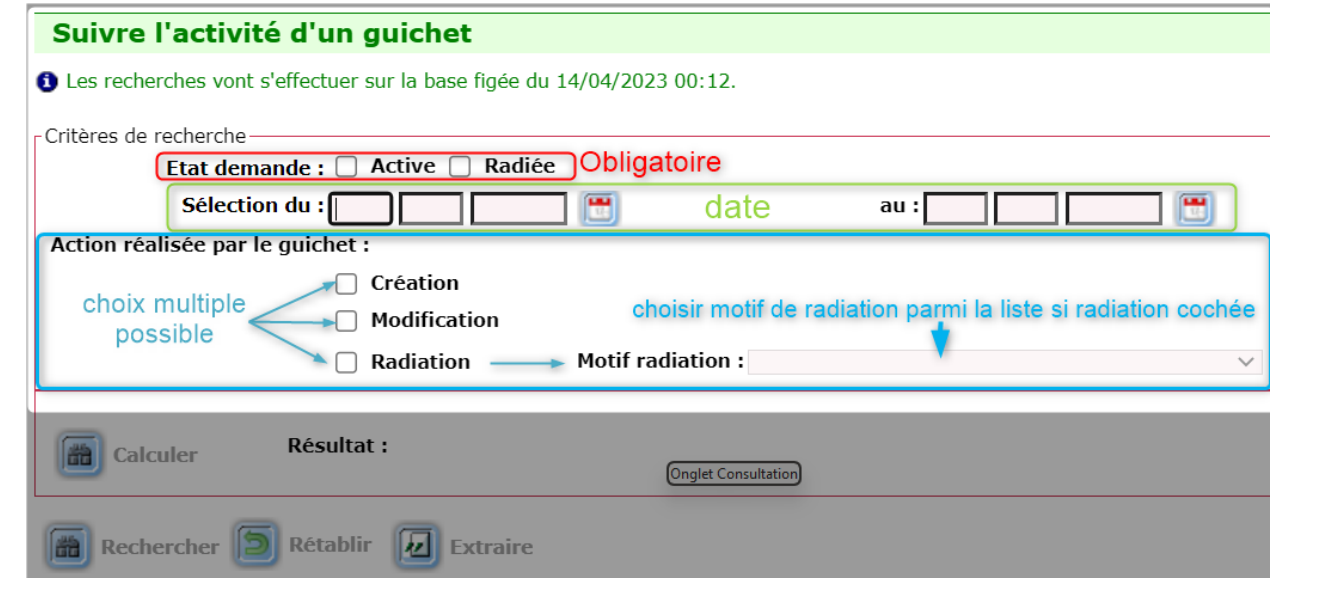

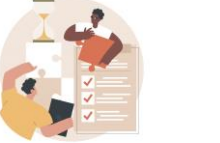

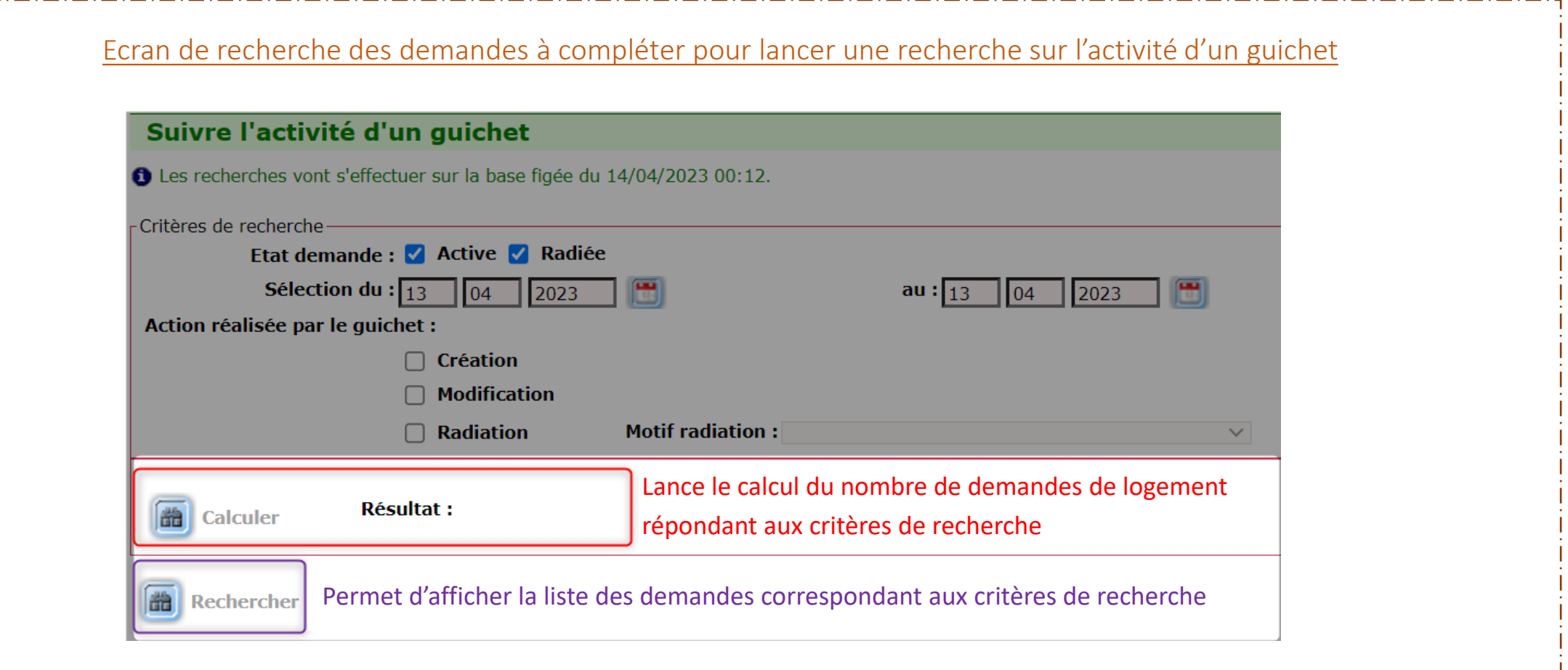

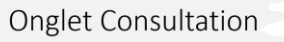

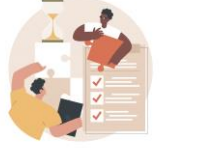

### Exemple : recherche des demandes actives créées entre le 1er janvier 2023 et le 14 avril 2023 par le guichet auquel je suis rattaché

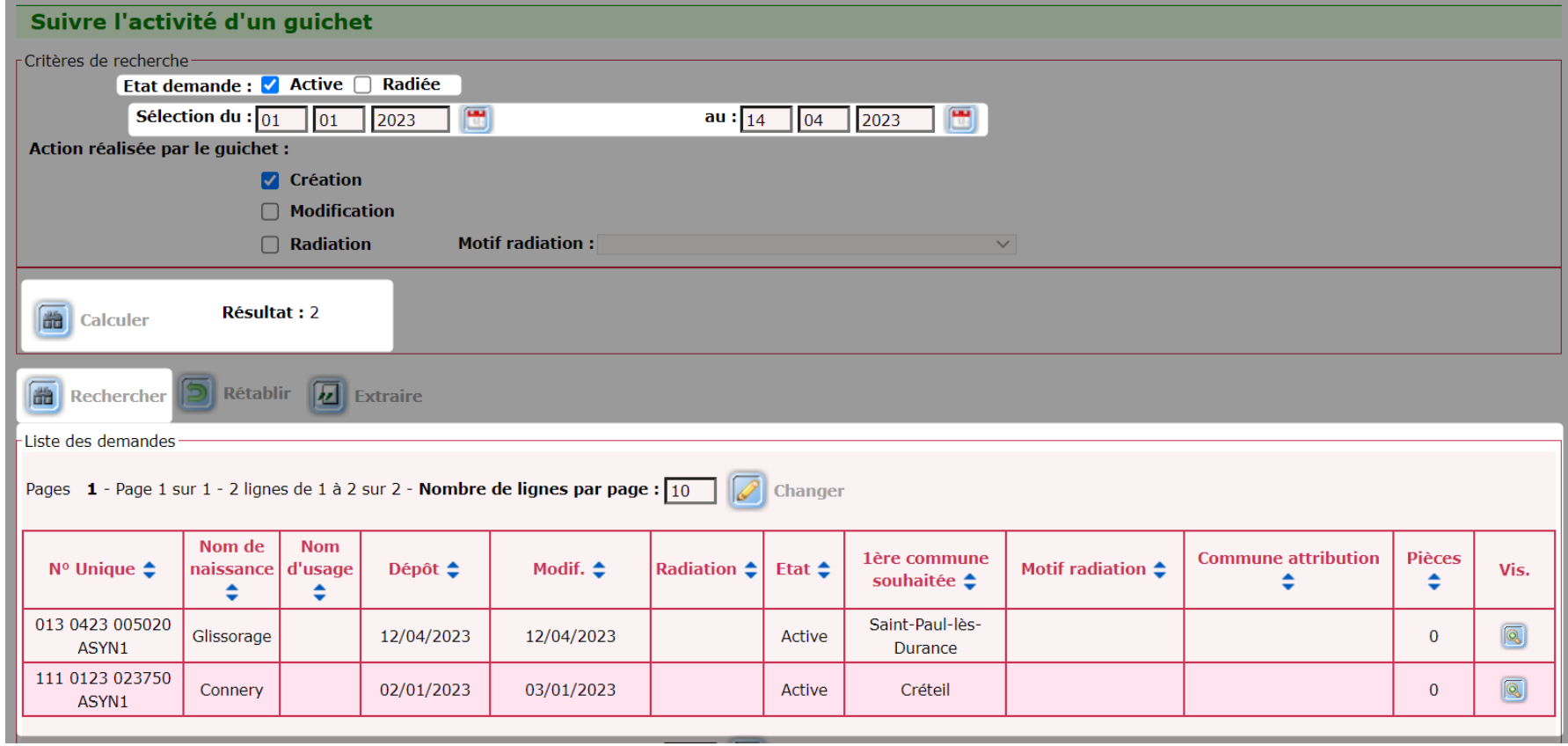

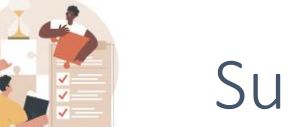

### Analyse de l'exemple A

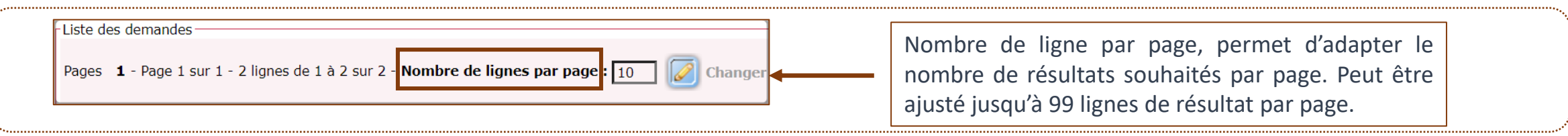

### **RENSEIGNEMENT DES CRITÈRES DE RECHERCHE ET CALCUL DES RÉSULTATS**

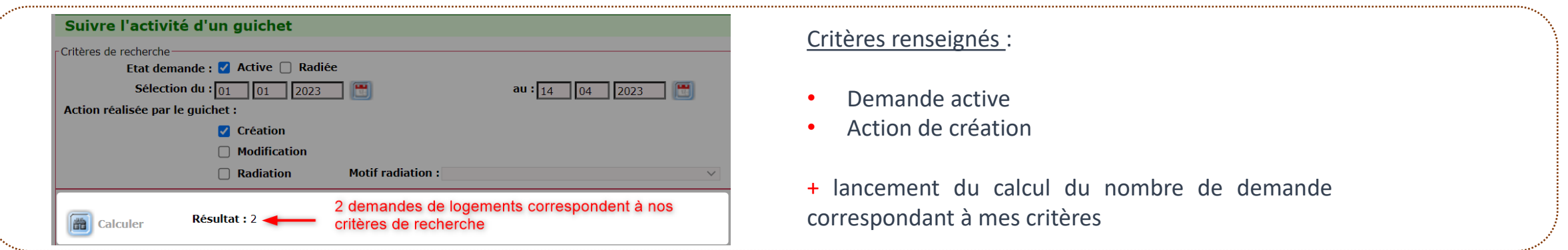

### **LANCEMENT DE LA RECHERCHE ET VISUALISATION DES DEMANDES CORRESPONDANTS A MA RECHERCHE**

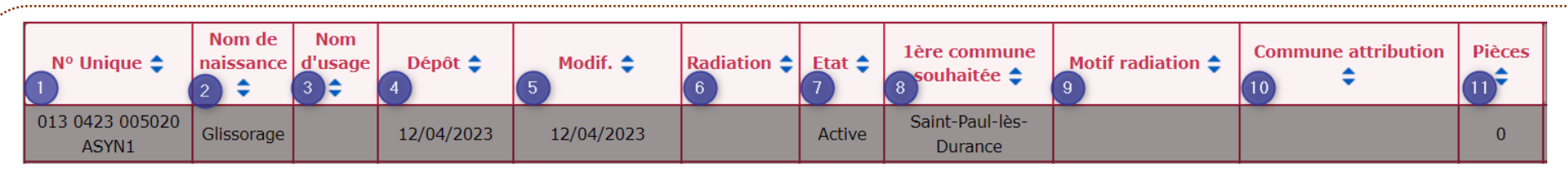

- $1 \to$  numéro de demande unique ;  $2 \to$  Nom de naissance du demandeur ;  $3 \to$  Nom d'usage du demandeur ;  $4 \to$  Date de dépôt de la demande ;
- $5\to$  Date de modification de la demande ;  $6\to$  Date de radiation de la demande ; 7  $\to$  Etat de la demande ; 8  $\to$  1<sup>ère</sup> commune souhaitée ;
- 9 → **Motif de radiation ;** 10 → **Commune attribution** 11 → **Nombre de pièces justificatives ;**

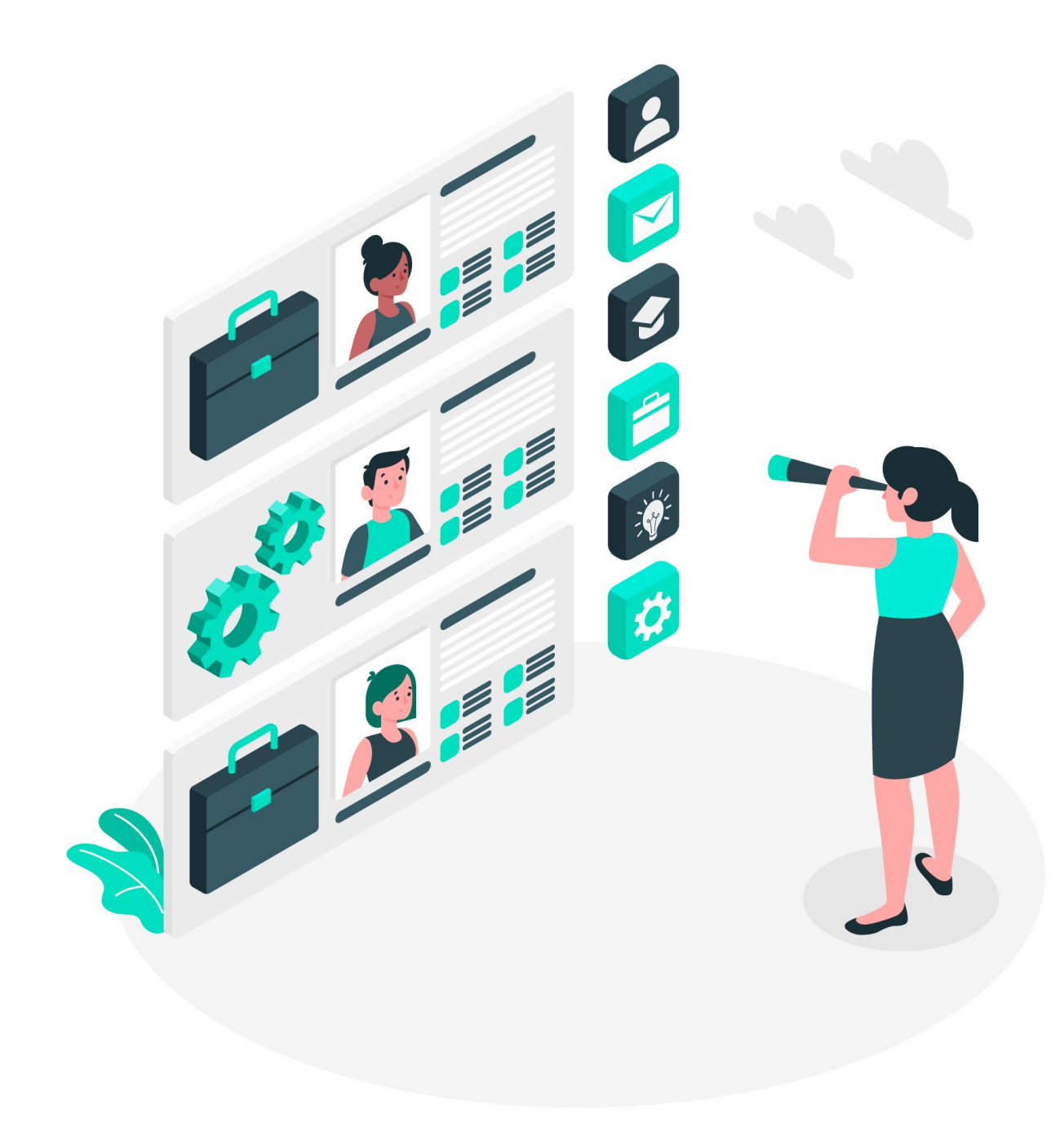

Cette fonctionnalité permet de rechercher et visualiser des demandes au travers les nouveaux critères de recherche suivant :

- Classement du choix de la localisation
- Age du/des (co)demandeur(s)
- Nombre de personnes habitant le logement actuel
- Situation professionnelle
- Logement souhaité
- Composition familiale
- Etat de la demande
- Priorité de la demande
- Quartile d'appartenance du demandeur
- Localisation souhaitée

Ces nouveaux critères de recherche s'ajoutent aux suivants : Ressources mensuelles, Revenu de référence fiscal, Nombre de pièces principales.

A terme cette fonctionnalité à vocation à faire fusionner et à remplacer les fonctionnalités « Instruire » et « Recherche » de l'onglet « Consultation »

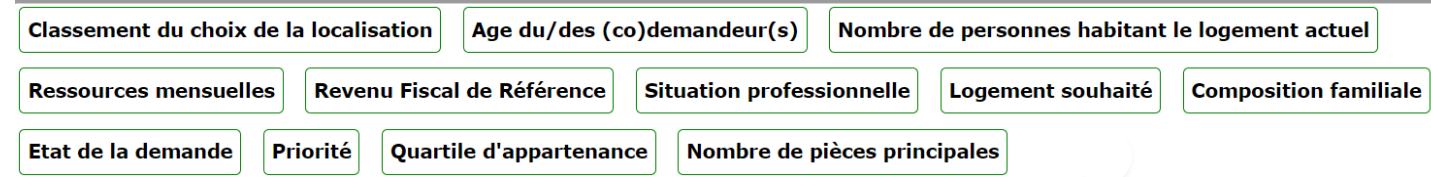

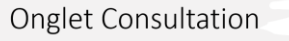

### Les nouveaux critères de recherche

### Classement du choix de la localisation

### $\rightarrow$  Place de la localisation dans le classement du demandeur

*ex :* pour sortir toutes les demandes pour lesquelles, la ville de Paris est en choix n°3 → Après avoir *renseigné Paris en localisation souhaitée, je coche Choix n°3*

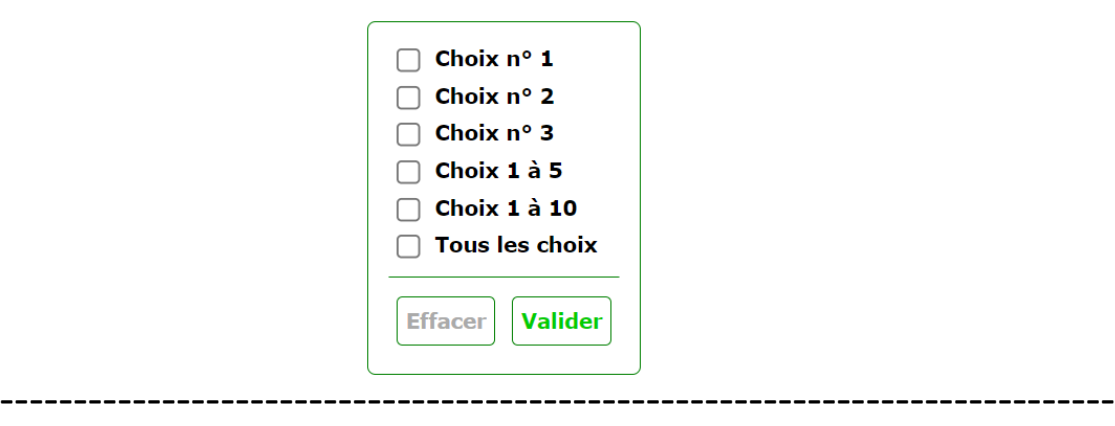

### Nombre de personnes habitant le logement actuel

 $\rightarrow$  Fourchette d'habitant dans le logement actuel à renseigner

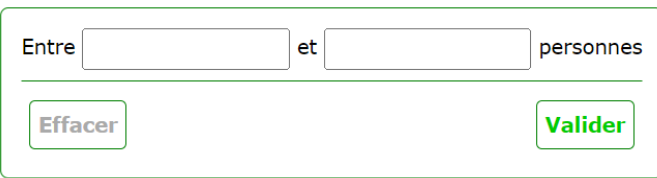

### Age du/des (co)demandeur(s)

 $\rightarrow$  Tranche d'âge recherchée à renseigner.

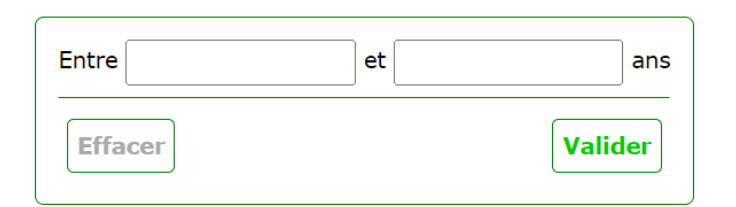

### Situation professionnelle

 $\rightarrow$  Situation professionnelle recherchée à cocher. (choix multiple possible)

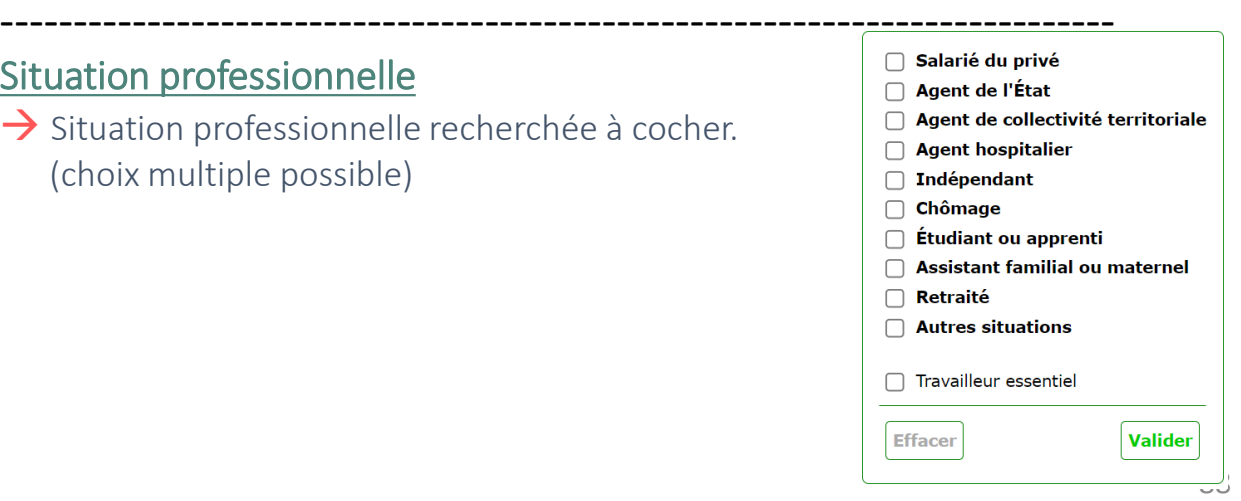

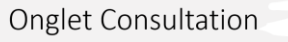

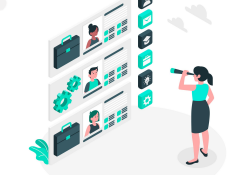

Les nouveaux critères de recherche

### Logement souhaité

→ Renseigner la typologie de logement souhaité.

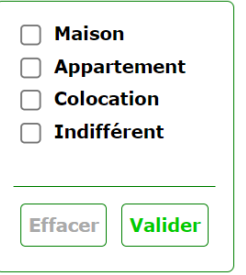

### ---------------------------------------------------------------------------- Etat de la demande

→ Renseigner l'état (choix multiple possible)

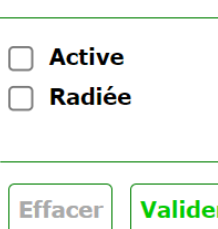

### Priorité de la demande  $\rightarrow$

(choix multiple possible)

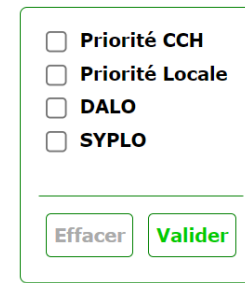

----------------------------------------------------------------------------

### Composition familiale

→ (choix multiple possible)

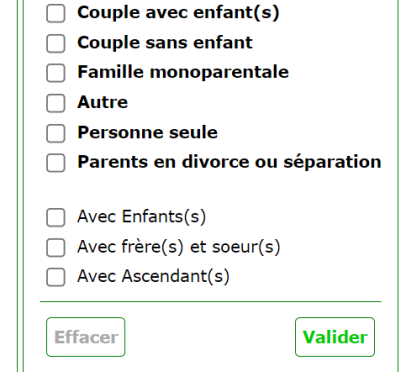

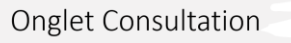

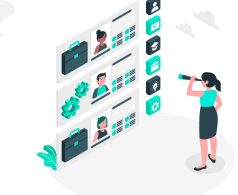

Les nouveaux critères de recherche

### Quartile d'appartenance du demandeur →

(choix multiple possible)

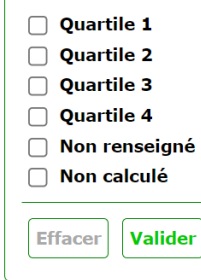

----------------------------------------------------------------------------

Localisation souhaitée → (choix multiple possible)

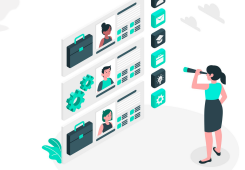

−

# Module de recherche

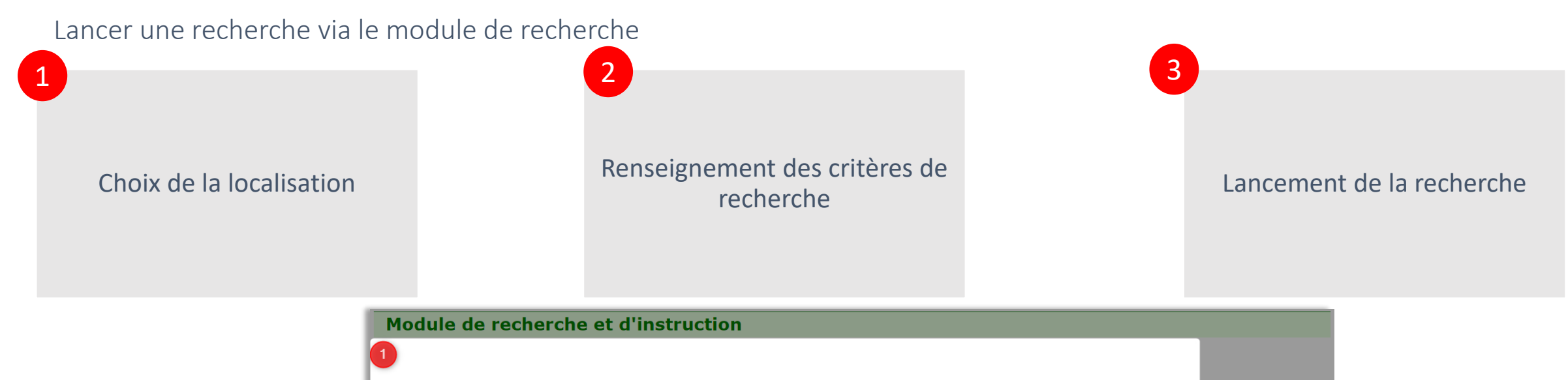

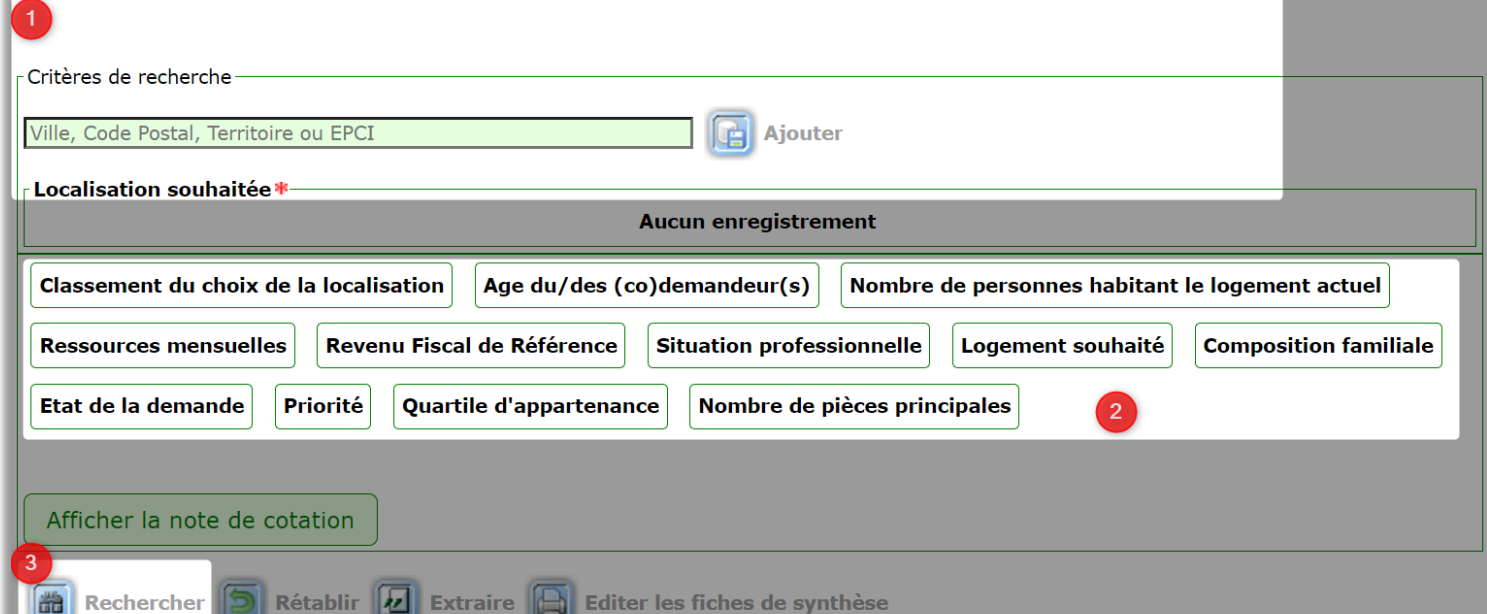

1

# Module de recherche

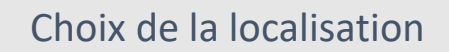

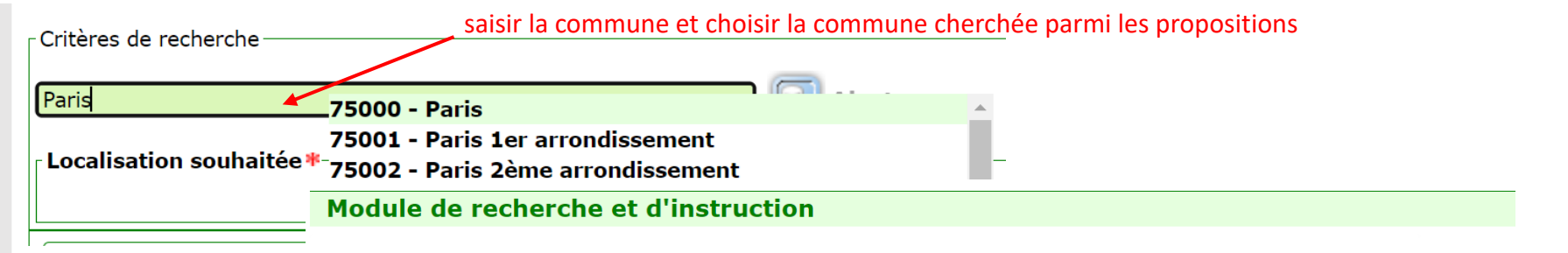

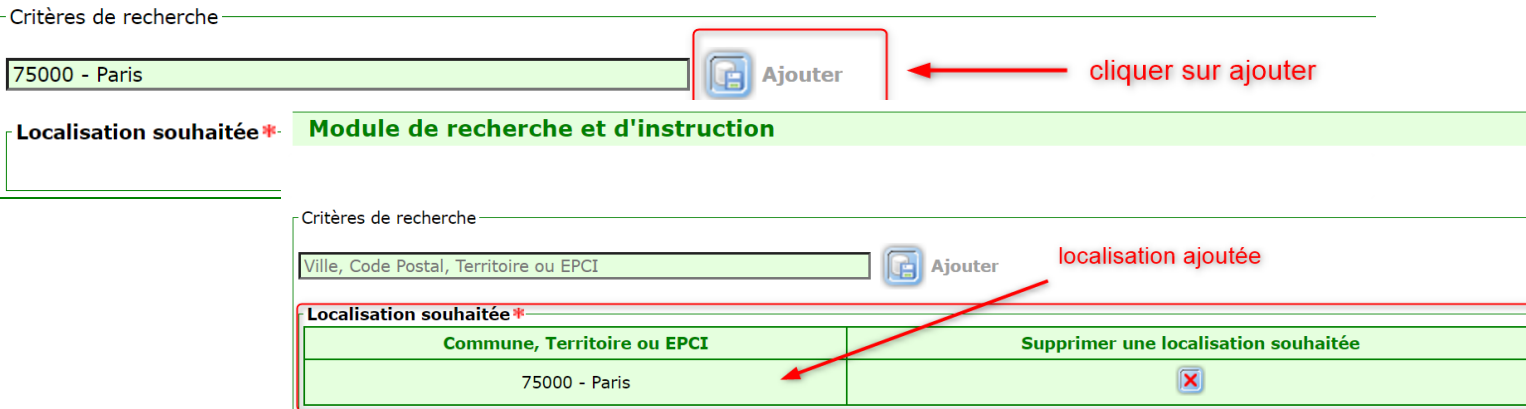

 $\overline{2}$ 

# Module de recherche

### Renseignement des critères de recherche

### Exemple : recherche des demandes dont les demandeurs :

- sont âgés de 18 à 25 ans (demandeur ou codemandeur pour ce filtre)
- ont des ressources mensuelles maximales de 20 000€
- sont salariés du privé

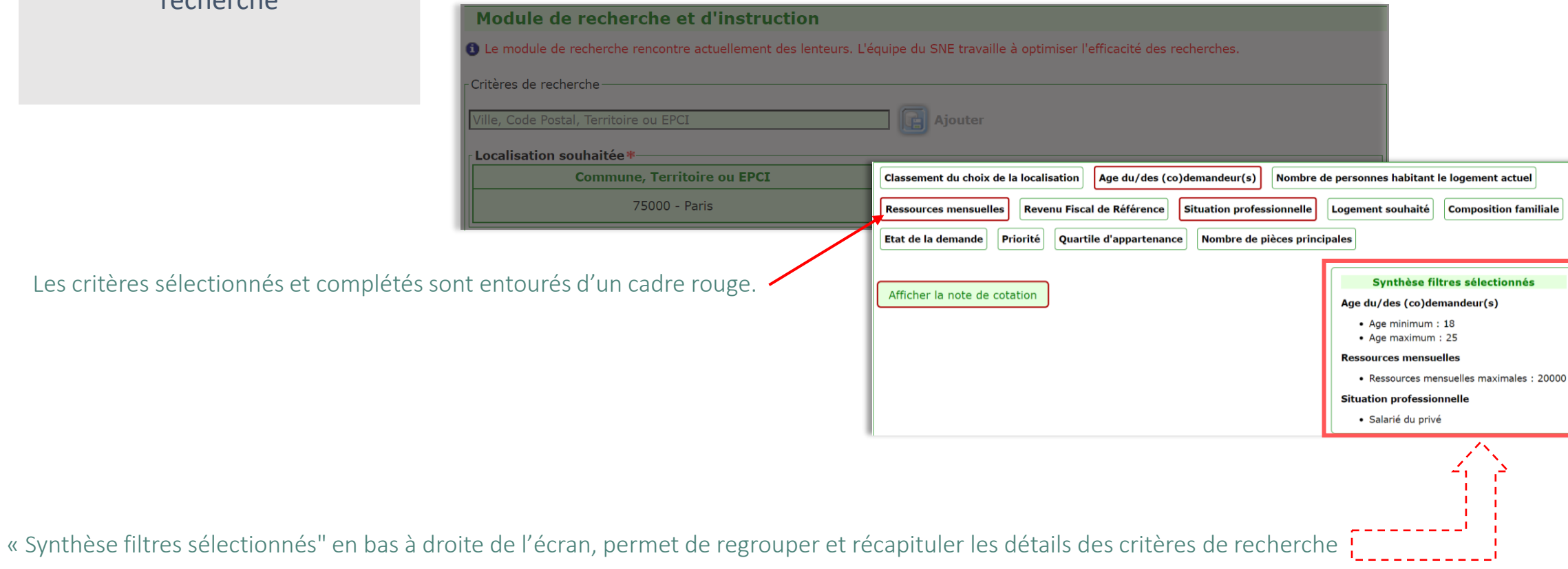

# Module de recherche

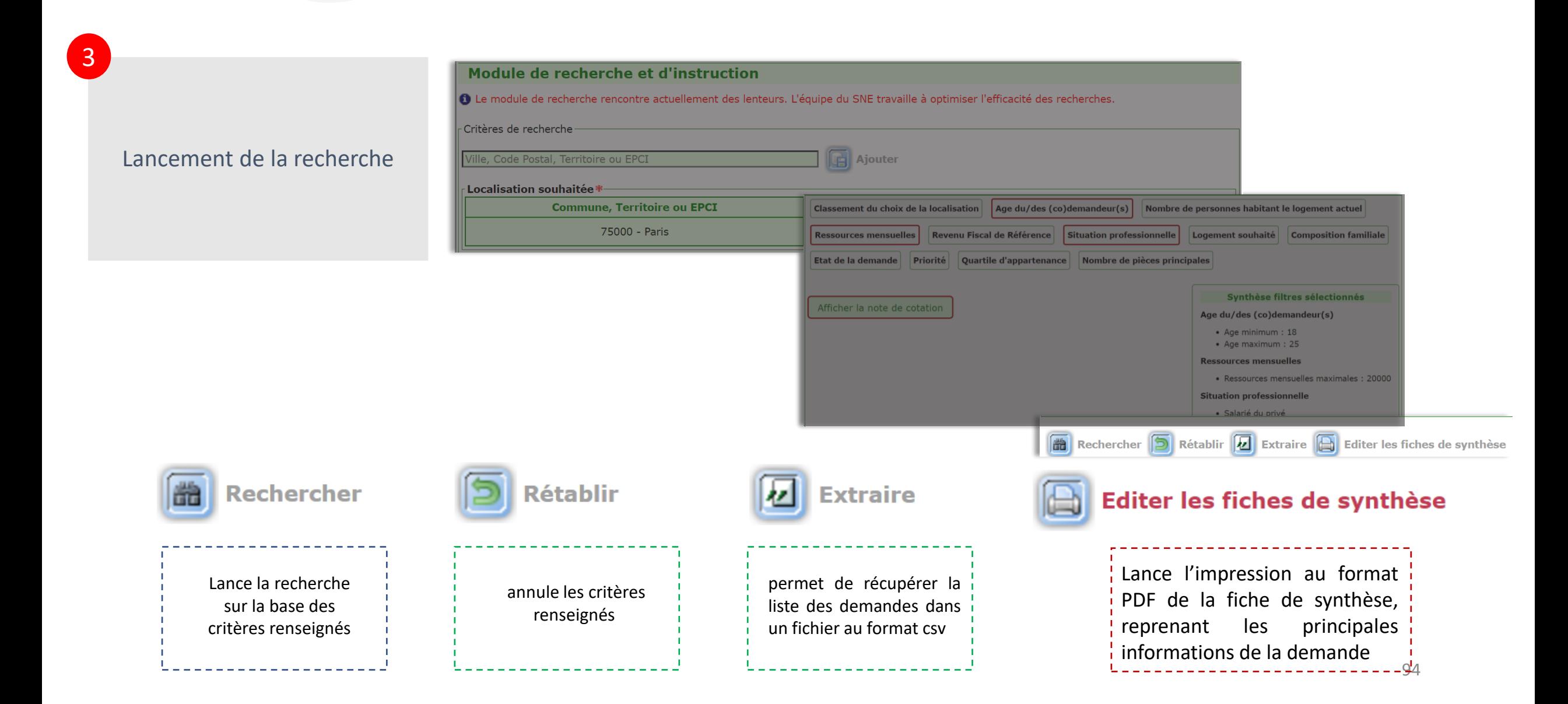

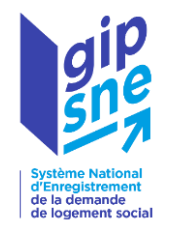

# Merci de votre attention ! Des modes opératoires seront bientôt disponibles sur des thématiques particulières.

Vous avez des questions ou besoin de renseignements complémentaires ? N'hésitez pas à contacter votre gestionnaire territorial.

La liste des gestionnaires territoriaux est accessible [ici](https://sne.info.application.logement.gouv.fr/sites/default/files/2024-01/2024 _01_SNE - Liste des Gestionnaires territoriaux.pdf)

[https://sne.info.application.logement.gouv.fr/sites/default/files/2024-01/2024%20\\_01\\_SNE%20-%20Liste%20des%20Gestionnaires%20territoriaux.pdf](https://sne.info.application.logement.gouv.fr/sites/default/files/2024-01/2024 _01_SNE - Liste des Gestionnaires territoriaux.pdf)